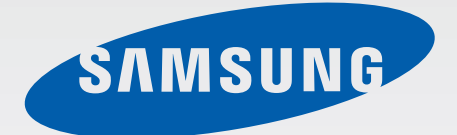

## SM-P550

# Mode d'emploi

French. 04/2015. Rev.1.0

[www.samsung.com](http://www.samsung.com)

# **Table des matières**

## **[À lire avant utilisation](#page-3-0)**

## **[Démarrage](#page-5-0)**

- [Contenu du coffret](#page-5-0)
- [Présentation de l'appareil](#page-6-0)
- [S Pen](#page-8-0)
- [Charger la batterie](#page-11-0)
- [Utiliser une carte mémoire](#page-13-0)
- [Allumer et éteindre l'appareil](#page-14-0)
- [Verrouiller et déverrouiller l'écran](#page-15-0)

## **[Fonctions de base](#page-16-0)**

- [Utiliser l'écran tactile](#page-16-0)
- [Disposition de l'écran d'accueil](#page-19-0)
- [Volet des raccourcis](#page-23-0)
- [Ouvrir des applications](#page-26-0)
- [Installer ou désinstaller des applications](#page-26-0)
- [Saisir du texte](#page-28-0)
- [Capture d'écran](#page-30-0)
- [Mes fichiers](#page-30-0)
- [Utiliser les fonctions d'économie](#page-31-0)  [d'énergie](#page-31-0)

## **[Connectivité réseau](#page-32-0)**

[Wi-Fi](#page-32-0)

### **[Fonctions du S Pen](#page-33-0)**

- [Air Command](#page-33-0)
- [Action memo](#page-34-0)
- [Sélection intelligente](#page-36-0)
- [Image clip](#page-37-0)
- [Capture](#page-38-0)
- [S Note](#page-39-0)
- [Scrapbook](#page-43-0)
- [Utiliser le stylet S Pen](#page-44-0)

## **[Reconnaissance des](#page-47-0)  [mouvements et maniabilité](#page-47-0)**

- [Mouvements et gestes](#page-47-0)
- [Multi-fenêtres](#page-48-0)

### **[Personnaliser votre appareil](#page-53-0)**

- [Gérer l'écran d'accueil et la liste des](#page-53-0)  [applications](#page-53-0)
- [Définir un fond d'écran et des sonneries](#page-54-0)
- [Changer la méthode de déverrouillage de](#page-55-0)  [l'écran](#page-55-0)
- [Mode Privé](#page-56-0)
- [Utilisateurs multiples](#page-58-0)
- [Paramétrer des comptes](#page-59-0)

## **[Contacts](#page-60-0)**

- [Ajouter des contacts](#page-60-0)
- [Importer et exporter des contacts](#page-61-0)
- [Rechercher des contacts](#page-61-0)

## **[Appareil photo](#page-62-0)**

- [Prise de vue de base](#page-62-0)
- [Modes de prise de vue](#page-63-0)
- [Paramètres de l'appareil photo](#page-65-0)

## **[Galerie](#page-66-0)**

 [Afficher les photos et les vidéos de](#page-66-0)  [l'appareil](#page-66-0)

## **[Applications et fonctions](#page-67-0)  [utiles](#page-67-0)**

- [S Finder](#page-67-0)
- [S Planner](#page-67-0)
- [Email](#page-69-0)
- [Internet](#page-71-0)
- [Musique](#page-72-0)
- [Vidéo](#page-73-0)
- [Horloge](#page-74-0)
- [Calculatrice](#page-76-0)
- [Smart Manager](#page-76-0)
- [Applications Google](#page-77-0)

## **[Établir une connexion avec](#page-80-0)  [d'autres appareils](#page-80-0)**

- [Bluetooth](#page-80-0)
- [Wi-Fi Direct](#page-82-0)
- [Connexion rapide](#page-84-0)
- [SideSync 3.0](#page-85-0)
- [Screen Mirroring](#page-92-0)
- [Fonction d'impression mobile](#page-94-0)

## **[Gestionnaire d'appareils et](#page-95-0)  [de données](#page-95-0)**

- [Transférer des données depuis votre](#page-95-0)  [ancien appareil](#page-95-0)
- [Utiliser l'appareil comme disque amovible](#page-97-0)  [pour le transfert de données](#page-97-0)
- [Mettre l'appareil à jour](#page-97-0)
- [Sauvegarder et restaurer des données](#page-98-0)
- [Réinitialiser les données](#page-99-0)

## **[Paramètres](#page-100-0)**

- [Accéder au menu des paramètres](#page-100-0)
- [Connexions](#page-100-0)
- [Appareil](#page-102-0)
- [Personnel](#page-104-0)
- [Système](#page-108-0)

#### **[Annexe](#page-111-0)**

- [Dépannage](#page-111-0)
- [Retirer la batterie \(type non amovible\)](#page-116-0)

# <span id="page-3-0"></span>**À lire avant utilisation**

Veuillez lire attentivement ce mode d'emploi, afin de pouvoir utiliser votre appareil correctement et en toute sécurité.

- Les descriptions sont basées sur les paramètres par défaut de votre appareil.
- En fonction de votre zone géographique, de votre opérateur ou de la version logicielle, certains contenus peuvent différer par rapport à votre appareil.
- Les contenus de qualité élevée nécessitant une forte utilisation du processeur et de la mémoire vive peuvent avoir une incidence sur les performances générales de l'appareil. Les applications en rapport avec ces contenus peuvent ne pas fonctionner correctement selon les caractéristiques de l'appareil et les conditions d'utilisation.
- Samsung ne peut être tenu responsable des problèmes de performance relatifs aux applications fournies par des prestataires autres que Samsung.
- Samsung ne peut être tenu responsable des problèmes de performance ou des incompatibilités découlant de la modification des paramètres de registre par l'utilisateur. Toute tentative de personnalisation du système d'exploitation peut entraîner des problèmes de fonctionnement de l'appareil ou de ses applications.
- Les logiciels, sons, fonds d'écran, images ainsi que les autres contenus multimédia fournis avec cet appareil sont concédés sous licence et leur usage est soumis à une utilisation limitée. L'extraction et l'utilisation de ces éléments à des fins commerciales ou autres constituent une infraction au regard des lois sur les droits d'auteur. Les utilisateurs sont entièrement responsables de toute utilisation illégale d'un contenu multimédia.
- Les applications fournies par défaut avec l'appareil peuvent être modifiées ou ne plus être disponibles, et ce, sans préavis. Si vous avez des questions à propos d'une application fournie avec l'appareil, contactez un centre de service après-vente Samsung. Pour les applications installées par l'utilisateur, contactez les opérateurs.
- Toute modification du système d'exploitation de l'appareil ou installation de logiciels non officiels peut entraîner des dysfonctionnements et corrompre vos données. Ces actions constituent des violations de l'accord de licence Samsung et annuleront votre garantie.

À lire avant utilisation

#### **Icônes**

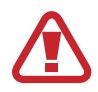

**Avertissement** : situations susceptibles de vous blesser ou de blesser autrui

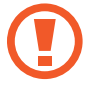

**Attention** : situations susceptibles d'endommager votre appareil ou d'autres équipements

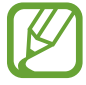

**Remarque** : remarques, conseils d'utilisation ou informations complémentaires

# <span id="page-5-0"></span>**Démarrage**

# **Contenu du coffret**

Vérifiez le contenu du coffret et assurez-vous que tous les éléments suivants sont présents :

- **Appareil**
- Guide de prise en main rapide

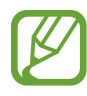

- Les éléments fournis avec l'appareil et les accessoires disponibles peuvent varier en fonction de votre zone géographique ou de votre opérateur.
- Les accessoires fournis ont été spécialement conçus pour votre appareil et peuvent ne pas fonctionner avec d'autres appareils.
- L'aspect et les caractéristiques du produit peuvent faire l'objet de modifications sans préavis.
- Vous pouvez acheter d'autres accessoires auprès de votre revendeur Samsung. Avant tout achat, assurez-vous qu'ils sont compatibles avec votre appareil.
- Utilisez exclusivement des accessoires homologués par Samsung. L'utilisation d'accessoires non homologués peut entraîner des problèmes de performances, ainsi que des dysfonctionnements non couverts par la garantie.
- La disponibilité de l'ensemble des accessoires dépend entièrement des fabricants. Pour plus d'informations sur la disponibilité des accessoires, consultez le site Web Samsung.

## <span id="page-6-0"></span>**Présentation de l'appareil**

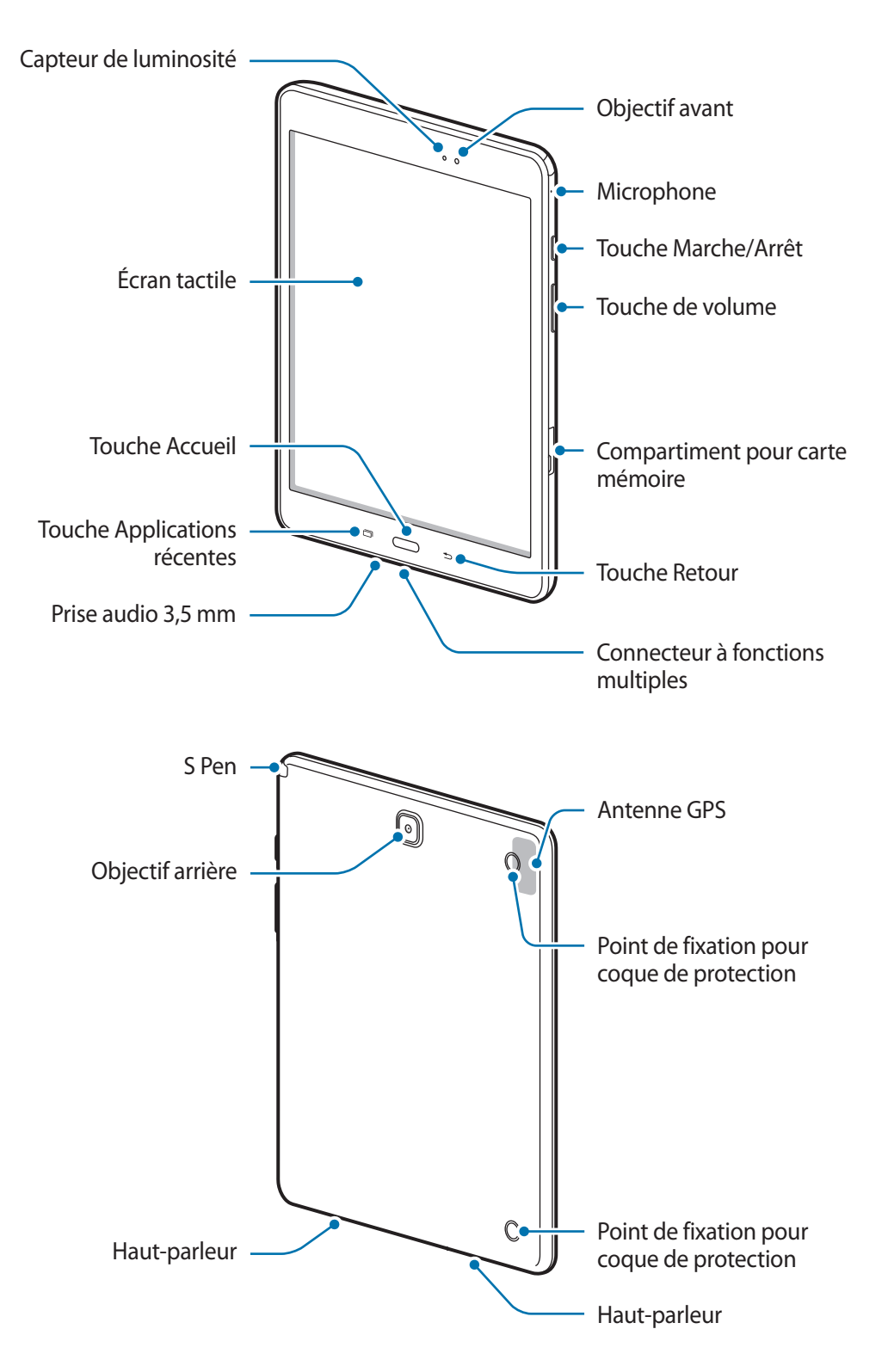

- Ne recouvrez pas la zone autour de l'antenne avec vos mains ou tout autre objet. Cela peut entraîner des problèmes de connectivité ou décharger la batterie.
	- L'utilisation d'une protection d'écran agréée Samsung est recommandée. Les protections d'écran non agréées peuvent provoquer un dysfonctionnement des capteurs.
	- Évitez de mettre l'écran tactile en contact avec de l'eau. L'humidité ou le contact avec l'eau peut provoquer des dysfonctionnements de l'écran tactile.

#### **Touches**

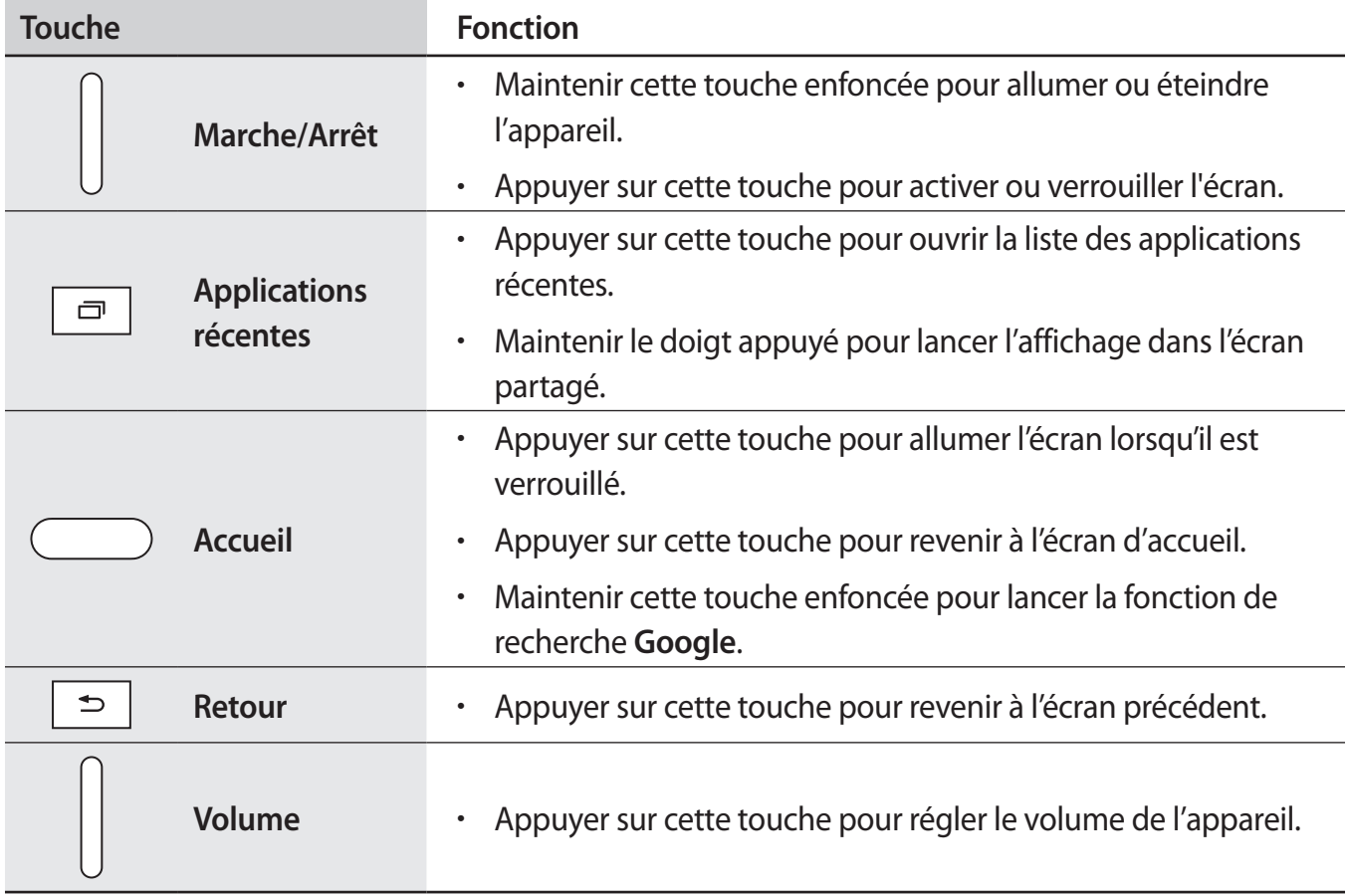

# <span id="page-8-0"></span>**S Pen**

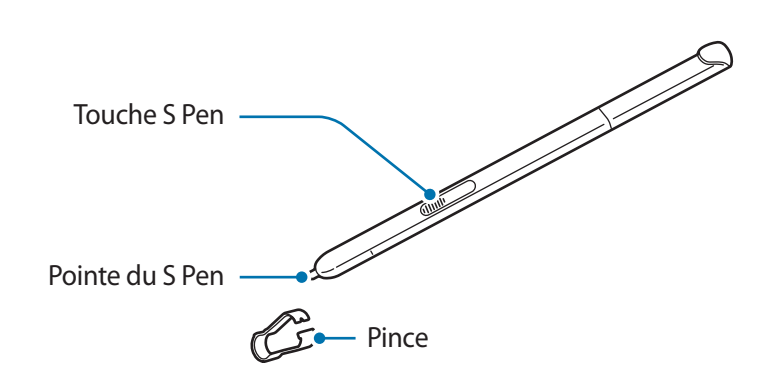

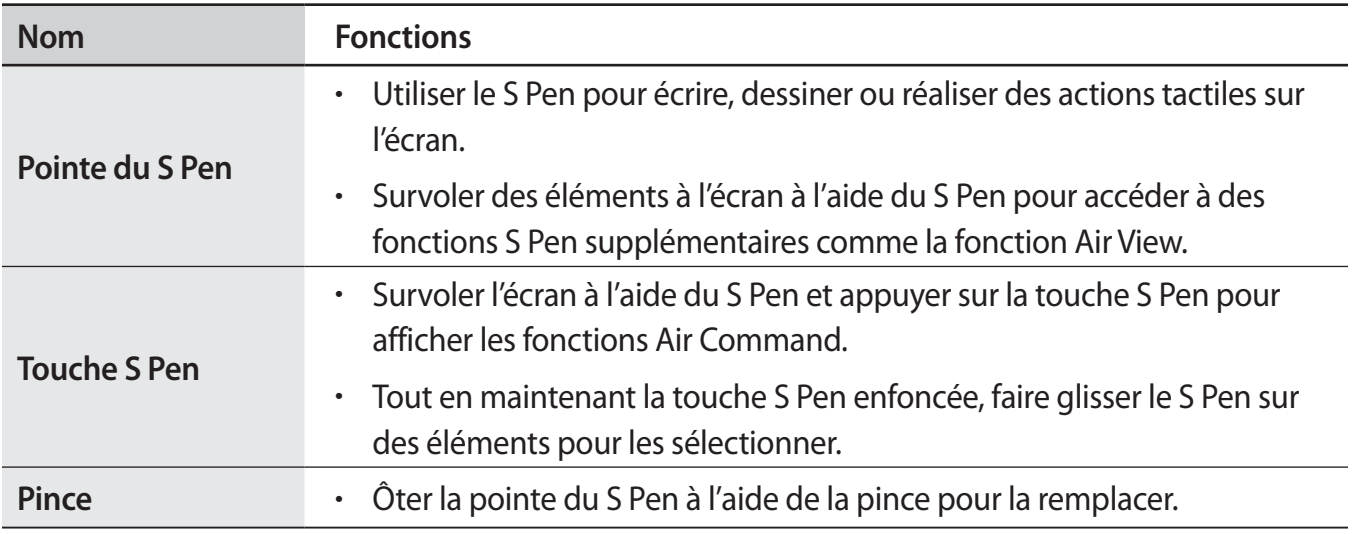

#### **Retirer le S Pen**

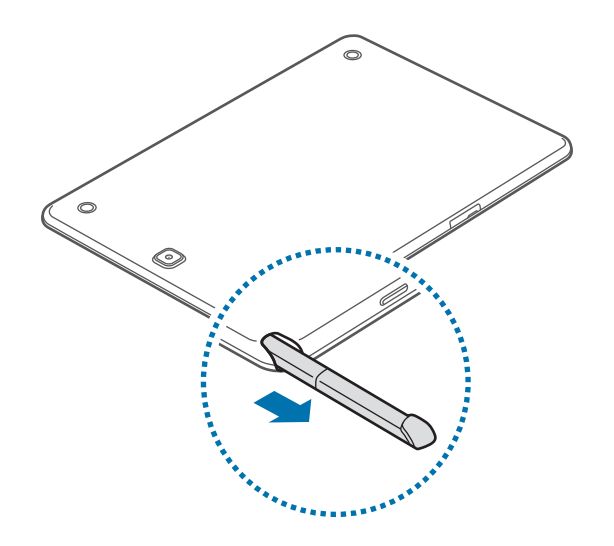

Lorsque vous retirez le S Pen de son compartiment, l'appareil lance la fonction **Air Command** ou affiche les fonctions Air Command en fonction des paramètres de retrait du S Pen que vous avez définis.

Pour modifier le réglage, ouvrez la liste des applications et appuyez sur **Paramètres** → **S Pen** → **Options de retrait**.

#### **Remplacer la pointe S Pen**

Si la pointe est usée, remplacez-la.

1 Saisissez fermement la pointe avec la pince, puis tirez.

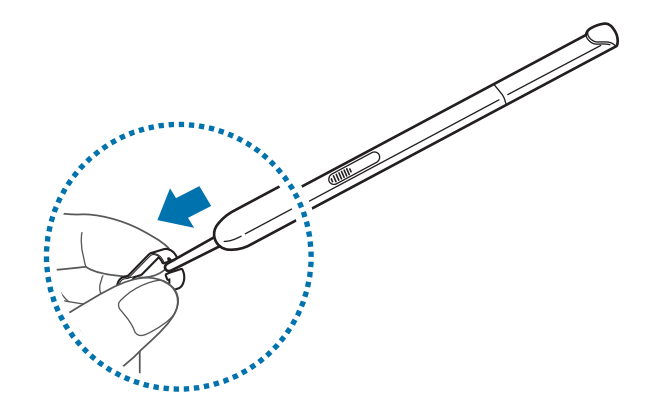

2 Insérez une nouvelle pointe dans le S Pen.

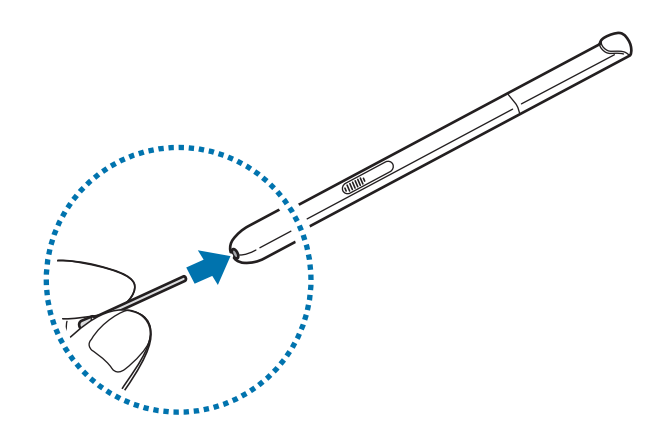

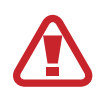

Veillez à ne pas vous pincer les doigts avec la pince.

- Ne réutilisez pas les anciennes pointes. Cela pourrait provoquer un dysfonctionnement du S Pen.
- N'appuyez pas trop fort sur la pointe lorsque vous insérez la pointe dans le S Pen.
- N'insérez pas la partie ronde de la pointe dans le S Pen. Cela risquerait d'endommager le S Pen ou votre appareil.
- Si le S Pen ne fonctionne pas correctement, apportez-le dans un centre de service aprèsvente Samsung. Pour en savoir plus sur le S Pen, consultez le site Web de Samsung.
	- Si vous utilisez le S Pen verticalement sur l'écran, il se peut que l'appareil ne reconnaisse pas les actions du S Pen. Ne pliez pas et n'exercez pas de pression excessive sur le S Pen lorsque vous l'utilisez.
	- Il est possible d'utiliser la touche Applications récentes et la touche Retour à l'aide du stylet S Pen.

## <span id="page-11-0"></span>**Charger la batterie**

Vous devez charger la batterie avant d'utiliser l'appareil pour la première fois. Vous pouvez également charger la batterie à l'aide d'un ordinateur en les connectant via le câble USB.

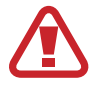

Utilisez uniquement des chargeurs, des batteries et des câbles homologués par Samsung. L'utilisation de chargeurs ou de câbles non homologués peut provoquer l'éclatement de la batterie ou endommager l'appareil.

- 
- Lorsque le niveau de charge est faible, l'icône de la batterie est vide.
- Si la batterie est complètement déchargée, vous ne pouvez pas allumer l'appareil, même si le chargeur est branché. Rechargez la batterie pendant quelques minutes avant d'allumer l'appareil.
- Si vous utilisez simultanément plusieurs applications, des applications réseaux ou des applications qui nécessitent une connexion à un autre appareil, la batterie se déchargera rapidement. Pour éviter toute déconnexion du réseau ou perte d'alimentation lors d'un transfert de données, utilisez toujours ces applications lorsque la batterie est parfaitement chargée.
- 1 Branchez le câble USB sur l'adaptateur secteur USB, puis la fiche micro-USB sur le connecteur à fonctions multiples de l'appareil.

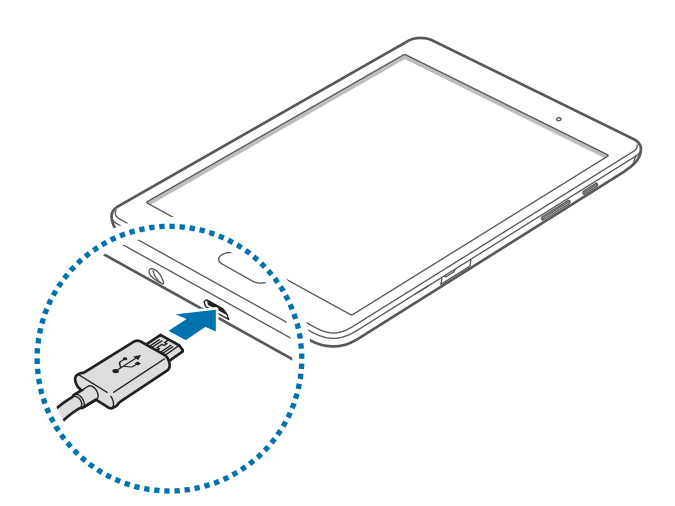

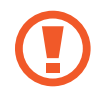

Un branchement incorrect du chargeur peut sérieusement endommager l'appareil. Les dégâts résultant d'une mauvaise utilisation ne sont pas couverts par la garantie.

#### 2 Branchez l'adaptateur USB sur une prise de courant.

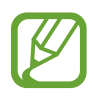

- L'appareil peut être utilisé en cours de chargement, mais dans ce cas, le chargement complet de la batterie risque de prendre plus de temps.
- Lorsque l'appareil est en cours de chargement, il est possible que l'écran tactile ne fonctionne pas en raison de l'instabilité de l'alimentation électrique. Dans ce cas, débranchez le chargeur de l'appareil.
- Il est possible que l'appareil chauffe lorsqu'il est en cours de chargement. Ce phénomène est normal et n'affecte ni la durée de vie, ni les performances de l'appareil. Si la température de la batterie devient trop élevée, le chargement risque de s'interrompre.
- Si l'appareil ne se charge pas correctement, apportez-le, accompagné de son chargeur, dans un centre de service après-vente Samsung.
- 3 Lorsque la batterie est complètement chargée, déconnectez l'appareil du chargeur. Pour ce faire, débranchez d'abord le chargeur de l'appareil, puis de la prise de courant.
	- Pour économiser l'énergie, débranchez le chargeur lorsque vous ne l'utilisez pas. Le chargeur n'étant pas muni d'une touche Marche/Arrêt, vous devez le débrancher de la prise de courant pour couper l'alimentation. L'appareil doit rester à proximité de la prise lors du chargement.
		- Le socle de prise de courant doit être installé à proximité du matériel et doit être aisément accessible.

#### **Réduire la consommation d'énergie de la batterie**

Votre appareil est doté d'options destinées à optimiser l'autonomie de votre batterie. En personnalisant ces options et en désactivant les applications fonctionnant inutilement en arrièreplan, vous pouvez utiliser l'appareil plus longtemps entre deux chargements :

- Optimisez l'appareil à l'aide du Gestionnaire intelligent Smart Manager.
- Lorsque vous n'utilisez pas l'appareil, désactivez l'écran tactile en appuyant sur la touche Marche/Arrêt.
- Fermez toutes les applications fonctionnant inutilement en arrière-plan à l'aide du Gestionnaire de tâches.
- Désactivez la fonction Bluetooth.
- Désactivez la fonction Wi-Fi.
- Désactivez les applications de synchronisation automatique.
- Réduisez la durée du rétroéclairage de l'écran.
- Réduisez la luminosité de l'écran.

# <span id="page-13-0"></span>**Utiliser une carte mémoire**

### **Installer une carte mémoire**

L'appareil est compatible avec les cartes mémoire d'une capacité allant jusqu'à 128 Go. Selon le fabricant et le modèle, certaines cartes mémoire peuvent ne pas être compatibles avec votre appareil.

- 
- Certaines cartes mémoire peuvent ne pas être parfaitement compatibles avec l'appareil. L'utilisation d'une carte mémoire incompatible peut endommager l'appareil ou la carte mémoire elle-même et corrompre les données qui y sont stockées.
- Veillez à insérer la carte mémoire du bon côté.
- Seules les structures de fichiers FAT et exFAT sont compatibles avec les cartes mémoire de l'appareil. Lorsque vous insérez une carte mémoire formatée avec une autre structure de fichiers, l'appareil vous invite à la reformater.
	- Une trop grande fréquence des opérations d'effacement et d'écriture réduit la durée de vie des cartes mémoire.
	- Lorsque vous insérez une carte mémoire dans l'appareil, le répertoire de fichiers de la carte mémoire apparaît dans le dossier **Mes fichiers** → **Carte SD**.
- 1 Ouvrez le compartiment de la carte mémoire.
- 2 Insérez la carte mémoire en orientant la puce vers le bas.

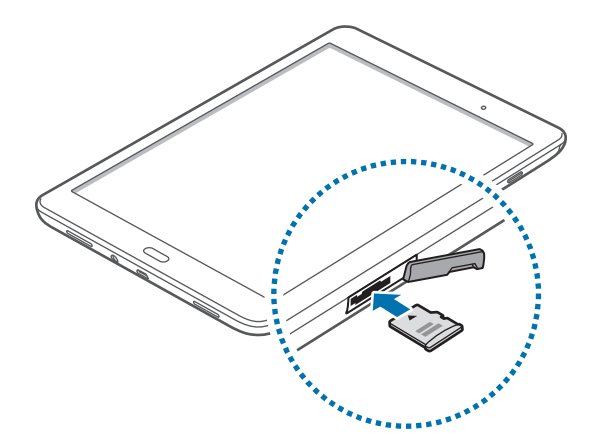

- 3 Enfoncez la carte mémoire dans son compartiment jusqu'à ce qu'elle se verrouille.
- 4 Fermez le compartiment de la carte mémoire.

### <span id="page-14-0"></span>**Retirer une carte mémoire**

Avant de retirer la carte mémoire, vous devez au préalable la désactiver pour pouvoir la retirer en toute sécurité. Depuis l'écran d'accueil, appuyez sur **Applis** → **Paramètres** → **Stockage** → **Démonter la carte SD**.

- 1 Ouvrez le compartiment de la carte mémoire.
- Appuyez avec précaution sur la carte mémoire pour la dégager, puis sortez-la du compartiment.
- $\beta$  Fermez le compartiment de la carte mémoire.
	- Ne retirez jamais la carte mémoire lorsque l'appareil y enregistre ou lit des informations. Cela peut occasionner une perte ou une corruption des données ou des dommages au niveau de la carte mémoire ou du périphérique. Samsung ne peut être tenu responsable en cas de perte de données résultant d'une utilisation frauduleuse ou en cas de détérioration d'une carte mémoire.

#### **Formater une carte mémoire**

Une carte mémoire ayant été formatée sur un ordinateur peut ne pas être compatible avec l'appareil. Formatez la carte mémoire dans l'appareil.

Depuis l'écran d'accueil, appuyez sur **Applis** → **Paramètres** → **Stockage** → **Formater la carte SD** → **FORMATER LA CARTE SD** → **SUPPRIMER TOUT**.

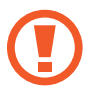

Avant de formater la carte mémoire, n'oubliez pas d'effectuer des copies de sauvegarde de toutes les données importantes qui y sont stockées. La garantie du fabricant ne couvre pas la perte de données résultant des manipulations de l'utilisateur.

# **Allumer et éteindre l'appareil**

Pour allumer l'appareil, maintenez la touche Marche/Arrêt enfoncée pendant quelques secondes.

Si vous allumez votre appareil pour la première fois ou après avoir réinitialisé les paramètres, suivez les instructions à l'écran pour configurer votre appareil.

Pour éteindre l'appareil, maintenez la touche Marche/Arrêt enfoncée, puis appuyez sur **Éteindre**.

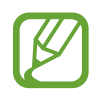

Respectez toutes les consignes de sécurité et directives formulées par le personnel compétent dans les lieux où l'utilisation d'appareils mobiles est interdite, comme par exemple dans les avions et les hôpitaux.

## <span id="page-15-0"></span>**Verrouiller et déverrouiller l'écran**

Lorsque vous appuyez sur la touche Marche/Arrêt, l'écran s'éteint et se verrouille. De même, si vous n'utilisez pas l'appareil pendant un certain temps, l'écran s'éteint et se verrouille.

Pour déverrouiller l'appareil, appuyez sur la touche Marche/Arrêt ou sur la touche Accueil, puis faites glisser votre doigt sur l'écran dans le sens de votre choix.

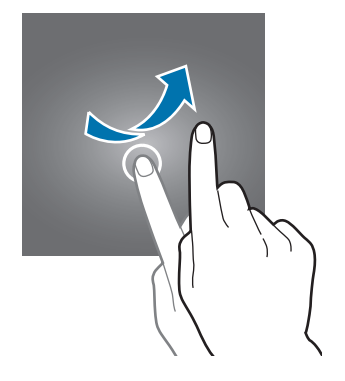

Vous pouvez changer la méthode de déverrouillage de l'écran. Pour plus d'informations, reportezvous à la section [Changer la méthode de déverrouillage de l'écran](#page-55-1).

# <span id="page-16-0"></span>**Fonctions de base**

## **Utiliser l'écran tactile**

- Évitez tout contact de l'écran tactile avec d'autres appareils électriques. Les décharges électrostatiques peuvent provoquer des dysfonctionnements de l'écran tactile.
	- Pour éviter d'endommager l'écran tactile, n'appuyez pas dessus avec un objet pointu et n'exercez aucune pression excessive avec vos doigts.

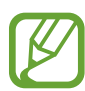

- Il se peut que l'appareil ne reconnaisse pas la saisie tactile près des bords de l'écran, hors de la zone de saisie dédiée.
- Si l'écran tactile reste inactif pendant une période prolongée, des images rémanentes risquent d'apparaître (ou persistance de l'affichage). Éteignez l'écran tactile lorsque vous n'utilisez pas l'appareil.

#### **Appuyer**

Pour ouvrir une application, sélectionner un élément de menu, activer une touche à l'écran ou saisir un caractère sur le clavier à l'écran, appuyez sur l'écran tactile avec un seul doigt ou à l'aide du stylet S Pen.

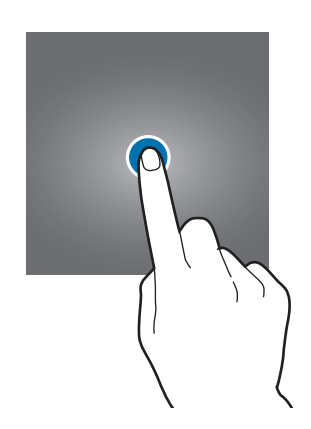

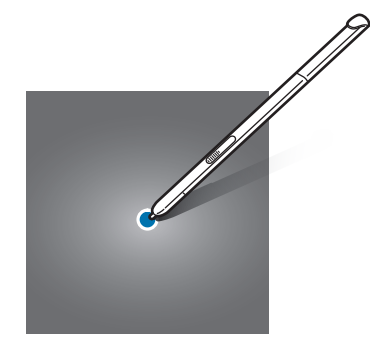

#### **Maintenir appuyé**

Pour ouvrir une fenêtre d'options contextuelle, maintenez votre doigt appuyé sur un élément ou l'écran pendant plus de 2 secondes.

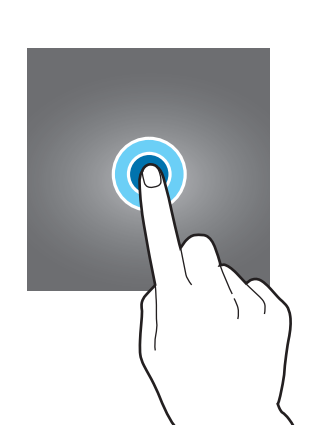

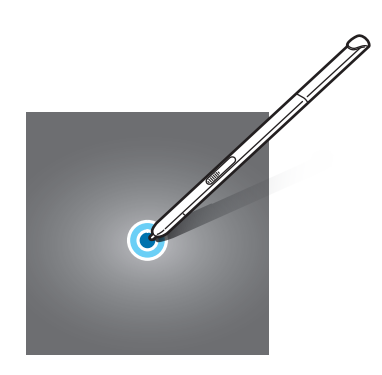

#### **Faire glisser**

Pour déplacer un élément, maintenez-y le doigt appuyé et faites-le glisser vers un nouvel emplacement.

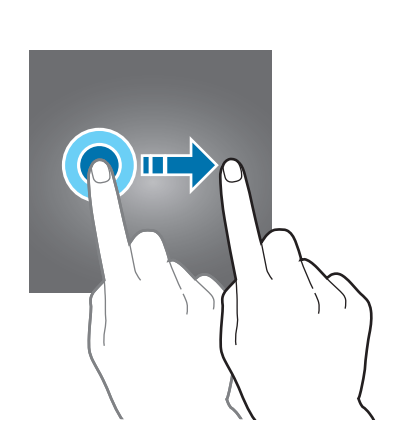

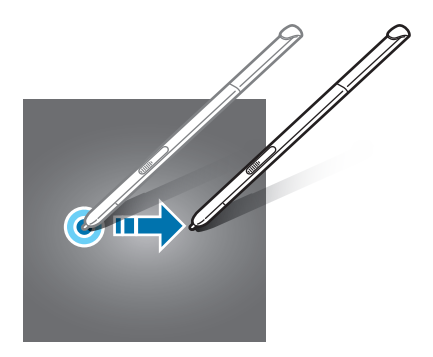

#### **Appuyer deux fois**

Pour effectuer un zoom sur une page Web ou une image, appuyez deux fois sur l'écran. Pour annuler le zoom, appuyez à nouveau à deux reprises sur l'écran.

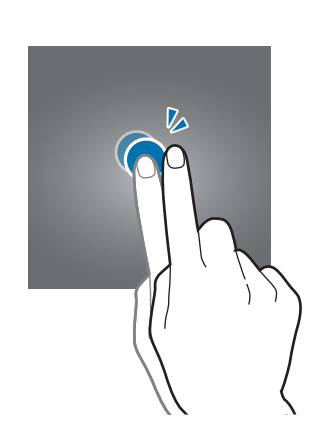

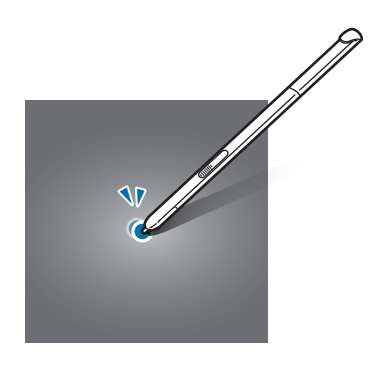

#### **Effleurer**

Pour passer d'une fenêtre à l'autre, faites glisser votre doigt vers la gauche ou la droite sur l'écran d'accueil ou dans la liste des applications. Pour parcourir une page Web ou une liste d'éléments, telle que celle de vos contacts, faites glisser votre doigt vers le haut ou le bas de l'écran.

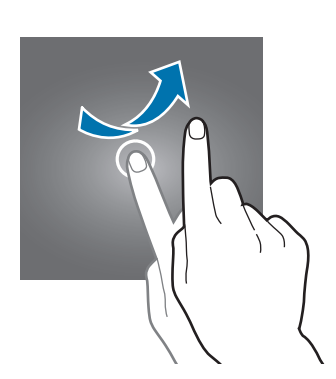

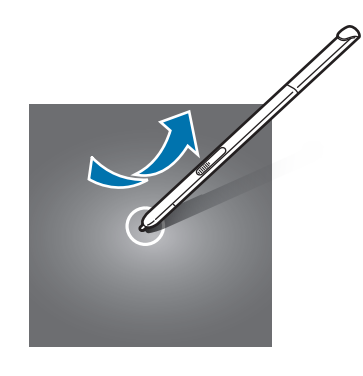

#### **Écarter et rapprocher les doigts**

Pour effectuer un zoom avant sur une page Web, une carte ou une image, placez deux doigts sur l'écran et écartez-les. Rapprochez-les pour effectuer un zoom arrière.

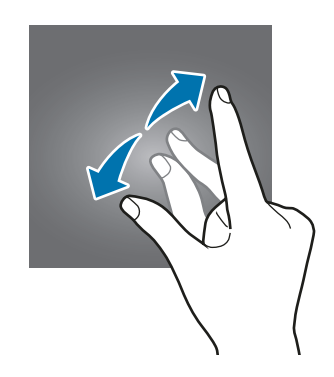

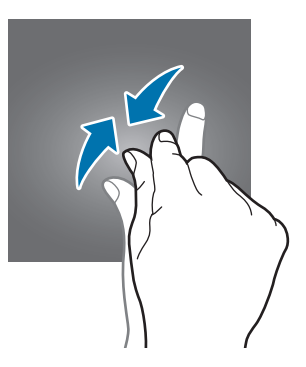

# <span id="page-19-0"></span>**Disposition de l'écran d'accueil**

## **Écran d'accueil**

L'écran d'accueil est le point de départ pour accéder à toutes les fonctions de l'appareil. Il affiche des widgets, des raccourcis vers les applications, etc. Les widgets sont de petits outils qui permettent d'obtenir des informations comme la météo ou l'actualité par exemple.

Pour afficher d'autres volets, faites défiler l'écran vers la gauche ou la droite, ou sélectionnez l'icône d'un volet en bas de l'écran. Pour personnaliser l'écran d'accueil, reportez-vous à la section [Gérer](#page-53-1)  [l'écran d'accueil.](#page-53-1)

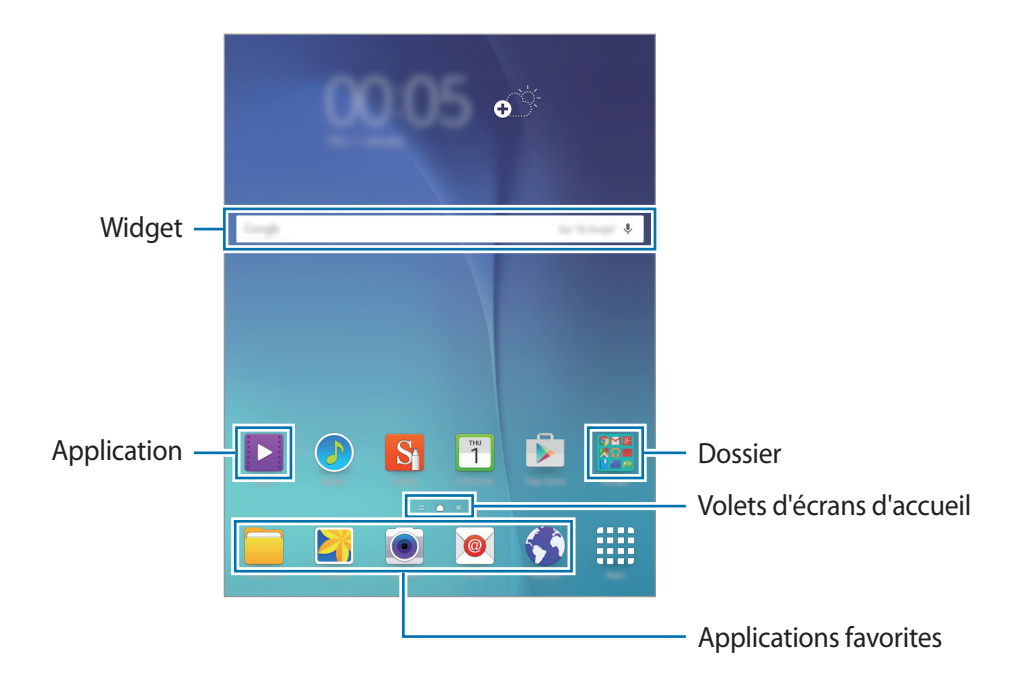

#### **Options de l'écran d'accueil**

Pour accéder aux options disponibles, maintenez le doigt appuyé sur une zone vide de l'écran d'accueil ou rapprochez-y deux doigts l'un de l'autre.

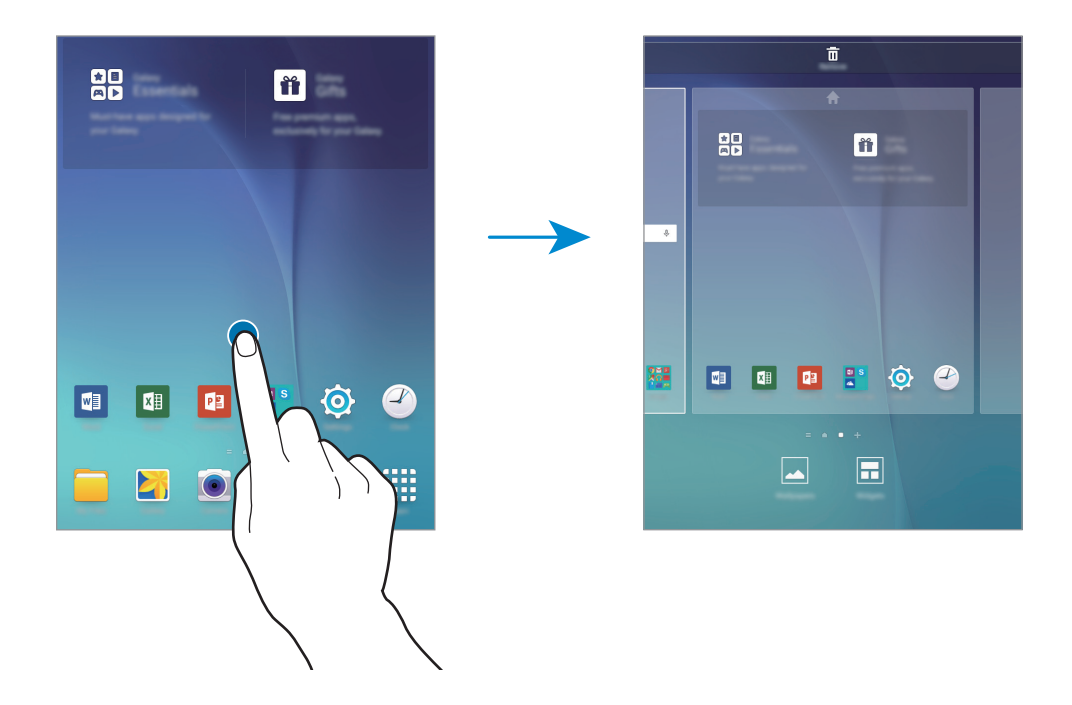

## **Liste des applications**

La liste des applications affiche les icônes de toutes vos applications, y compris celles récemment installées.

Depuis l'écran d'accueil, appuyez sur **Applis** pour ouvrir la liste des applications. Pour afficher d'autres volets, faites défiler la liste des applications vers la gauche ou la droite ou appuyez sur un volet d'applications en bas de l'écran. Pour plus d'informations sur la personnalisation de la liste des applications, reportez-vous à la section [Gérer la liste des applications.](#page-54-1)

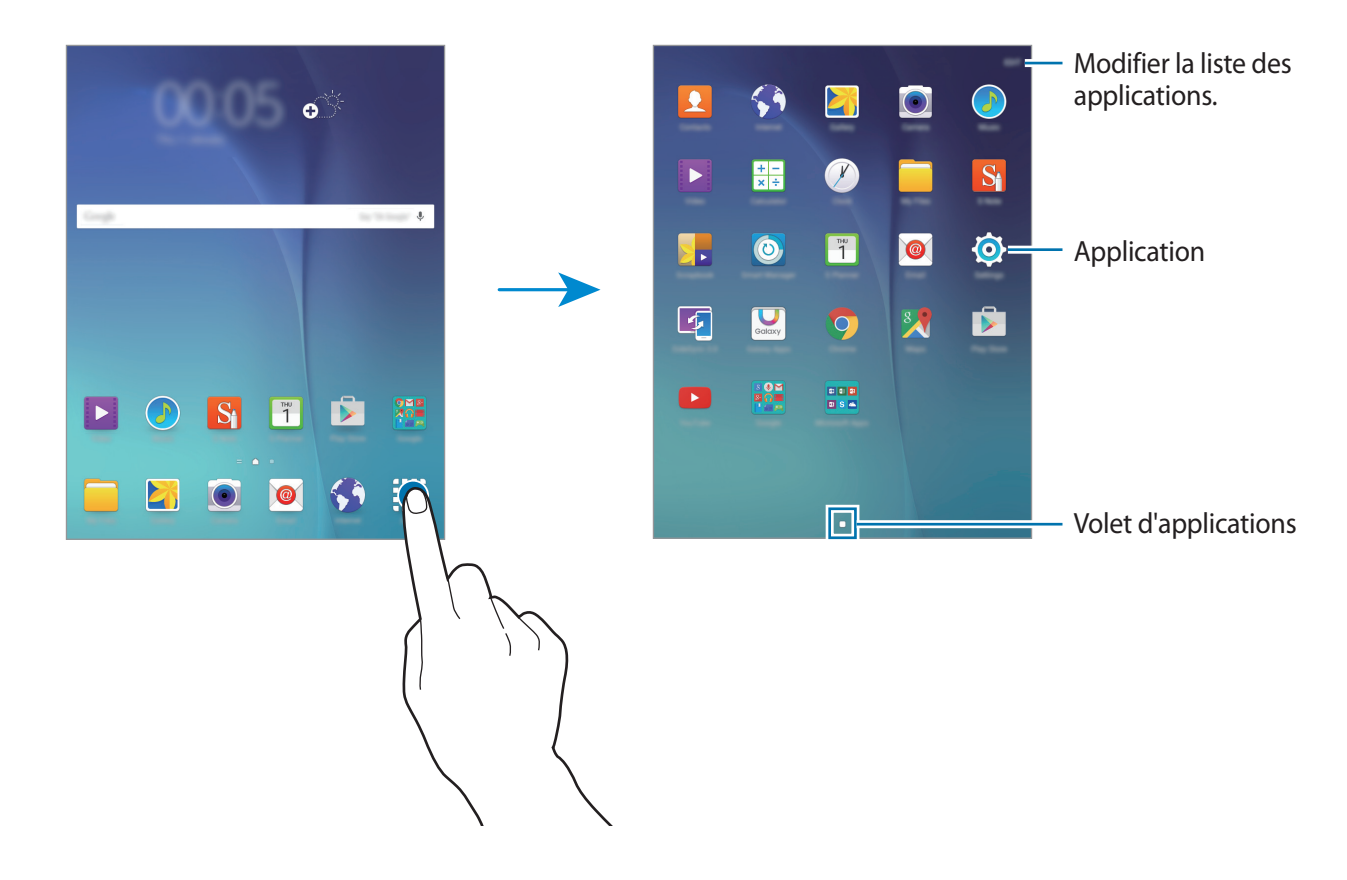

### **Icônes d'informations**

Des icônes d'informations sont susceptibles de s'afficher en haut de l'écran. Les icônes répertoriées dans le tableau ci-dessous sont les plus courantes.

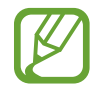

Il se peut que rien ne s'affiche pas en haut de l'écran dans certaines applications. Pour afficher les éléments, faites glisser votre doigt de haut en bas de l'écran.

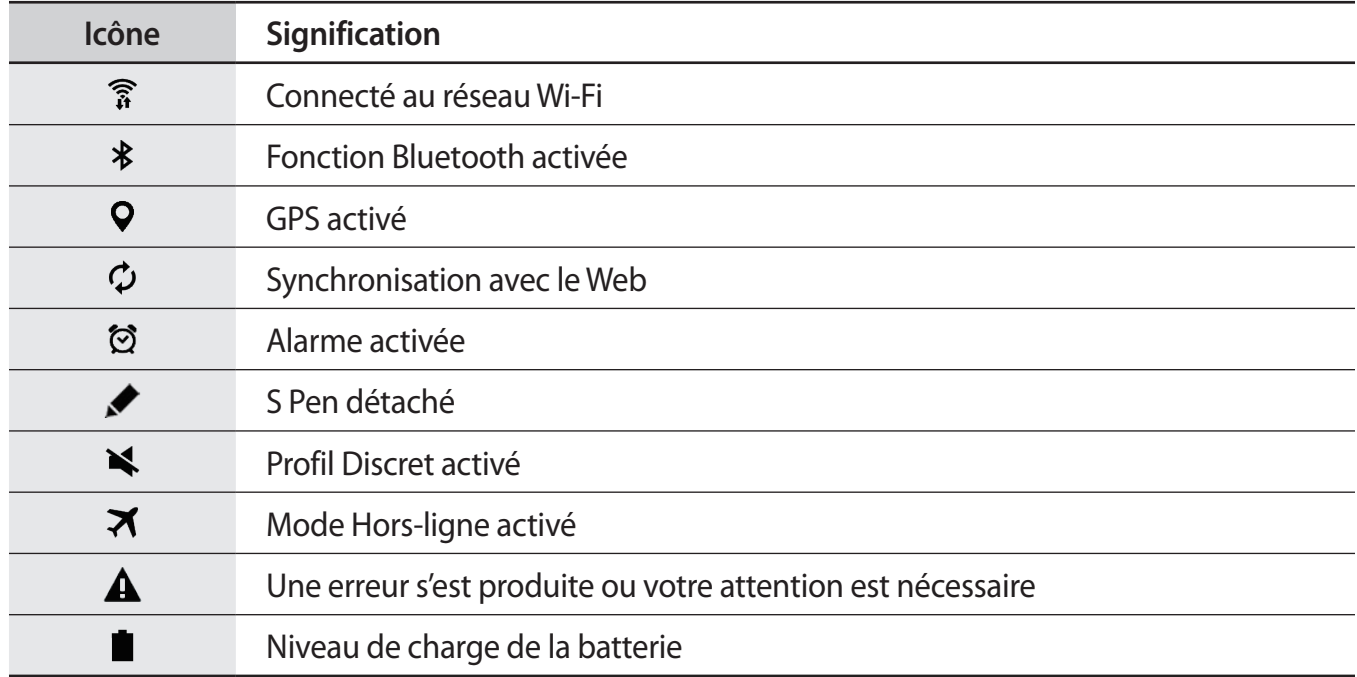

# <span id="page-23-0"></span>**Volet des raccourcis**

### **Utiliser le volet des raccourcis**

Lorsque vous recevez de nouvelles notifications, comme des messages, des icônes d'informations s'affichent dans la barre d'état. Pour en savoir plus sur les icônes, ouvrez le volet des raccourcis et consultez les détails.

Pour ouvrir le volet des raccourcis, faites-le glisser vers le bas. Pour fermer le volet des raccourcis, faites-le glissser de bas en haut.

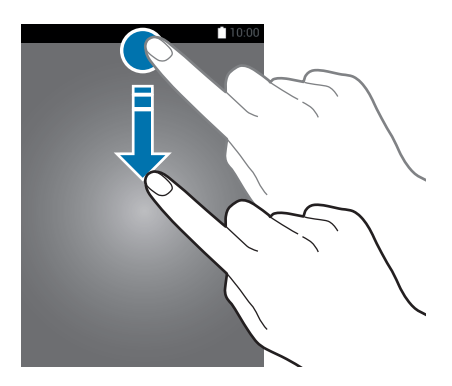

Vous pouvez utiliser les fonctions suivantes dans le volet des raccourcis :

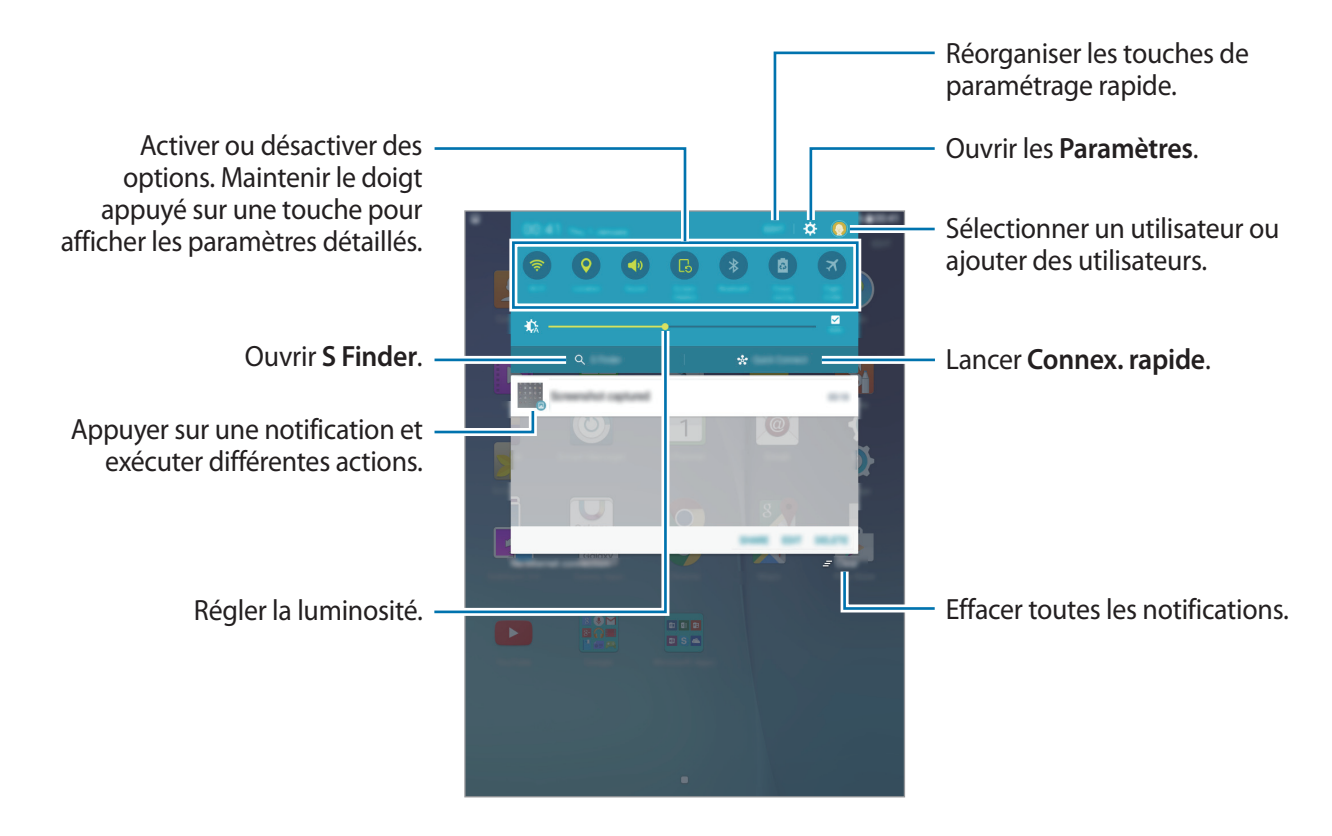

#### **Réorganiser les touches de paramétrage rapide**

Pour réorganiser les touches de paramétrage rapide dans le volet des notifications, appuyez sur **MODIFIER**, maintenez le doigt appuyé sur un élément, faites-le glisser vers un autre emplacement et appuyez sur **OK**.

#### **Utiliser les touches de paramétrage rapide**

Vous pouvez activer ou désactiver certaines fonctions du volet des raccourcis. Appuyez sur les options suivantes pour les activer ou les désactiver. Vous pouvez afficher des paramètres plus détaillés en maintenant le doigt appuyé sur une option.

- **Wi-Fi** : pour plus d'informations, reportez-vous à la section [Wi-Fi.](#page-32-1)
- **Position** : activer ou désactiver la fonction GPS.
- **Son** / **Muet** : activer ou désactiver le son de votre appareil ou le profil Discret.
- **Rotation écran** : autoriser ou empêcher l'interface de pivoter lorsque vous tournez l'appareil.

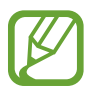

Certaines applications ne permettent pas la rotation de l'écran.

- **Bluetooth** : pour plus d'informations, reportez-vous à la section [Bluetooth.](#page-80-1)
- **Éco. énergie** : pour plus d'informations, reportez-vous à la section [Utiliser les fonctions](#page-31-1)  [d'économie d'énergie.](#page-31-1)
- **Mode Hors-ligne** : pour plus d'informations, reportez-vous à la section [Mode Hors-ligne.](#page-100-1)
- **Ne pas déranger** : activer ou désactiver le mode blocage. En mode blocage, l'appareil bloque toutes les notifications. Pour sélectionner les notifications qui seront bloquées, appuyez sur **Paramètres** → **Sons et notifications** → **Ne pas déranger**.
- **Mode lecture** : activer ou désactiver le mode lecture. En mode lecture, l'appareil vous protège de la fatigue oculaire lorsque vous lisez la nuit.
- **Ultra éco énergie** : pour plus d'informations, reportez-vous à la section [Mode Ultra économie](#page-31-2)  [d'énergie](#page-31-2).
- **Smart Stay** : activer cette fonction permet à l'écran de rester allumé tant que vous le regardez.
- **Mode Privé** : pour plus d'informations, reportez-vous à la section [Mode Privé.](#page-56-1)
- **Screen Mirroring** : pour plus d'informations, reportez-vous à la section [Screen Mirroring](#page-92-1).
- **Synchro.** : activer cette fonction permet à l'appareil de synchroniser automatiquement les applications, comme le calendrier ou la messagerie électronique.

# <span id="page-26-0"></span>**Ouvrir des applications**

Depuis l'écran d'accueil ou la liste des applications, appuyez sur une icône pour ouvrir l'application correspondante.

Pour ouvrir la liste des applications récemment utilisées, appuyez sur  $\Box$ , puis sélectionnez l'icône d'une application à ouvrir.

#### **Fermer une application**

Appuyez sur **I** et faites glisser votre doigt vers la gauche ou la droite sur l'icône d'une application pour la fermer. Pour fermer toutes les applications en cours d'exécution, appuyez sur **TOUT FERMER**.

# **Installer ou désinstaller des applications**

## **Samsung Galaxy Apps**

Utilisez cette application pour acheter et télécharger des applications.

Depuis la liste des applications, appuyez sur **Galaxy Apps**.

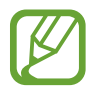

La disponibilité de cette application dépend de votre zone géographique ou de votre opérateur.

#### **Installer des applications**

Parcourez les applications par catégorie ou appuyez sur **RECHERCHER** pour rechercher une application à l'aide d'un mot-clé.

Sélectionnez une application pour en afficher les informations. Pour télécharger des applications gratuites, appuyez sur **Installer**. Pour acheter et télécharger des applications payantes, appuyez sur la touche qui indique le prix de l'application.

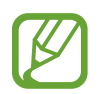

Pour modifier les paramètres de mise à jour automatique, appuyez sur → **Paramètres** → **Mettre à jour les applications automatiquement**, puis sélectionnez une option.

## **Play Store**

Utilisez cette application pour acheter et télécharger des applications.

Appuyez sur **Play Store** depuis la liste des applications.

#### **Installer des applications**

Parcourez les applications par catégorie ou appuyez sur  $\mathbf Q$  pour rechercher une application à l'aide d'un mot-clé.

Sélectionnez une application pour en afficher les informations. Pour télécharger des applications gratuites, appuyez sur **INSTALLER**. Pour acheter et télécharger des applications payantes, appuyez sur le prix et suivez les instructions à l'écran.

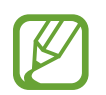

Pour modifier les paramètres de mise à jour automatique, appuyez sur <del>■</del> → **Paramètres** → **Mise à jour automatique des applis**, puis sélectionnez une option.

## **Gérer les applications**

#### **Désinstaller ou désactiver des applications**

Pour désactiver les applications par défaut, ouvrez la liste des applications et appuyez sur **MODIFIER**. L'icône  $\ominus$  apparaît en haut à droite de chaque application qu'il est possible de désactiver. Sélectionnez une application, puis appuyez sur  $DÉSACTIVER \rightarrow OK$ .

Pour désinstaller des applications téléchargées, ouvrez la liste des applications et appuyez sur **MODIFIER**  $\rightarrow \ominus$   $\rightarrow$  **DÉSINSTALLER**  $\rightarrow$  **OK**. Une autre solution consiste à appuyer, depuis la liste des applications, sur **Paramètres** → **Applications** → **Gestionnaire d'applications**, à sélectionner une application, puis à appuyer sur **DÉSINSTALLER**.

#### **Activer les applications désactivées**

Depuis la liste des applications, appuyez sur **Paramètres** → **Applications** → **Gestionnaire d'applications**, sélectionnez l'onglet **DÉSACTIVÉ**, sélectionnez une application, puis appuyez sur **ACTIVER**.

- 
- Désactiver des applications : désactiver les applications fournies par défaut et ne pouvant pas être désinstallées de l'appareil. Vous ne pouvez pas utiliser les applications désactivées.
- Désinstaller des applications : désinstaller des applications téléchargées.

# <span id="page-28-0"></span>**Saisir du texte**

## **Présentation du clavier**

Un clavier apparaît automatiquement lorsque vous saisissez du texte pour envoyer des messages, créer des mémos, etc.

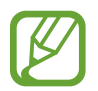

La saisie de texte est impossible dans certaines langues. Pour saisir du texte, vous devez sélectionner une des langues prises en charge.

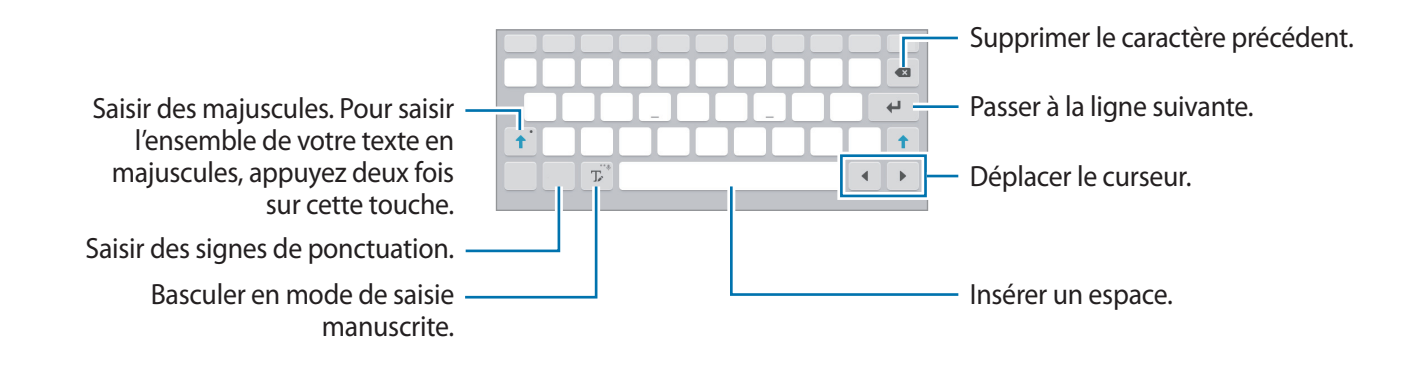

#### **Modifier la langue de saisie**

Appuyez sans relâcher sur **T**, appuyez sur  $\bigstar \rightarrow$  Sélectionner langue de saisie et sélectionnez les langues à utiliser. Si vous définissez au moins deux langues, vous pouvez passer d'une langue de saisie à l'autre en faisant glisser votre doigt sur la barre d'espace vers la gauche ou la droite.

## **Utiliser les fonctions supplémentaires du clavier**

Maintenez le doigt appuyé sur la touche  $\Gamma$ , pour utiliser diverses fonctions. Suivant la dernière fonction utilisée, d'autres icônes peuvent apparaître à la place de l'icône  $\mathbb{T}$ .

• : saisir du texte en le dictant.

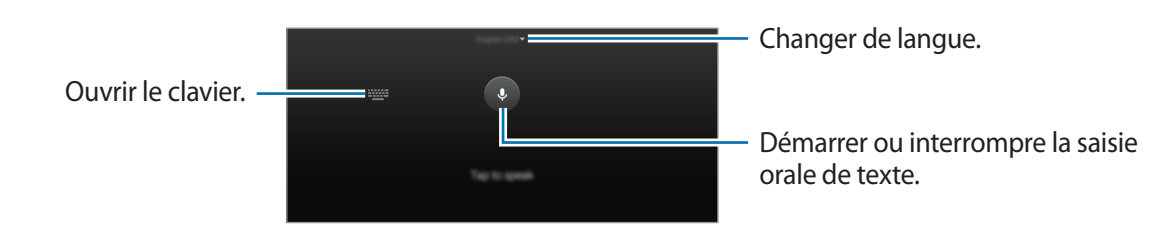

 $\cdot$   $\Gamma$  : basculer en mode de saisie manuscrite.

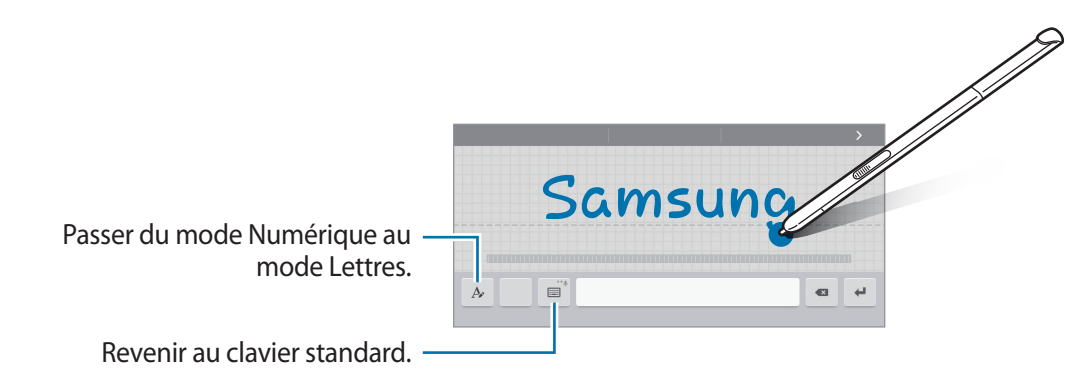

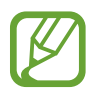

La disponibilité de cette fonction dépend de votre zone géographique ou de votre opérateur.

- $\Xi$ : ajouter un élément du presse-papiers.
- $\cdot$   $\odot$ : insérer des émoticônes.
- $\equiv$  : activer le clavier flottant ou le clavier divisé.
- $\cdot$   $\cdot$   $\cdot$   $\cdot$   $\cdot$  : modifier les paramètres du clavier.

### **Copier et coller du texte**

- 1 Maintenez le doigt appuyé sur le texte.
- 2 Faites glisser l'icône **ou b** pour sélectionner le texte voulu, ou appuyez sur **Sélectionner tout** pour sélectionner l'intégralité du texte.
- 3 Appuyez sur **Copier** ou sur **Couper**. Le texte sélectionné est copié dans le presse-papier.
- 4 Placez le curseur à l'endroit où le texte doit être inséré, puis appuyez sur → **Coller**. Pour coller le texte préalablement copié, appuyez sur ● → **Presse-papier**, puis sélectionnez le texte.

# <span id="page-30-0"></span>**Capture d'écran**

Vous pouvez effectuer une capure d'écran lorsque vous utilisez l'appareil.

Maintenez les touches Accueil et Marche/Arrêt simultanément enfoncées. Vous pouvez consulter les images capturées sous **Galerie**. Après avoir réalisé une capture d'écran, vous pouvez modifier l'image et la partager avec d'autres personnes.

Il existe également d'autres méthodes pour effectuer une capture d'écran. Pour plus d'informations, reportez-vous à la section [Balayer pour capturer.](#page-48-1)

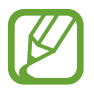

Cette fonction n'est disponible que pour certaines applications.

# **Mes fichiers**

Utilisez cette application pour accéder à divers fichiers stockés sur l'appareil ou, par exemple, sur des services de stockage Cloud.

Appuyez sur **Mes fichiers** depuis la liste des applications.

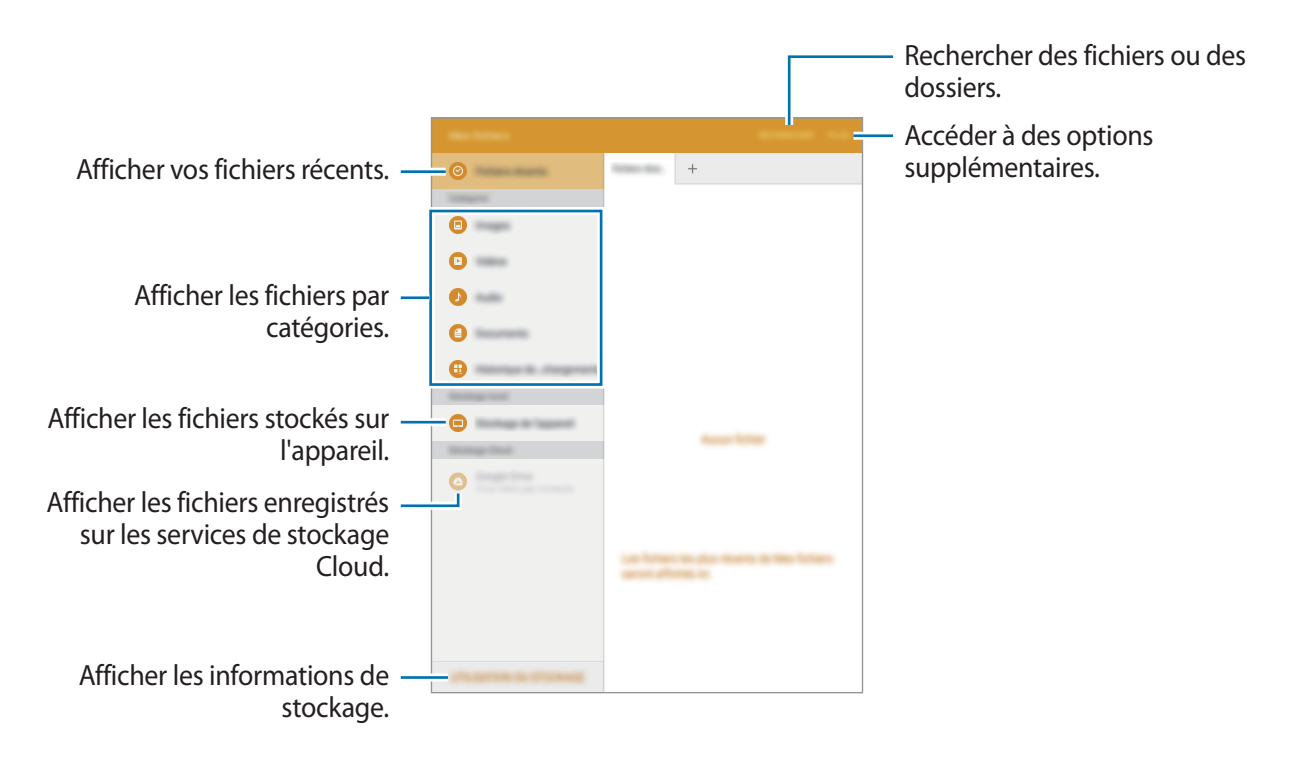

# <span id="page-31-1"></span><span id="page-31-0"></span>**Utiliser les fonctions d'économie d'énergie**

## **Mode Économie d'énergie**

Préservez l'autonomie de la batterie en limitant les fonctions de l'appareil.

Depuis la liste des applications, appuyez sur **Paramètres** → **Batterie** → **Mode Économie d'énergie**, puis appuyez sur le curseur pour activer la fonction.

Pour activer automatiquement le mode économie d'énergie lorsque l'autonomie de la batterie atteint le niveau prédéfini, appuyez sur **Démarrer mode Éco énergie**, puis sélectionnez une option.

## <span id="page-31-2"></span>**Mode Ultra économie d'énergie**

Utilisez cette fonction pour prolonger l'autonomie de la batterie. En mode Ultra économie d'énergie, l'appareil se comporte comme suit :

- Il limite le nombre d'applications disponibles et affiche uniquement les applications sélectionnées.
- Il désactive la fonction Bluetooth.

Depuis la liste des applications, appuyez sur **Paramètres** → **Batterie** → **Mode Ultra économie d'énergie**, puis appuyez sur le curseur pour activer la fonction.

Pour ajouter une application à l'écran d'accueil, appuyez sur  $(+)$ , puis sélectionnez une application.

Pour supprimer une application de l'écran d'accueil, appuyez sur **PLUS** → **Supprimer**, sélectionnez une application à l'aide de l'icône , puis appuyez sur **OK**.

Pour modifier les paramètres du mode Ultra économie d'énergie, par exemple la connectivité réseau ou le son, appuyez sur **PLUS** → **Paramètres**.

Pour désactiver le mode Ultra économie énergie, appuyez sur **PLUS** → **Désact. Ultra économie énergie**.

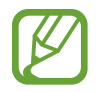

La durée d'utilisation indique l'autonomie restante avant que la batterie ne soit complètement déchargée. Cette durée d'utilisation peut varier selon les paramètres de l'appareil et les conditions d'utilisation.

# <span id="page-32-0"></span>**Connectivité réseau**

# <span id="page-32-1"></span>**Wi-Fi**

Connectez l'appareil à un réseau Wi-Fi pour pouvoir utiliser Internet ou partager des fichiers multimédia avec d'autres appareils. Pour connaître les options supplémentaires, reportez-vous à la section « [Wi-Fi](#page-100-2) ».

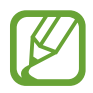

- Votre appareil utilise une fréquence non harmonisée et est conçu pour fonctionner dans tous les pays européens. Au sein de l'Union Européenne, le réseau Wi-Fi peut fonctionner sans restriction en intérieur, mais pas en extérieur.
- Lorsque vous n'utilisez pas le réseau Wi-Fi, désactivez-le afin d'économiser la batterie.
- 1 Depuis la liste des applications, appuyez sur **Paramètres** <sup>→</sup> **Wi-Fi**, puis sur le curseur pour activer la fonction.
- 2 Sélectionnez un réseau dans la liste des réseaux Wi-Fi. Les réseaux nécessitant un mot de passe sont signalés par une icône en forme de verrou.

#### 3 Appuyez sur **CONNEXION**.

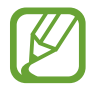

Une fois l'appareil connecté à un réseau Wi-Fi, il se reconnecte automatiquement à ce réseau à chaque fois qu'il est disponible sans demander de mot de passe. Pour éviter la connexion automatique de l'appareil au réseau, sélectionnez le réseau dans la liste de réseaux et appuyez sur **OUBLIER**.

# <span id="page-33-0"></span>**Fonctions du S Pen**

## **Air Command**

Retirez le S Pen de son compartiment ou survolez n'importe quelle partie de l'écran à l'aide du S Pen et appuyez sur la touche S Pen pour accéder à quatre fonctions particulièrement utiles.

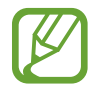

Si cette fonctionnalité n'est pas activée, ouvrez la liste des applications, appuyez sur **Paramètres** → **S Pen** → **Air Command**, puis appuyez sur le curseur **Air Command** pour activer la fonction.

Avec les fonctions Air Command, vous pouvez effectuer différentes actions.

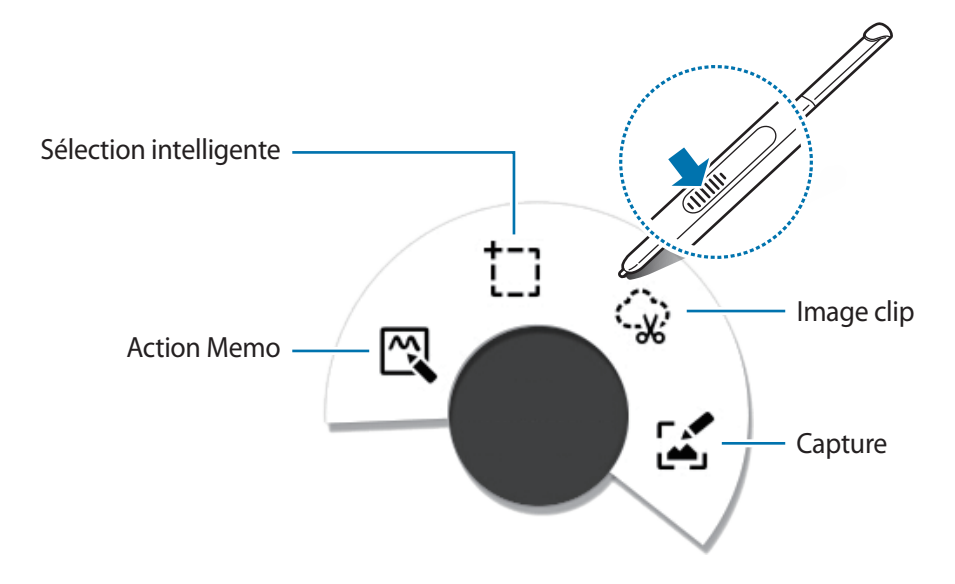

- $\mathbb{R}$  Action memo : écrire rapidement des mémos et leur associer des actions. Vous pouvez envoyer des messages, effectuer des recherches sur le Web, etc. Reportez-vous à la section [Action memo](#page-34-1) pour plus d'informations.
- $\pm$  **Sélection intelligente** : collecter un contenu rapidement. Reportez-vous à la section [Sélection intelligente](#page-36-1) pour plus d'informations.
- $\Diamond$  **Image clip** : dessiner autour d'une zone de l'écran que vous souhaitez enregistrer ou partager. Reportez-vous à la section [Image clip](#page-37-1) pour plus d'informations.
- **Capture** : capturer, modifier et rédiger des mémos sur des captures d'écran, puis les partager. Reportez-vous à la section [Capture](#page-38-1) pour plus d'informations.

## <span id="page-34-1"></span><span id="page-34-0"></span>**Action memo**

Ouvrez le volet Action memo et créez des mémos afin d'exécuter diverses opérations à l'aide d'informations écrites ou dessinées.

- 1 Depuis le volet Air command, appuyez sur **Action memo**.
- 2 Écrivez ou dessinez un mémo.
- $3$  Appuyez sur  $\ddot{\ddot{\bullet}}$ .

Tout le mémo sera sélectionné. Si vous souhaitez utiliser des informations spécifiques du mémo, tapez à l'extérieur de la zone sélectionnée pour désélectionner le mémo et dessinez autour des informations à utiliser.

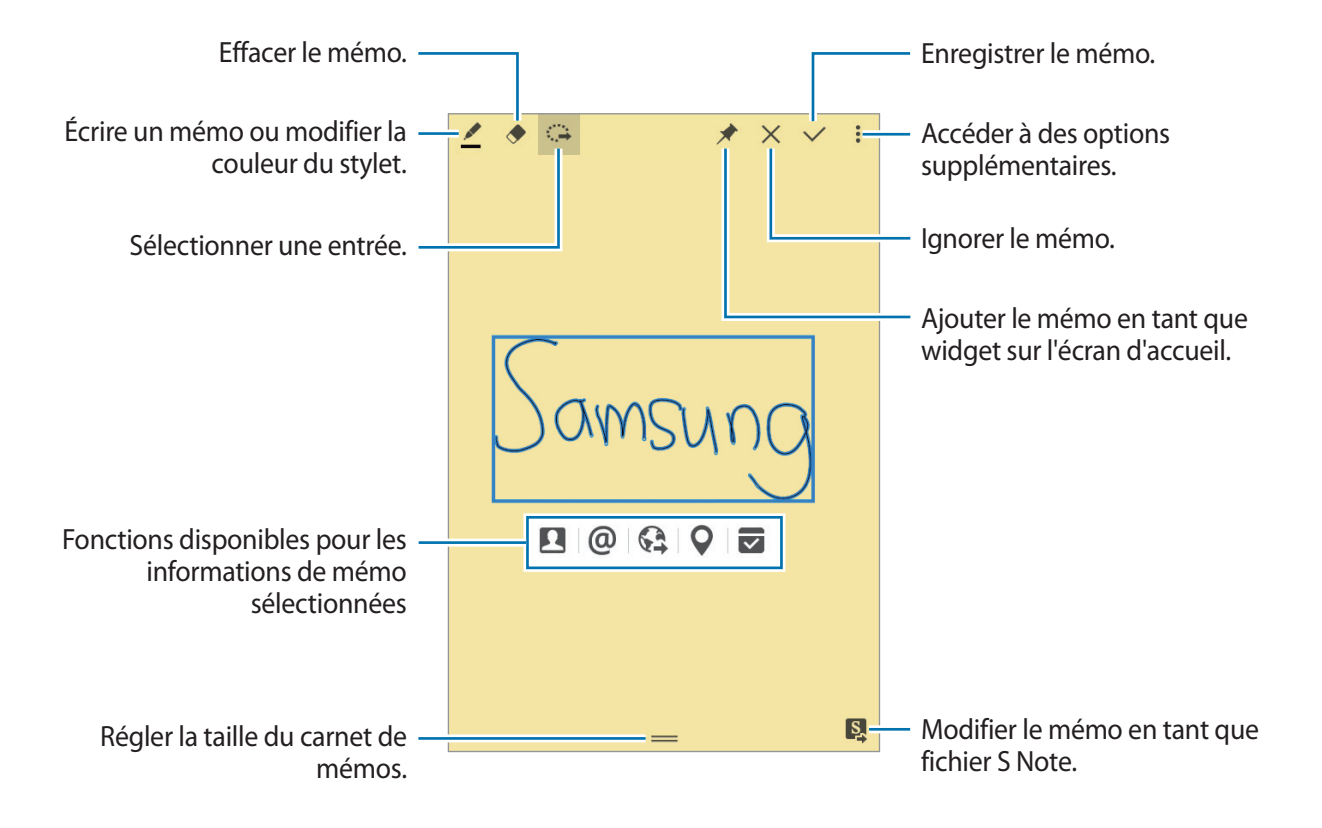

4 Sélectionnez une application à utiliser avec les informations de mémo sélectionnées. L'application sélectionnée est lancée depuis **Action memo**.

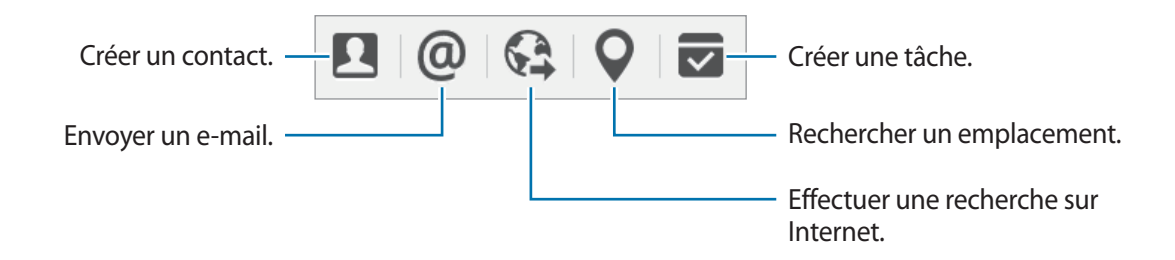

#### **Afficher des mémos**

Dans l'écran Action Memo, appuyez sur • → Afficher la liste des Action memos. Sélectionnez le mémo que vous souhaitez afficher et modifiez-le.

#### **Ajouter des widgets Action Memo à l'écran d'accueil**

Après avoir composé un mémo, maintenez la touche  $\bigstar$  enfoncée, puis faites glisser le mémo vers une zone vide de l'écran d'accueil. Un widget **Action memo** est ajouté à l'écran d'accueil et vous pouvez afficher et modifier le mémo.

#### **Modifier un mémo en tant que fichier S Note**

Lorsque vous composez un mémo, appuyez sur **et pour ouvrir S Note** et modifiez le mémo dedans. La même couleur de stylet que vous utilisiez dans **Action memo** sera appliquée dans **S Note**.
# **Sélection intelligente**

Collectez du contenu figurant sur l'écran à l'aide du S Pen. Vous pouvez collecter des contenus depuis des pages Web, ainsi que des contenus audio ou vidéo en cours de lecture.

- 1 Lorsque vous trouvez un contenu que vous souhaitez récupérer, tel qu'une partie de page Web, ouvrez le volet Air command et appuyez sur **Sélection intelligente**.
- 2 Faites glisser le S Pen sur le contenu que vous souhaitez collecter.

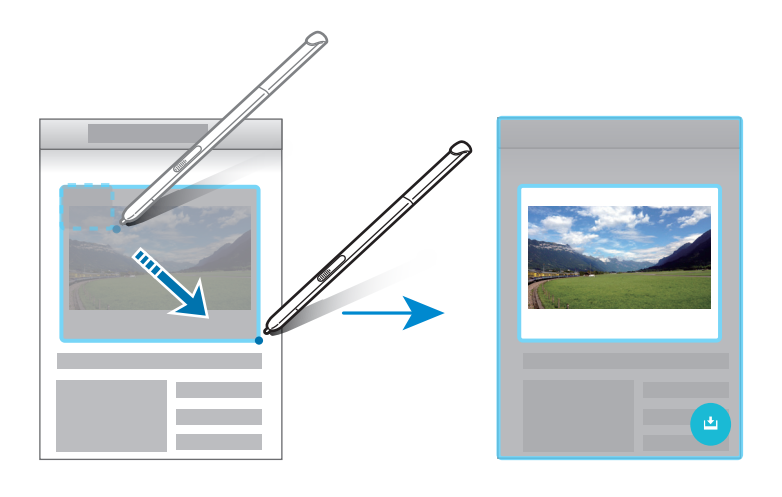

3 Choisissez une option à utiliser avec l'élément collecté.

- **ENREG.** : enregistrer l'élément dans **Scrapbook**.
- **PARTAGER** : partager l'élément avec d'autres personnes.
- $\cdot$   $\top$ : extraire du texte de l'élément. Vous pouvez copier le texte extrait dans le presse-papiers ou l'insérer dans des messages, notes, etc.

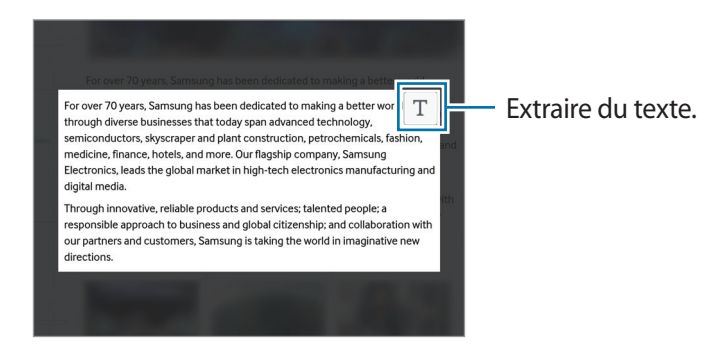

**•** : enregistrer l'élément dans la liste des éléments collectés afin de recueillir davantage d'éléments.

#### **Collecter plusieurs éléments**

Appuyez sur **pour ajouter du contenu à votre liste d'éléments collectés afin de l'utiliser** ultérieurement. Pour recueillir davantage de contenu, appuyez sur  $\bigodot$  dans la fenêtre contextuelle des éléments collectés.

Pour afficher les éléments collectés, appuyez sur la fenêtre contextuelle correspondante. Vous pouvez partager, supprimer ou enregistrer plusieurs éléments simultanément. Pour sélectionner un seul élément de la liste des éléments collectés, maintenez votre doigt appuyé sur l'élément en question.

Pour supprimer les éléments collectés, maintenez votre doigt appuyé sur la fenêtre contextuelle des éléments collectés, puis faites-la glisser jusqu'à l'option **Supprimer** en haut de l'écran.

# **Image clip**

Utilisez le S Pen pour dessiner une forme fermée autour de la zone que vous souhaitez enregistrer ou partager. Vous pouvez couper une partie d'une image.

- 1 Lorsque vous souhaitez capturer un contenu, par exemple une partie d'une image, ouvrez le volet Air Command et appuyez sur **Image clip**.
- 2 Tracez un trait autour d'une zone pour la sélectionner à l'aide du S Pen.

Remodelez la zone sélectionnée en choisissant une icône de forme dans la barre d'outils ou appuyez sur  $\hat{\phi}$  pour remodeler automatiquement la zone sélectionnée.

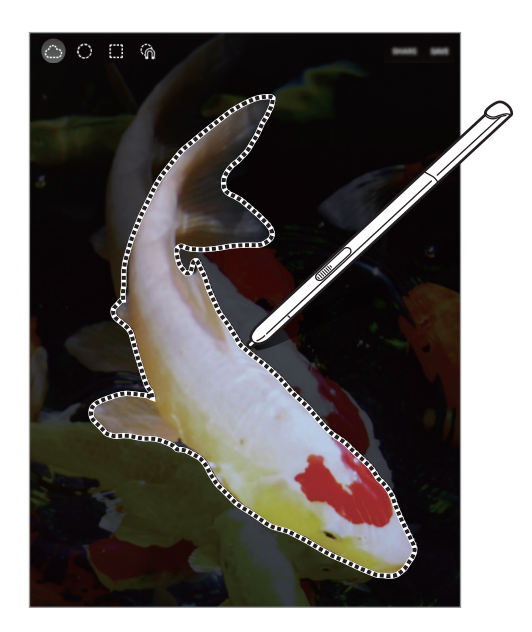

3 Choisissez une option à utiliser avec la zone sélectionnée.

- **ENREG.** : enregistrer la zone sélectionnée dans **Scrapbook**.
- **PARTAGER** : partager la zone sélectionnée avec d'autres personnes.

# **Capture**

Effectuez des captures d'écran pour écrire ou dessiner dessus.

1 Lorsque vous trouvez un contenu qu evous souhaitez capturer, comme une portion de page Web, ouvrez le volet Air command et appuyez sur **Capture**.

L'écran affiché est automatiquement capturé et la barre d'outils d'édition apparaît à l'écran.

2 Rédigez un mémo sur la capture d'écran.

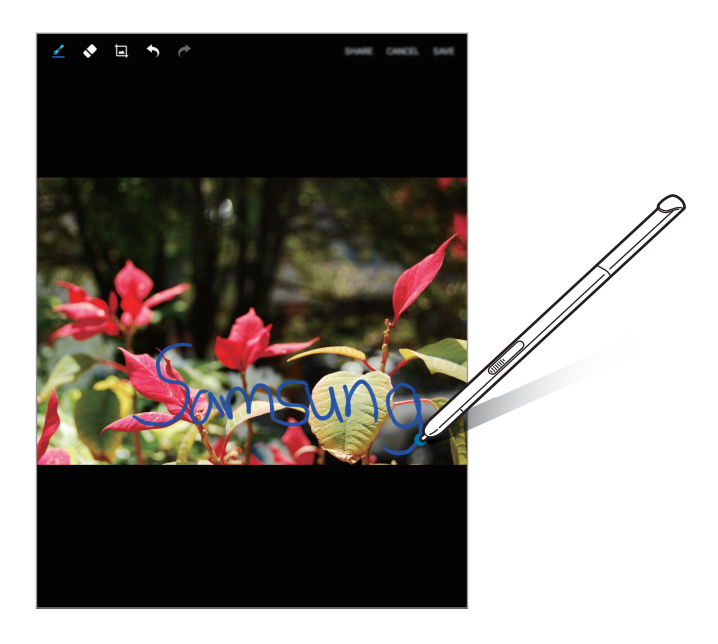

- 3 Choisissez une option à utiliser avec la capture d'écran.
	- **PARTAGER** : partager la capture d'écran avec d'autres personnes.
	- **SAUVEG.**: enregistrer la capture d'écran. Vous pouvez consulter les images capturées sous **Galerie**.

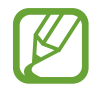

Cette fonction n'est disponible que pour certaines applications.

# **S Note**

Créez des notes personnalisées en enregistrant ce qui vous vient à l'esprit. Vous pouvez insérer des fichiers multimédia et créer des notes photographiques.

## **Lancer S Note**

- 1 Appuyez sur **S Note** depuis la liste des applications. Vous pouvez également, depuis l'écran d'accueil, appuyer sur **S** dans le widget **S Note**.
- 2 Sélectionnez des styles de couverture, puis appuyez sur **SUIVANT**.
- 3 Sélectionnez un modèle de note par défaut, puis appuyez sur **SUIVANT**.
- 4 Sélectionnez un compte avec lequel synchroniser vos notes, puis appuyez sur **DÉBUT**. Si vous n'êtes pas connecté(e) au compte sélectionné, suivez les instructions à l'écran pour vous y connecter.

Si vous synchronisez vos notes avec un compte, vous pouvez les afficher sur d'autres appareils en enregistrant le compte sur ces appareils.

## **Utiliser le widget S Note**

Vous pouvez lancer certaines fonctions S Note directement depuis le widget **S Note**.

Depuis l'écran d'accueil, appuyez sur une icône du widget **S Note**.

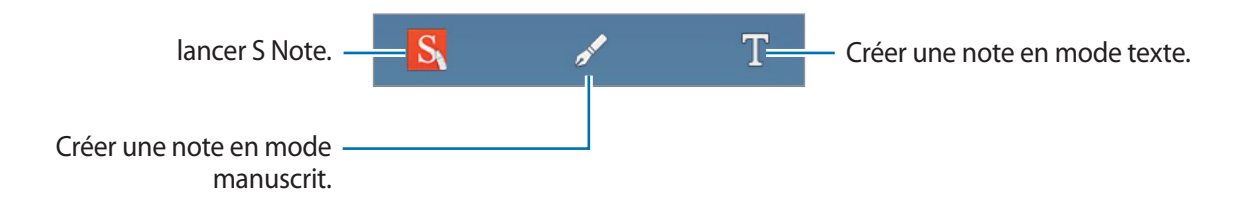

### **Lancer S Note**

- 1 Appuyez sur **S Note** depuis la liste des applications. Vous pouvez également, depuis l'écran d'accueil, appuyer sur **S** dans le widget **S Note**.
- 2 Appuyez sur **.**
- 3 Composez une note.

Appuyez sur  $\ell$  pour écrire ou dessiner à l'écran ou sur  $\Gamma$  pour saisir du texte à l'aide du clavier.

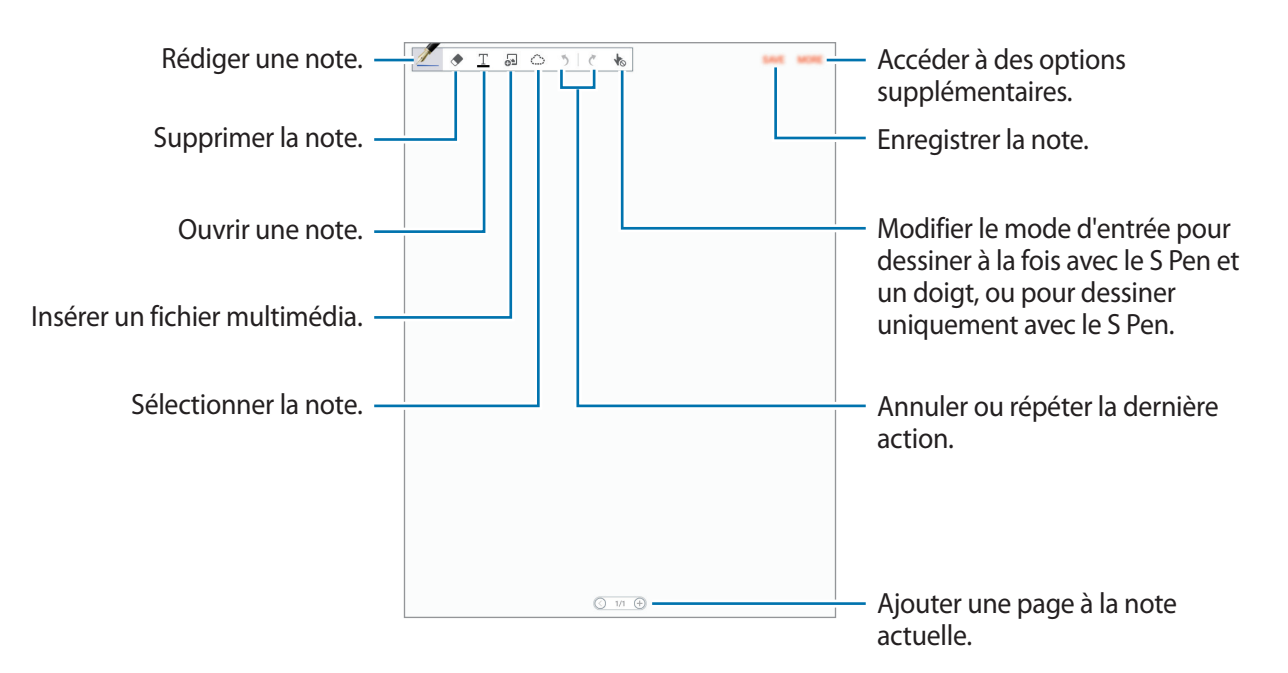

#### **Modifier les paramètres du crayon**

Lorsque vous écrivez ou dessinez à l'écran, appuyez une fois sur pour modifier le type de crayon, l'épaisseur du trait ou la couleur de l'encre.

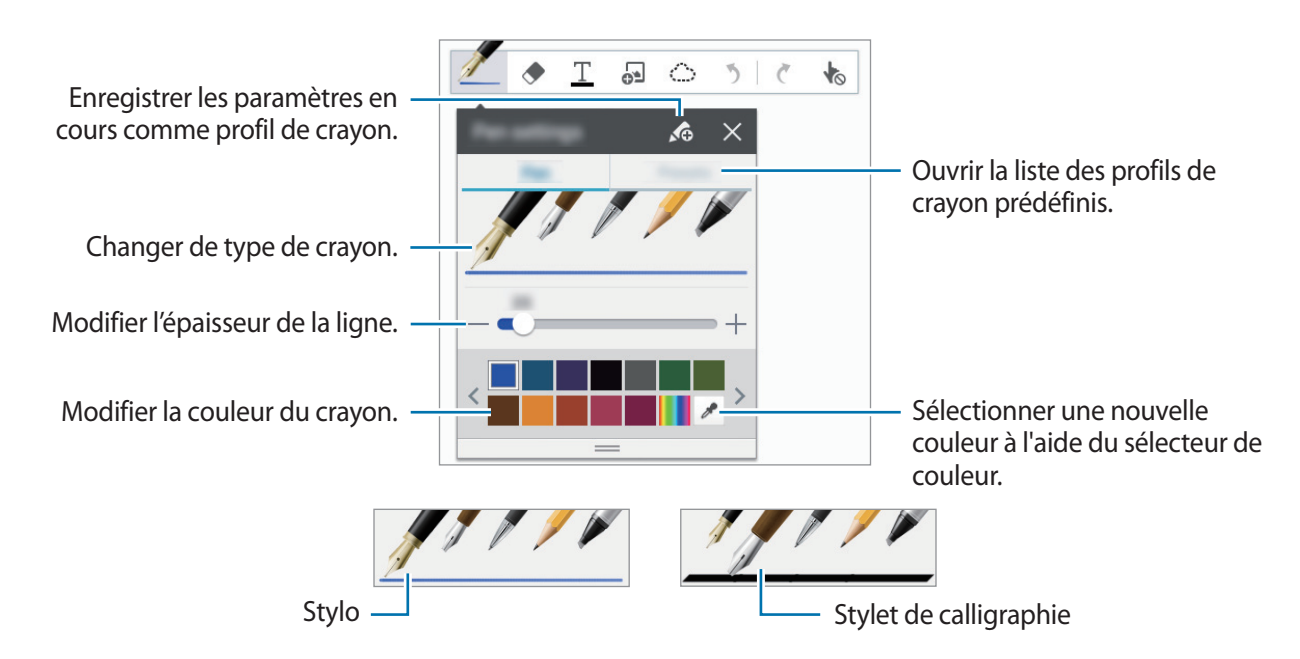

#### **Utiliser la gomme**

- Appuyez sur  $\blacklozenge$ .
- Appuyez sur une zone à effacer.

Le trait entier de la zone est effacé. La gomme peut effacer votre S Note trait par trait.

- Pour effacer uniquement la zone au contact du S Pen, appuyez à nouveau sur  $\blacklozenge$  et décochez la case **Eff. par trait**. Vous pouvez régler la taille de la gomme en faisant glisser la barre de réglage de la taille.
- Pour effacer la note, appuyez sur **EFFACER TOUT**.

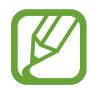

Même avec une gomme plus petite, il est possible que vous ne puissiez pas effacer précisément la partie que vous souhaitez supprimer.

#### **Modifier des notes manuscrites**

Modifiez les notes manuscrites à l'aide de différentes options d'édition, comme couper, déplacer, redimensionner ou transformer.

- 1 Lorsque la note comporte une entrée manuscrite ou dessinée, appuyez sur  $\langle \cdot \rangle$ .
- $2$  Appuyez sur l'entrée ou tracez une ligne autour de celle-ci pour la sélectionner et la modifier. Pour déplacer l'entrée vers un autre emplacement, sélectionnez-la, puis faites-la glisser vers un nouvel emplacement.

Pour redimensionner l'entrée, sélectionnez-la, puis faites glisser les contours du cadre qui l'entoure.

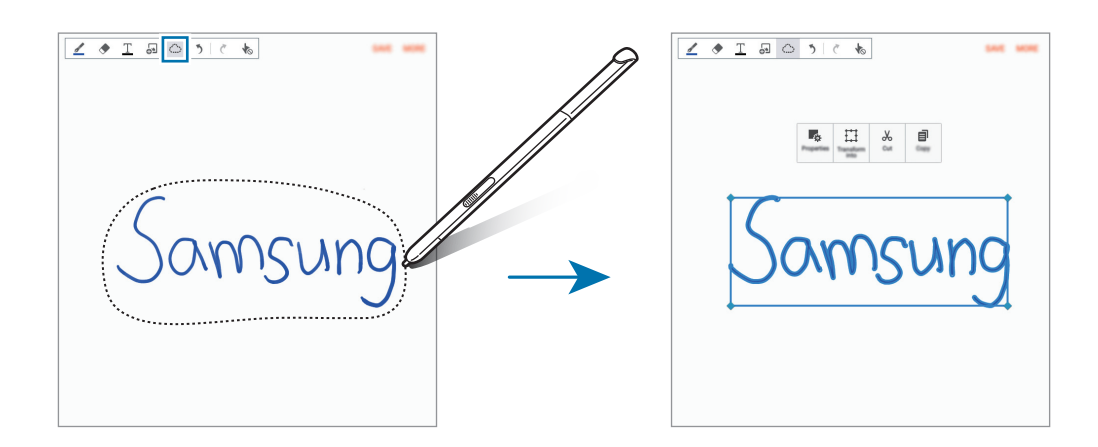

3 Utilisez l'une des options suivantes :

- **Propriétés** : modifier les propriétés de l'entrée, telles que sa présentation, sa taille, sa couleur ou son épaisseur.
- **Transformer en** : affiner ou convertir l'entrée manuscrite ou dessinée.
- **Couper** : couper l'entrée. Pour la coller à un autre emplacement, sélectionnez l'emplacement en y maintenant votre doigt appuyé, puis appuyez sur **Coller**.
- **Copier** : copier l'entrée. Pour la coller à un autre emplacement, sélectionnez l'emplacement en y maintenant votre doigt appuyé, puis appuyez sur **Coller**.
- **Supprimer** : supprimer l'entrée.

#### **Mode manuscrit agrandi**

Appuyez sur **PLUS** → **Aff. note agrandie** et faites glisser le cadre agrandi vers une zone. La zone du cadre agrandi apparaît dans la fenêtre agrandie en bas de l'écran. Vous pouvez saisir ou corriger avec précision la zone manuscrite.

#### **Enregistrer des esquisses**

Vous pouvez enregistrer vos actions tout en composant une note.

- 1 Appuyez sur **PLUS** <sup>→</sup> **Enregistrer esquisse**.
- 2 Appuyez sur et écrivez ou dessinez une note. Vos actions sont enregistrées en temps réel.
- $3$  Pour arrêter l'enregistrement, appuyez de nouveau sur  $\bullet$ . Appuyez sur pour afficher l'enregistrement.

# **Scrapbook**

Collectez des contenus provenant de diverses sources afin de créer votre propre album numérique. Lorsque vous consultez des pages Web ou visonnez des vidéos, vous pouvez sélectionner et ajouter une zone désirée à des albums.

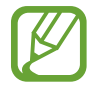

La disponibilité de cette application dépend de votre zone géographique ou de votre opérateur.

Lorsque vous lancez cette application pour la première fois ou lorsque vous la redémarrez après en avoir réinitialisé les données, lisez et acceptez les conditions générales, puis sélectionnez une option de synchronisation.

- 1 Appuyez sur **Scrapbook** depuis la liste des applications.
- 2 Appuyez sur  $\blacktriangleright$  pour sélectionner une catégorie et sélectionnez un album. S'il existe un lien sous le contenu de l'album, appuyez dessus pour accéder à la source.
- 3 Appuyez sur **MODIFIER** pour modifier l'album.

Vous pouvez lui ajouter un titre, du texte, des mémos ou des légendes.

4 Appuyez sur **ENREG.** pour enregistrer les modifications.

# **Utiliser le stylet S Pen**

Le S Pen vous permet d'écrire, de dessiner et de réaliser des opérations tactiles. Vous pouvez facilement accéder à des fonctions supplémentaires en appuyant sur la touche S Pen.

## **Air View**

Survolez un élément à l'écran à l'aide du S Pen pour activer différentes fonctions.

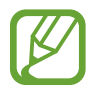

Si cette fonctionnalité n'est pas activée, ouvrez la liste des applications, appuyez sur **Paramètres** → **S Pen** → **Air View**, puis appuyez sur le curseur **Air View** pour activer la fonction.

#### **Afficher un aperçu des informations**

Pointez un élément sur l'écran avec le S Pen pour afficher un aperçu du contenu ou des informations dans une fenêtre contextuelle.

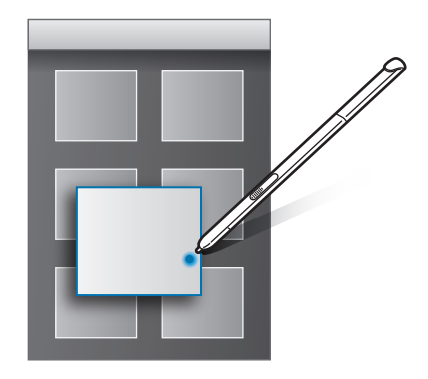

#### **Utiliser la touche Air**

En survolant avec le S Pen les éléments de certaines applications, comme **Galerie** et **Vidéo**, vous pouvez afficher la touche Air sur la fenêtre d'aperçu. Grâce à la touche Air, vous pouvez effectuer différentes actions directement à partir de la fenêtre d'aperçu.

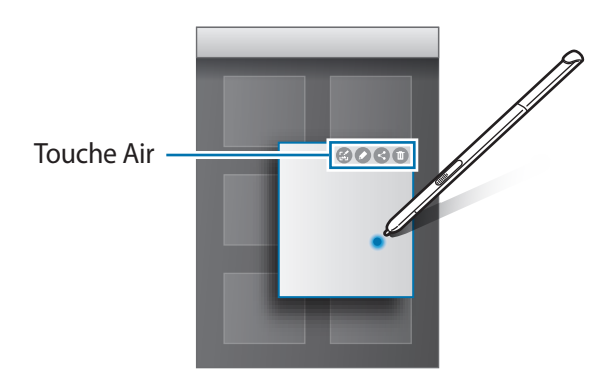

## **Effectuer une sélection à l'aide du S Pen**

Tout en maintenant la touche S Pen enfoncée, faites glisser le S Pen sur des listes de textes ou d'éléments pour sélectionner plusieurs éléments ou plusieurs textes. Vous pouvez également copier et coller les éléments ou les textes sélectionnés dans une autre application ou les partager.

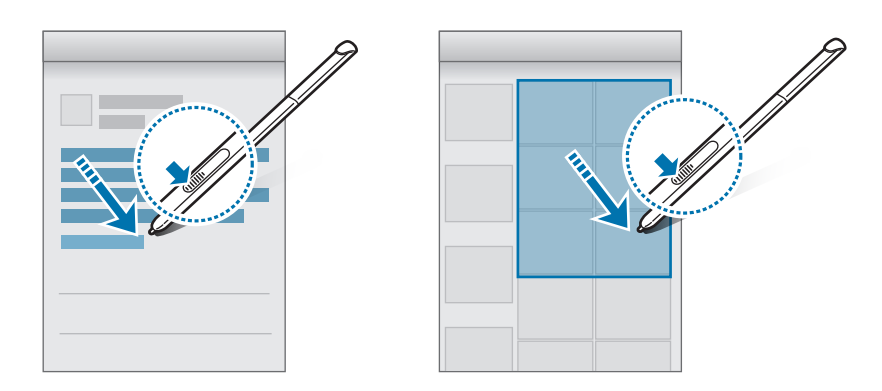

### **Saisie S Pen**

Remplissez des formulaires et rédigez des messages en écriture manuscrite à l'aide du S Pen.

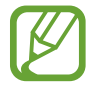

Si cette fonctionnalité n'est pas activée, ouvrez la liste des applications, appuyez sur **Paramètres** → **S Pen** → **Saisie S Pen**, puis appuyez sur le curseur pour activer la fonction.

#### **Écrire dans différents champs de texte**

- 1 Survolez un champ de texte à l'aide du S Pen.
- 2 Appuyez sur  $\bullet$  pour ouvrir le champ d'écriture manuscrite.

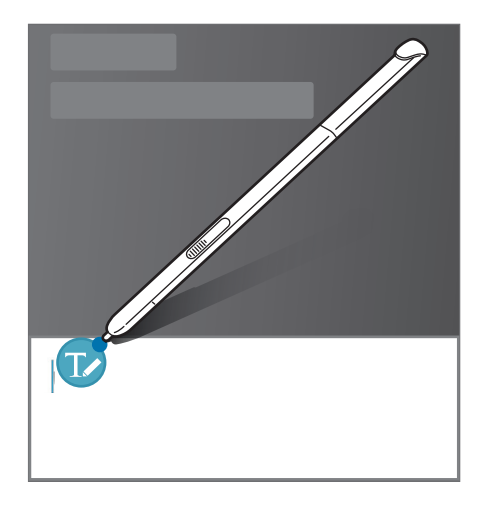

- 3 Écrivez à l'aide du S Pen.
- 4 Lorsque vous avez terminé, appuyez sur  $\vee$ .

#### **Écrire dans des applications**

Lorsque vous utilisez certaines fonctions et applications, vous pouvez écrire directement sur l'écran à l'aide du S Pen. Par exemple, vous pouvez composer des numéros sur le pavé de numérotation ou définir une heure d'alarme en écrivant à l'aide du S Pen.

# **Reconnaissance des mouvements et maniabilité**

# **Mouvements et gestes**

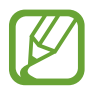

Si l'appareil est soumis à des secousses ou à des chocs excessifs, cela peut entraîner un comportement imprévu. Veillez à contrôler vos gestes.

#### **Muet**

Depuis la liste des applications, appuyez sur **Paramètres** → **Mouvements et gestes**, puis appuyez sur le curseur **Muet** pour activer la fonction.

Couvrez l'écran avec votre paume pour désactiver le son des alarmes.

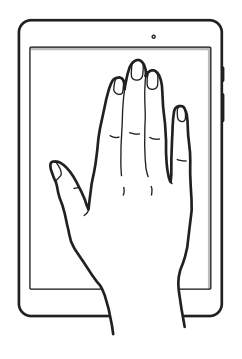

## **Balayer pour capturer**

Depuis la liste des applications, appuyez sur **Paramètres** → **Mouvements et gestes**, puis appuyez sur le curseur **Balayer pour capturer** pour activer la fonction.

Placez le côté de votre main sur l'écran et faites-le glisser de droite à gauche ou inversement pour réaliser une capture d'écran. Vous pouvez consulter les images capturées sous **Galerie**. Après avoir réalisé une capture d'écran, vous pouvez modifier l'image et la partager avec d'autres personnes.

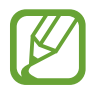

Cette fonction n'est disponible que pour certaines applications.

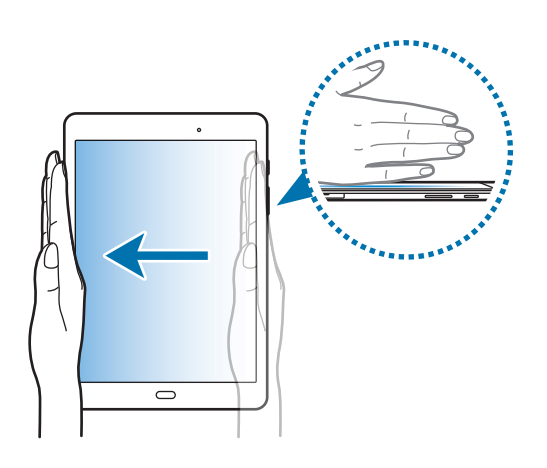

# **Multi-fenêtres**

# **À propos de la fonction Multi-fenêtres**

La fonction Multi-fenêtres vous permet d'exécuter deux applications en même temps sur l'écran partagé. Vous pouvez également exécuter simultanément plusieurs applications dans la fenêtre contextuelle.

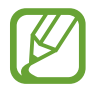

Il est possible que certaines applications ne soient pas compatibles avec cette fonction.

# **Affichage partagé**

- 1 Appuyez sur pour ouvrir la liste des applications récemment utilisées.
- 2 Balayez l'écran vers le haut ou le bas, puis appuyez sur  $\Xi$  sur la fenêtre d'une application. L'application sélectionnée démarre dans la fenêtre supérieure.

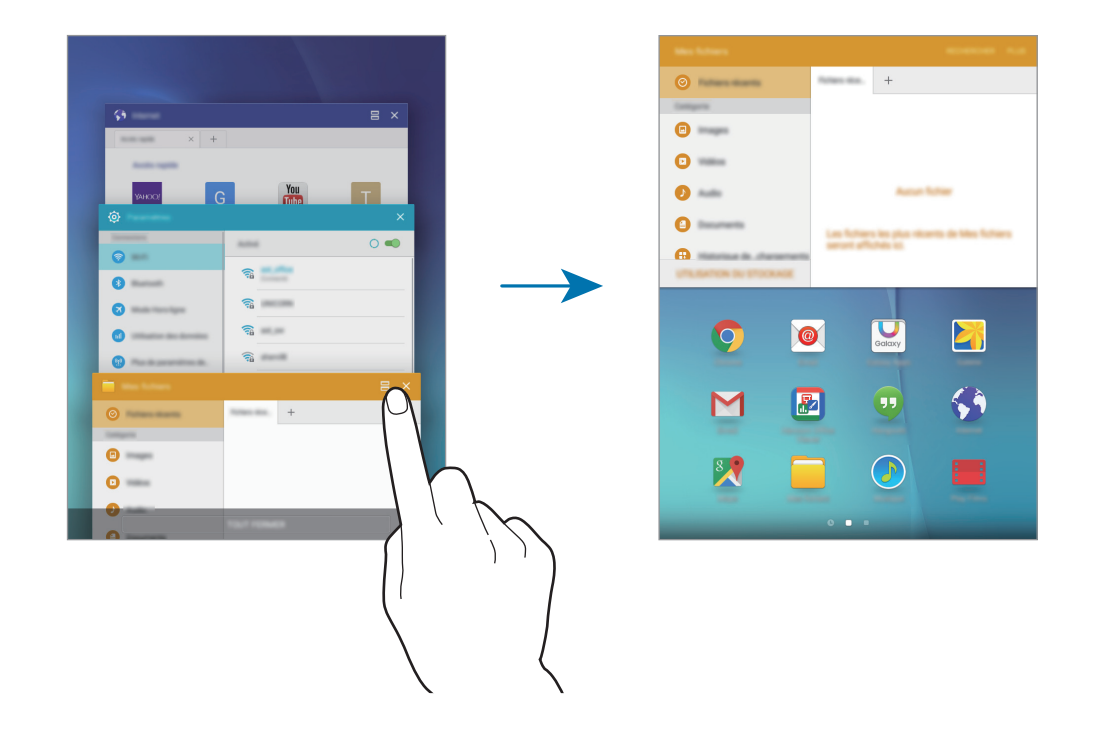

3 Sélectionnez une ou plusieurs autres applications.

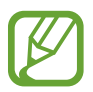

Vous pouvez également démarrer l'écran partagé en maintenant le doigt appuyé sur  $\Box$ .

#### **Utiliser des options supplémentaires**

Lorsque vous utilisez des applications sur l'écran partagé, sélectionnez une fenêtre d'applications et appuyez sur le cercle situé entre les fenêtres d'applications pour accéder aux options suivantes :

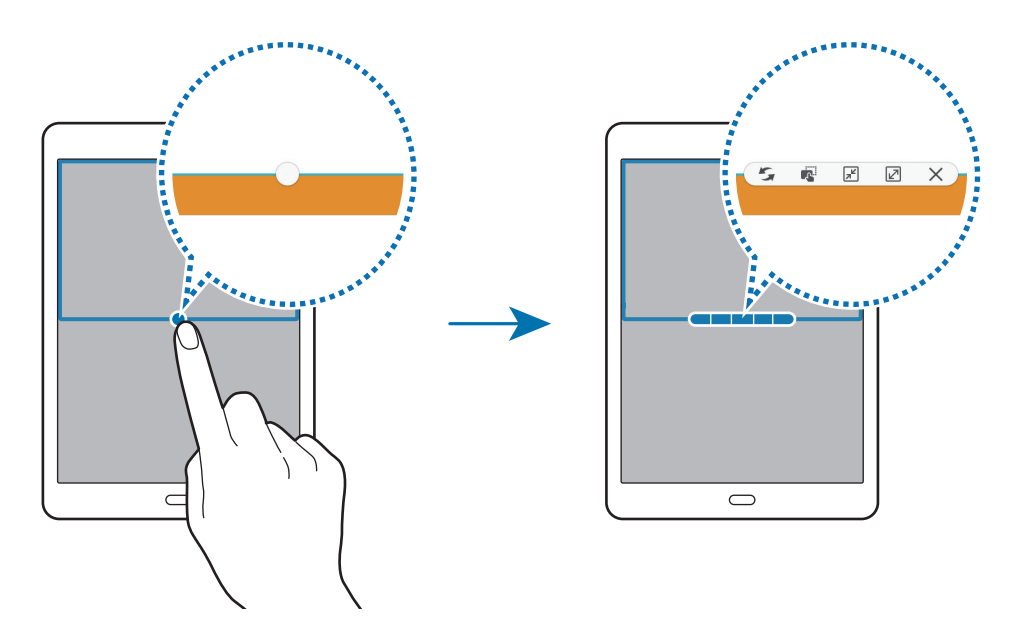

- $\Box$ : passer d'une application à l'autre.
- $\Box$ : glisser et déposer du texte ou des images d'une fenêtre à l'autre. Maintenez le doigt appuyé sur un élément dans la fenêtre sélectionnée et faites-le glisser vers l'autre fenêtre.

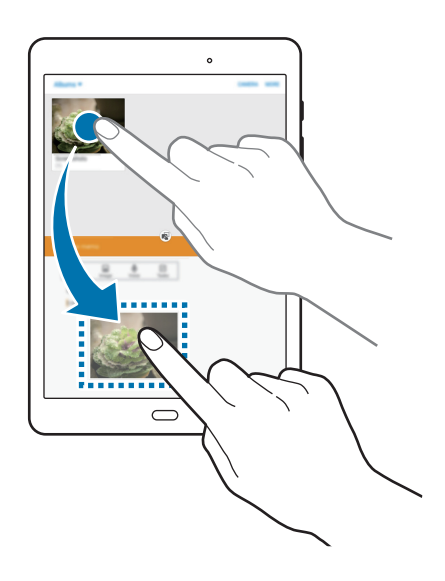

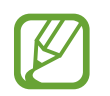

Il est possible que certaines applications ne soient pas compatibles avec cette fonction.

Reconnaissance des mouvements et maniabilité

- $\cdot$   $\bar{x}$  : réduire la fenêtre.
- $\boxed{2}$  : agrandir la fenêtre.
- $\cdot$   $\times$  : fermer l'application.

#### **Ajuster la taille des fenêtres**

Faites glisser le cercle situé entre les fenêtres vers le haut ou le bas pour ajuster la taille des fenêtres.

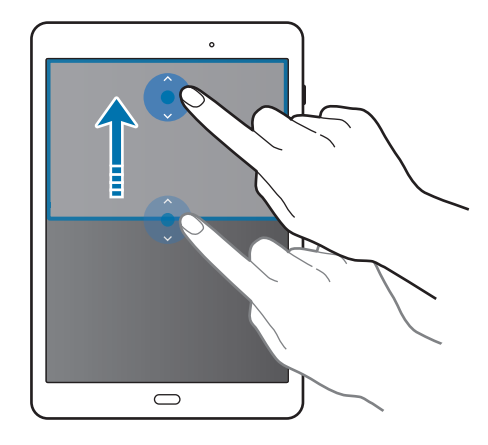

## **Affichage contextuel**

- 1 Depuis la liste des applications, lancez une application à utiliser dans une fenêtre contextuelle.
- 2 Faites glisser l'écran en diagonale vers l'angle inférieur opposé ou vers l'angle supérieur opposé. L'écran d'application apparaît dans une fenêtre contextuelle.

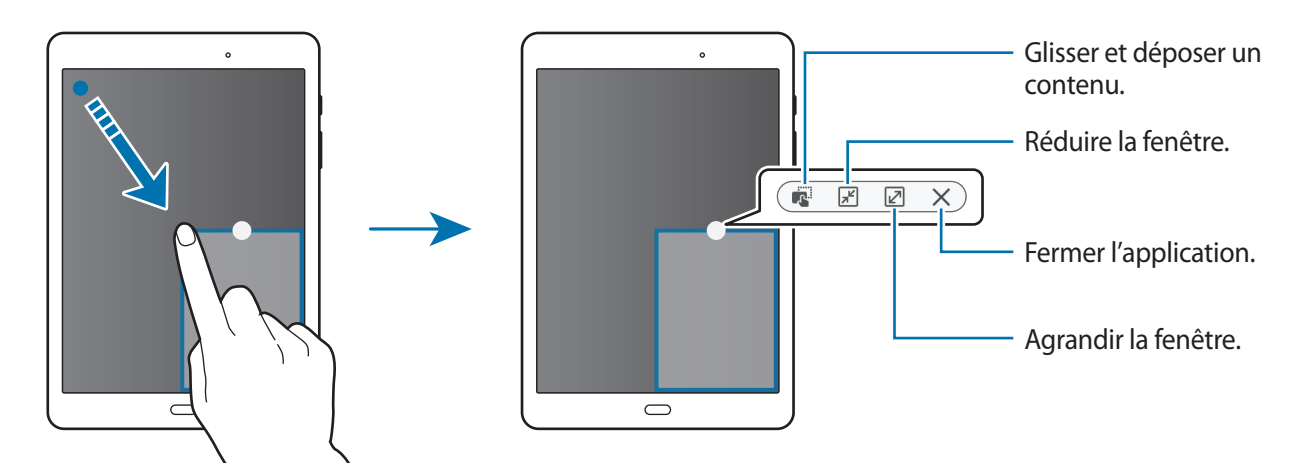

#### **Déplacer les fenêtres contextuelles**

Pour déplacer une fenêtre contextuelle, maintenez le doigt appuyé sur le cercle d'une fenêtre et faites-la glisser vers un nouvel emplacement.

#### **Démarrer l'affichage contextuel depuis l'écran partagé**

- 1 Depuis l'écran partagé, appuyez sur une fenêtre d'application pour l'ouvrir dans une fenêtre contextuelle.
- 2 Maintenez votre doigt appuyé sur le cercle situé entre les fenêtres d'application. L'application sélectionnée est lancée dans une fenêtre contextuelle.

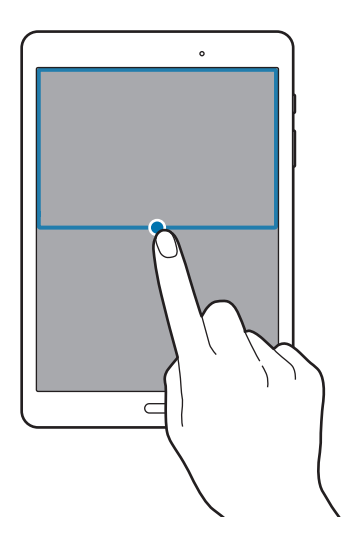

# **Personnaliser votre appareil**

# **Gérer l'écran d'accueil et la liste des applications**

## **Gérer l'écran d'accueil**

#### **Ajouter des éléments**

Depuis la liste des applications, maintenez le doigt appuyé sur une application ou un dossier, puis faites glisser l'élément vers l'écran d'accueil.

Pour ajouter des widgets, maintenez votre doigt appuyé sur une zone vide de l'écran d'acceuil, appuyez sur **Widgets**, maintenez votre doigt appuyé sur un widget, puis faites-le glisser vers l'écran d'accueil.

#### **Déplacer et supprimer un élément**

Maintenez le doigt appuyé sur un élément depuis l'écran d'accueil, puis faites-le glisser jusqu'à l'emplacement souhaité.

Pour déplacer l'élément vers un autre volet, faites-le glisser vers le bord de l'écran.

Vous pouvez également déplacer les applications fréquemment utilisées vers la zone de raccourcis située en bas de l'écran d'accueil.

Pour supprimer un élément, maintenez-y le doigt appuyé. Faites-le ensuite glisser vers l'option **Supprimer** qui s'affiche en haut de l'écran.

#### **Créer un dossier**

- 1 Depuis l'écran d'accueil, maintenez le doigt appuyé sur une application, puis faites-la glisser vers une autre application.
- 2 Saisissez un nom de dossier.

Pour ajouter davantage d'applications à un dossier, maintenez le doigt appuyé sur une application, puis faites-la glisser vers le dossier.

#### **Gérer les volets**

Depuis l'écran d'accueil, maintenez le doigt appuyé sur une zone vide pour ajouter, déplacer ou supprimer un volet.

Pour ajouter un volet, faites défiler l'écran vers la gauche jusqu'au dernier volet, puis appuyez sur  $+$ .

Pour déplacer un volet, maintenez le doigt appuyé sur son aperçu, puis faites-le glisser jusqu'à l'emplacement souhaité.

Pour supprimer un volet, maintenez le doigt appuyé sur son aperçu, puis faites-le glisser vers l'option **Supprimer** en haut de l'écran.

Pour définir un volet comme écran d'accueil principal, appuyez sur  $\bigtriangleup$ .

## **Gérer la liste des applications**

#### **Déplacer des éléments**

Depuis la liste des applications, appuyez sur **MODIFIER**. Maintenez le doigt appuyé sur l'élément à déplacer, puis faites-le glisser jusqu'à l'emplacement souhaité.

Pour déplacer l'élément vers un autre volet, faites-le glisser vers le bord de l'écran.

# **Définir un fond d'écran et des sonneries**

# **Définir un fond d'écran**

Définissez une image ou une photo enregistrée dans l'appareil comme fond de l'écran d'accueil ou de verrouillage.

- 1 Maintenez le doigt appuyé sur une zone vide de l'écran d'accueil, puis appuyez sur **Fonds d'écran**. Vous pouvez également appuyer sur **Paramètres** → **Fond d'écran** dans la liste des applications.
- $2$  Sélectionnez l'écran auquel appliquer un fond d'écran.
- $3$  Faites défiler vers la gauche ou la droite, puis sélectionnez une image parmi celles affichées en bas de l'écran.

Pour sélectionner les photos que vous avez prises avec l'appareil photo ou d'autres images, appuyez sur **Depuis Galerie**.

4 Appuyez sur **DÉFINIR COMME FOND D'ÉCRAN** ou sur **OK**.

## **Modifier les sonneries**

Vous pouvez modifier les sonneries des notifications.

Depuis la liste des applications, appuyez sur **Paramètres** → **Sons et notifications** → **Sonneries et sons**, sélectionnez une sonnerie, puis appuyez sur **OK**.

# **Changer la méthode de déverrouillage de l'écran**

Vous pouvez définir une méthode de déverrouillage de l'écran pour empêcher l'accès à vos informations personnelles par autrui.

Depuis la liste des applications, appuyez sur **Paramètres** → **Écran verrouillage/Sécurité** → **Mode de déverrouillage**, puis sélectionnez une méthode de déverrouillage. Pour protéger votre appareil, vous pouvez définir un code de déverrouillage. Sans ce code, l'appareil ne pourra pas être déverrouillé.

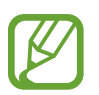

Si vous oubliez le code de déverrouillage, apportez l'appareil dans un centre de service après-vente Samsung pour le réinitialiser.

#### **Modèle**

Dessinez un modèle en reliant au moins quatre points, puis recommencez pour valider. Définissez un code PIN de secours pour déverrouiller l'écran en cas d'oubli du modèle.

#### **Code PIN**

Un code PIN se compose uniquement de chiffres. Saisissez au moins quatre chiffres, puis recommencez pour valider.

#### **Mot de passe**

Un mot de passe comprend des caractères et des chiffres. Saisissez au moins quatre caractères, y compris des chiffres et des symboles, puis recommencez pour valider.

# **Mode Privé**

Masquez les contenus personnels sur votre appareil afin d'empêcher d'autres personnes d'y accéder. En mode Privé, vous pouvez masquer des éléments des applications **Galerie**, **Vidéo**, **Musique**, **Mes fichiers**, **S Note** et **Internet**.

## **Activer le mode Privé**

1 Depuis la liste des applications, appuyez sur **Paramètres** <sup>→</sup> **Confidentialité** <sup>→</sup> **Mode Privé**, puis appuyez sur le curseur pour activer la fonction.

Si vous activez le mode Privé pour la première fois, suivez les instructions à l'écran pour configurer un code d'accès au mode Privé.

2 Suivez les instructions à l'écran pour saisir le code d'accès au mode Privé.

Le mode privé est activé et l'icône  $\overline{\mathbf{a}}$  apparaît dans la barre d'état.

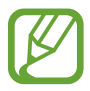

Vous pouvez afficher les éléments masqués et y accéder uniquement si le mode Privé est activé. Pour masquer les éléments stockés dans le dossier Privé, désactivez le mode Privé.

## **Masquer du contenu**

- 1 Depuis la liste des applications, lancez une application pour en masquer des éléments.
- 2 Sélectionnez un élément, puis appuyez sur **PLUS** <sup>→</sup> **Déplacer dans Privé**.

Si le mode Privé n'est pas activé, suivez les instructions à l'écran pour saisir le code d'accès au mode Privé.

Les éléments sélectionnés seront déplacés dans le dossier Privé.

## **Afficher du contenu masqué**

Vous pouvez afficher les éléments masqués uniquement si le mode Privé est activé.

- 1 Depuis la liste des applications, appuyez sur **Paramètres** <sup>→</sup> **Confidentialité** <sup>→</sup> **Mode Privé**, puis appuyez sur le curseur pour activer la fonction.
- 2 Suivez les instructions à l'écran pour saisir le code d'accès au mode Privé.
- 3 Depuis la liste des applications, appuyez sur **Mes fichiers** <sup>→</sup> **Privé**. Les éléments déplacés dans le dossier Privé apparaissent à l'écran. Vous pouvez afficher les favoris à l'aide de l'application **Internet**.

#### **Afficher du contenu masqué**

- 1 Dans le dossier Privé, maintenez le doigt appuyé sur un élément, puis cochez les éléments masqués à afficher.
- 2 Appuyez sur **PLUS** <sup>→</sup> **Supprimer de Privé**.
- 3 Sélectionnez un dossier où enregistrer le fichier, puis appuyez sur **DÉPLACER ICI**.

Les éléments sont déplacés vers le dossier sélectionné.

## **Désactiver automatiquement le mode Privé**

Vous pouvez paramétrer l'appareil pour quitter automatiquement le mode Privé lorsque l'écran s'éteint.

- 1 Depuis la liste des applications, appuyez sur **Paramètres** <sup>→</sup> **Confidentialité** <sup>→</sup> **Mode Privé**, puis appuyez sur le curseur pour activer la fonction.
- 2 Suivez les instructions à l'écran pour saisir le code d'accès au mode Privé.
- 3 Appuyez sur le curseur **Désactivation automatique** pour activer la fonction.

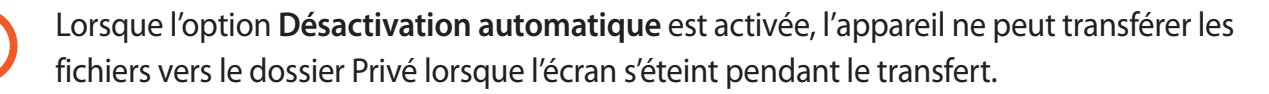

# **Utilisateurs multiples**

Vous pouvez configurer des comptes d'utilisateur supplémentaires pour que d'autres personnes puissent utiliser votre appareil avec des paramètres personnalisés, comme des comptes de messagerie et des préférences de fond d'écran par exemple. Les types de comptes d'utilisateur suivants sont disponibles.

- **Propriétaire** : le compte du propriétaire est créé uniquement lors de la configuration initiale de l'appareil et ne peut pas être créé plus d'une fois. Ce compte a le contrôle total de l'appareil, y compris la gestion des comptes d'utilisateur.
- **Utilisateur** : ce compte permet aux utilisateurs d'accéder à leurs propres applications et contenus, et de personnaliser les paramètres de l'appareil qui affectent tous les comptes.
- **Profil limité** : ce compte peut uniquement accéder aux applications et aux contenus autorisés par le compte du propriétaire, et ne peut pas utiliser les services nécessitant de se connecter.

#### **Ajouter des utilisateurs**

- 1 Depuis la liste des applications, appuyez sur **Paramètres** <sup>→</sup> **Utilisateurs**.
- 2 Appuyez sur **Ajouter un utilisateur ou un profil** <sup>→</sup> **Utilisateur** <sup>→</sup> **OK** <sup>→</sup> **CONFIG. MAINT.**
- 3 Suivez les instructions qui s'affichent à l'écran pour procéder à la configuration du compte.

#### **Ajouter un profil limité**

- 1 Depuis la liste des applications, appuyez sur **Paramètres** <sup>→</sup> **Utilisateurs**.
- 2 Appuyez sur Ajouter un utilisateur ou un profil → Profil limité → CONF. VERROUILLAGE **ÉCRAN**.
- 3 Définissez un code de déverrouillage, puis sélectionnez les applications et le contenu auxquels les utilisateurs limités sont autorisés à accéder.

#### **Changer d'utilisateur**

- 1 Depuis la liste des applications, appuyez sur **Paramètres** <sup>→</sup> **Utilisateurs**.
- 2 Sélectionnez le compte à utiliser, puis déverrouillez l'appareil.

#### **Gérer les utilisateurs**

Lorsque vous utilisez le compte du propriétaire, vous pouvez supprimer des comptes ou modifier les paramètres des comptes limités.

Pour modifier les paramètres, depuis la liste des applications, appuyez sur **Paramètres** → Utilisateurs, puis sur  $\ddot{\bullet}$  à côté d'un compte. Sélectionnez ou désélectionnez ensuite les applications et le contenu dont l'accès est autorisé ou restreint.

Pour supprimer le compte, appuyez sur  $\prod$ . Pour supprimer le compte limité, appuyez sur  $\bigoplus$   $\rightarrow \prod$ .

# **Paramétrer des comptes**

## **Ajouter des comptes**

Certaines applications utilisées sur l'appareil nécessitent un compte enregistré. Afin de profiter au maximum de votre appareil, créez des comptes.

Depuis la liste des applications, appuyez sur **Paramètres** → **Comptes** → **Ajouter compte** et sélectionnez un service de compte. Ensuite, suivez les instructions qui s'affichent à l'écran pour procéder à la configuration du compte.

Pour synchroniser du contenu avec vos comptes, sélectionnez un compte et sélectionnez les éléments à synchroniser.

## **Supprimer un compte**

Depuis la liste des applications, appuyez sur **Paramètres** → **Comptes**, sélectionnez un compte, puis appuyez sur **PLUS** → **Supprimer le compte**.

# **Contacts**

# **Ajouter des contacts**

## **Transférer des contacts depuis d'autres appareils**

Vous pouvez transférer des contacts depuis d'autres appareils sur votre nouvel appareil. Pour plus d'informations, reportez-vous à la section [Transférer des données depuis votre ancien appareil.](#page-95-0)

## **Créer manuellement des contacts**

- 1 Depuis la liste des applications, appuyez sur **Contacts**.
- 2 Appuyez sur  $\bullet$ , sélectionnez une mémoire de stockage, puis saisissez les informations du contact.
	- $\cdot$   $\circ$  : ajouter une image.
	- $\cdot +$  /  $-$  : ajouter ou supprimer un champ d'information.
- 3 Appuyez sur **ENREG.**

# **Importer et exporter des contacts**

Importez des contacts depuis des services de stockage ou exportez-les vers ces services.

Depuis la liste des applications, appuyez sur **Contacts**.

Appuyez sur **PLUS** → **Paramètres** → **Gérer et sauvegarder** → **Importer/Exporter les contacts**, puis sélectionnez une option d'importation ou d'exportation.

# **Rechercher des contacts**

Depuis la liste des applications, appuyez sur **Contacts**.

Utilisez l'une des méthodes de recherche suivantes :

- Faites défiler la liste de contacts vers le haut ou le bas.
- Faites glisser un doigt le long de l'index à gauche de la liste des contacts pour la faire défiler rapidement.
- Appuyez sur le champ de recherche tout en haut de la liste de contacts, puis saisissez vos critères de recherche.

Une fois le contact sélectionné, choisissez l'une des options suivantes :

- $\cdot$   $\bullet$  : ajouter le contact aux favoris.
- $\cdot$   $\cdot$   $\cdot$   $\cdot$   $\cdot$  rédiger un e-mail.

#### **Ajouter des raccourcis vers des contacts à l'écran d'accueil**

Ajoutez des raccourcis vers les contacts avec lesquels vous communiquez fréquemment sur l'écran d'accueil.

- 1 Depuis la liste des applications, appuyez sur **Contacts**.
- 2 Sélectionnez un contact.
- 3 Appuyez sur **PLUS** <sup>→</sup> **Ajouter un raccourci à l'écran d'accueil**.

# **Appareil photo**

# **Prise de vue de base**

## **Prendre des photos ou enregistrer des vidéos**

- 1 Depuis la liste des applications, appuyez sur **Appareil photo**.
- 2 Appuyez sur l'écran d'aperçu à l'endroit où l'appareil photo doit faire la mise au point.
- $3$  Appuyez sur  $\bullet$  pour prendre une photo ou sur  $\bullet$  pour enregistrer une vidéo.
	- Pour effectuer un zoom avant, écartez deux doigts l'un de l'autre sur l'écran ; pour effectuer un zoom arrière, rapprochez-les.
	- Pour capturer une image de la vidéo en cours d'enregistrement, appuyez sur **Capturer**.
	- Pour modifier la mise au point en cours d'enregistrement d'une vidéo, appuyez à l'endroit souhaité pour la mise au point. Pour faire la mise au point au centre de l'écran, appuyez sur  $FAF$ .

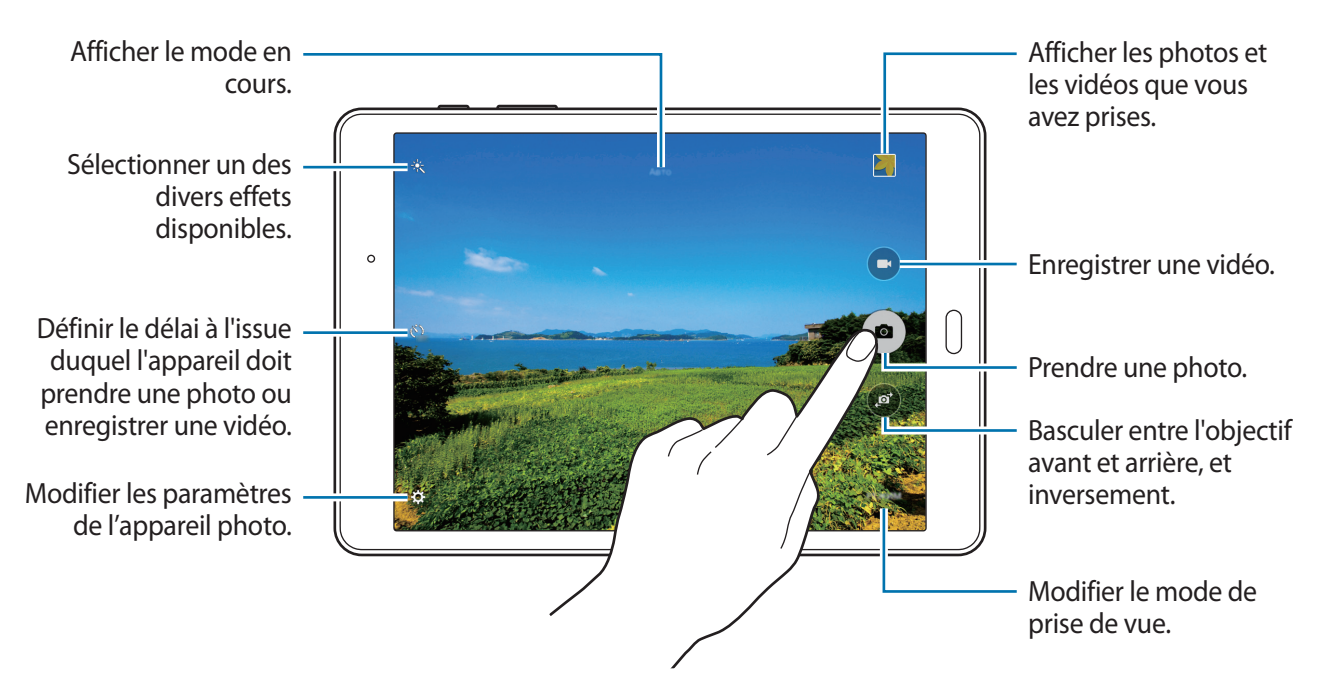

- Lorsque vous n'utilisez plus l'appareil photo, il se ferme automatiquement.
- Assurez-vous que l'objectif est bien propre. Dans le cas contraire, l'appareil risque de ne pas fonctionner correctement dans certains modes nécessitant des résolutions élevées.

#### **Ouvrir l'appareil photo depuis l'écran verrouillé**

Pour prendre rapidement des photos de moments particuliers, depuis l'écran de verrouillage, démarrez l'application **Appareil photo**.

Depuis l'écran verrouillé, faites glisser votre doigt sur l'icône .

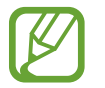

La disponibilité de cette fonction dépend de votre zone géographique ou de votre opérateur.

#### **Bon usage de l'appareil photo**

- Ne prenez pas de photos et n'enregistrez pas de vidéos d'autres personnes sans leur consentement.
- Ne prenez pas de photos et n'enregistrez pas de vidéos lorsque la loi l'interdit.
- Ne prenez pas de photos et n'enregistrez pas de vidéos en violation de la vie privée d'autrui.

# **Modes de prise de vue**

#### **Auto.**

Ce mode permet à l'appareil photo d'évaluer l'environnement et de déterminer le mode idéal de prise de vue.

Depuis la liste des applications, appuyez sur **Appareil photo** → **MODE** → **Auto.**

### **Panorama**

Ce mode permet de prendre une photo composée de différents clichés assemblés les uns aux autres. L'appareil identifie la photo à l'aide de l'icône **dans la Galerie**.

Depuis la liste des applications, appuyez sur **Appareil photo** → **MODE** → **Panorama**.

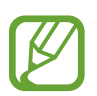

- Pour obtenir la meilleure photo possible, suivez ces conseils :
- Déplacez l'appareil photo lentement dans le sens de votre choix.
- Maintenez l'image à l'intérieur du cadre de prise de vue de l'appareil photo.
- Évitez de prendre des photos de sujets devant des arrière-plans non identifiables, comme un ciel ou un pan de mur uni.

## **Rafale**

Ce mode permet de prendre une série de photos de sujets en mouvement.

Depuis la liste des applications, appuyez sur **Appareil photo** → **MODE** → **Rafale**.

Maintenez le doigt enfoncé sur la touche  $\bullet$  pour prendre plusieurs photos en continu.

## **Beauté**

Ce mode permet de photographier des portraits avec des couleurs plus claires afin d'obtenir des images plus douces.

Depuis la liste des applications, appuyez sur **Appareil photo** → **MODE** → **Beauté**.

# **Intervalle de prise**

Ce mode vous permet de prendre une série d'autoportraits à intervalles définis et d'enregistrer les photos souhaitées.

- 1 Depuis la liste des applications, appuyez sur **Appareil photo**.
- 2 Appuyez sur  $\bullet$  pour utiliser l'objectif avant.
- $\beta$  Appuyez sur **MODE**  $\rightarrow$  **Intervalle de prise.**
- **4** Lorsque l'appareil détecte votre visage, appuyez sur  $\circledbullet$  pour vous prendre en photo. Vous pouvez également appuyer sur l'écran pour prendre une photo.

L'appareil prend les photos à deux secondes d'intervalle.

5 Cochez les photos que vous souhaitez enregistrer et appuyez sur **ENREGISTRER**.

# **Son & prise**

Ce mode permet d'associer un son à une photo. L'appareil identifie les photos avec l'icône dans la **Galerie**.

Depuis la liste des applications, appuyez sur **Appareil photo** → **MODE** → **Son & prise**.

# **Sport**

Ce mode permet de prendre une photo de sujets se déplaçant rapidement. Depuis la liste des applications, appuyez sur **Appareil photo** → **MODE** → **Sport**.

# **Paramètres de l'appareil photo**

Depuis la liste des applications, appuyez sur **Appareil photo** →  $\ddot{\bullet}$ . Les options suivantes sont disponibles pour les deux modes (appareil photo et caméscope) ou l'un ou l'autre des modes.

- **Résolution photo (avant)** / **Résolution photo (arr.)** : sélectionner une résolution. Les résolutions plus élevées permettent d'obtenir des photos de qualité supérieure, elles nécessitent cependant davantage de mémoire.
- **Résolution vidéo (arr.)** : sélectionner une résolution. Les résolutions plus élevées permettent d'obtenir des vidéos de qualité supérieure, elles nécessitent cependant davantage de mémoire.
- **Contrôle par mouvements** : paramétrer l'appareil pour qu'il détecte votre paume et que vous puissiez ainsi l'utiliser pour prendre des autoportraits.
- **Enreg. comme retourn. horiz.** : inverser l'image pour créer une image miroir de la scène originale, lorsque vous prenez des photos avec l'objectif avant.
- **Mode d'affichage** : modifier la taille d'image de l'écran d'aperçu.
- **Grille** : afficher des lignes directrices sur l'écran d'aperçu.
- Tags de localisation : joindre un tag de géolocalisation GPS à la photo.

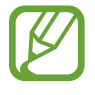

- Pour que les signaux GPS soient meilleurs, évitez de prendre des photos dans des lieux où le signal peut être limité, par exemple entre des bâtiments ou dans des zones de faible altitude, ou encore lorsque les conditions météorologiques sont mauvaises.
- Lorsque vous partagez une photo comprenant une balise de localisation, il se peut les informations de localisation soient exposées à des tiers. Pour éviter cela, lors de la visualisation de la photo, appuyez sur **PLUS** → **Détails** → **MODIFIER**, puis appuyez sur under **Localisation** pour effacer vos informations de localisation.
- **Évaluer les photos** : configurer l'appareil pour qu'il affiche les photos prises.
- **Emplac. de stockage** : sélectionner l'emplacement de stockage des photos et des vidéos.
- Touches de volume : utiliser la touche de volume pour contrôler l'obturateur ou le zoom.
- **Réinitialisation** : réinitialiser les paramètres de l'appareil.

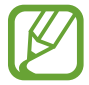

Les options disponibles peuvent varier selon le mode utilisé.

# **Galerie**

# **Afficher les photos et les vidéos de l'appareil**

Depuis la liste des applications, appuyez sur **Galerie** et sélectionnez une image ou une vidéo. Les fichiers vidéo sont caractérisés par l'icône dans l'aperçu miniature. Pour masquer ou afficher les menus, appuyez sur l'écran.

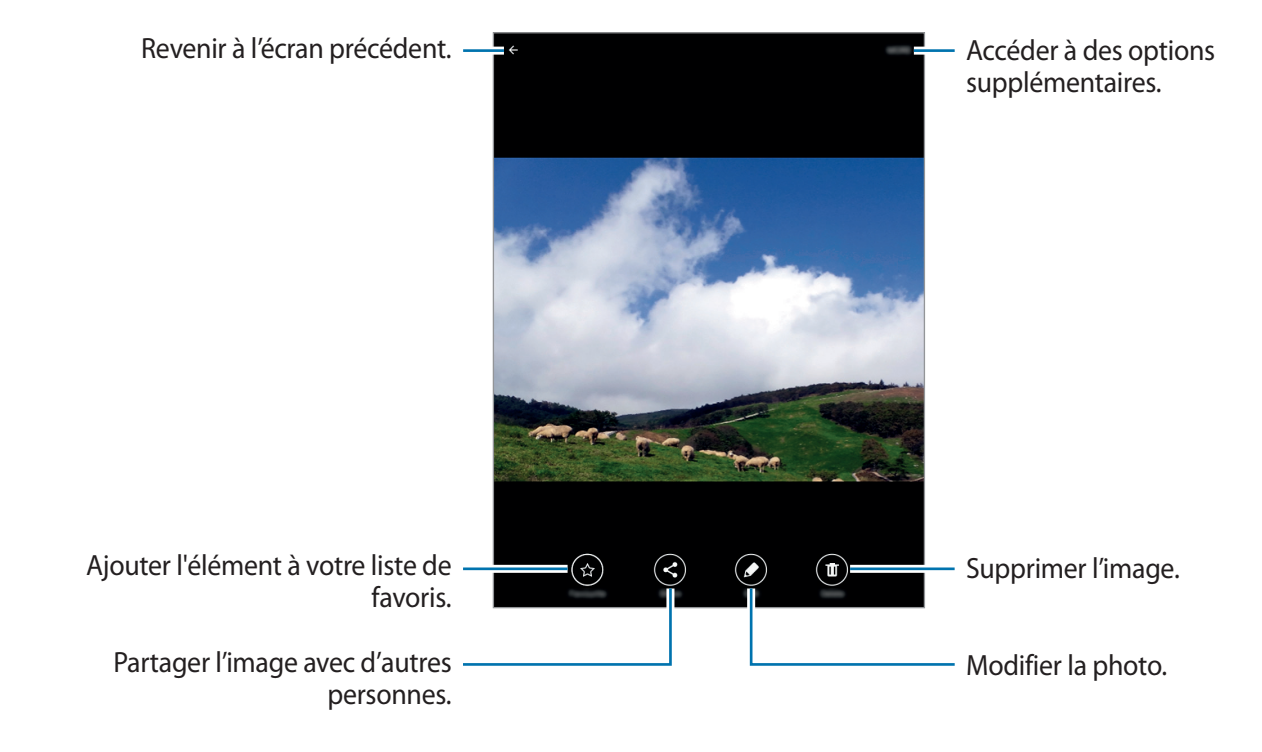

# **Applications et fonctions utiles**

# **S Finder**

Utilisez cette application pour rechercher un contenu sur l'appareil. Vous pouvez appliquer divers filtres et afficher l'historique de recherche.

Ouvrez le volet des raccourcis et appuyez sur **S Finder**.

#### **Rechercher du contenu**

Appuyez sur le champ de recherche et saisissez un mot-clé, ou appuyez sur  $\psi$  et prononcez un motclé.

Pour obtenir des résultats plus précis, appuyez sur les filtres sous le champ de recherche.

Pour sélectionner des catégories de recherche, appuyez sur **PLUS** → **Sélectionner applications**.

# **S Planner**

## **Créer un événement**

- 1 Appuyez sur **S Planner** depuis la liste des applications.
- 2 Appuyez sur  $\bullet$ . Vous pouvez également sélectionner une date ne comportant aucun événement et appuyer de nouveau sur la date.

Si des événements sont déjà enregistrés pour la date, appuyez sur la date, puis sur  $\bullet$ .

#### 3 Saisissez les détails relatifs à l'événement.

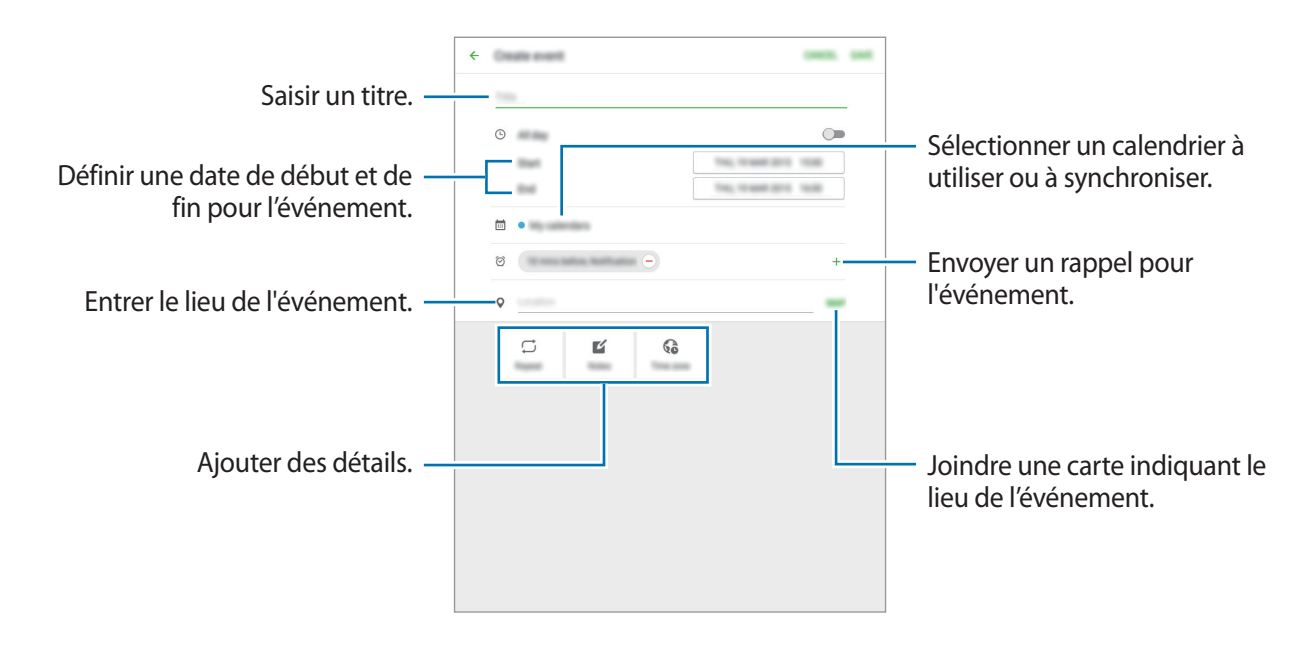

4 Appuyez sur **ENREGISTRER** pour enregistrer l'événement.

## **Créer des tâches**

- 1 Appuyez sur **S Planner** depuis la liste des applications.
- 2 Appuyez sur **TÂCHES**, saisissez les détails, puis appuyez sur **AUJOURD'HUI** ou **DEMAIN** pour définir une date d'échéance.

Pour ajouter d'autres détails, appuyez sur  $\mathbb{Z}$ .

3 Appuyez sur **ENREGISTRER** pour enregistrer la tâche.

### **Synchroniser les événements et les tâches avec vos comptes**

Appuyez sur **S Planner** depuis la liste des applications.

Pour ajouter des comptes avec lesquels effectuer la synchronisation, appuyez sur **PLUS** → **Gérer des calendriers** → **Ajouter compte**. Sélectionnez ensuite le compte avec lequel la synchronisation doit être effectuée et connectez-vous.

Pour modifier l'option de synchronisation d'un compte, ouvrez la liste des applications, appuyez sur **Paramètres** → **Comptes**, puis sélectionnez un service de compte.

# **Email**

## **Configurer des comptes de messagerie électronique**

Depuis la liste des applications, appuyez sur **Email**.

Lorsque vous ouvrez l'application **Email** pour la première fois, configurez un compte de messagerie électronique.

Saisissez votre adresse e-mail et votre mot de passe. Appuyez sur **SUIVANT** s'il s'agit d'un compte de messagerie électronique privé ou sur **CONFIGURATION MANUELLE** s'il s'agit d'un compte de messagerie électronique professionnel. Suivez ensuite les instructions qui s'affichent à l'écran pour procéder à la configuration du compte.

Pour configurer un compte de messagerie électronique supplémentaire, appuyez sur **PLUS** → **Paramètres** → **Ajouter compte**.

Si vous disposez de plus d'un compte de messagerie électronique, vous pouvez définir l'un d'eux comme compte par défaut. Appuyez sur **PLUS** → **Paramètres** → **PLUS** → **Définir le compte par défaut**, sélectionnez un compte, puis appuyez sur **OK**.

## **Envoyer des e-mails**

Depuis la liste des applications, appuyez sur **Email**.

Appuyez sur l'icône  $\bullet$  en bas de l'écran pour rédiger un e-mail.

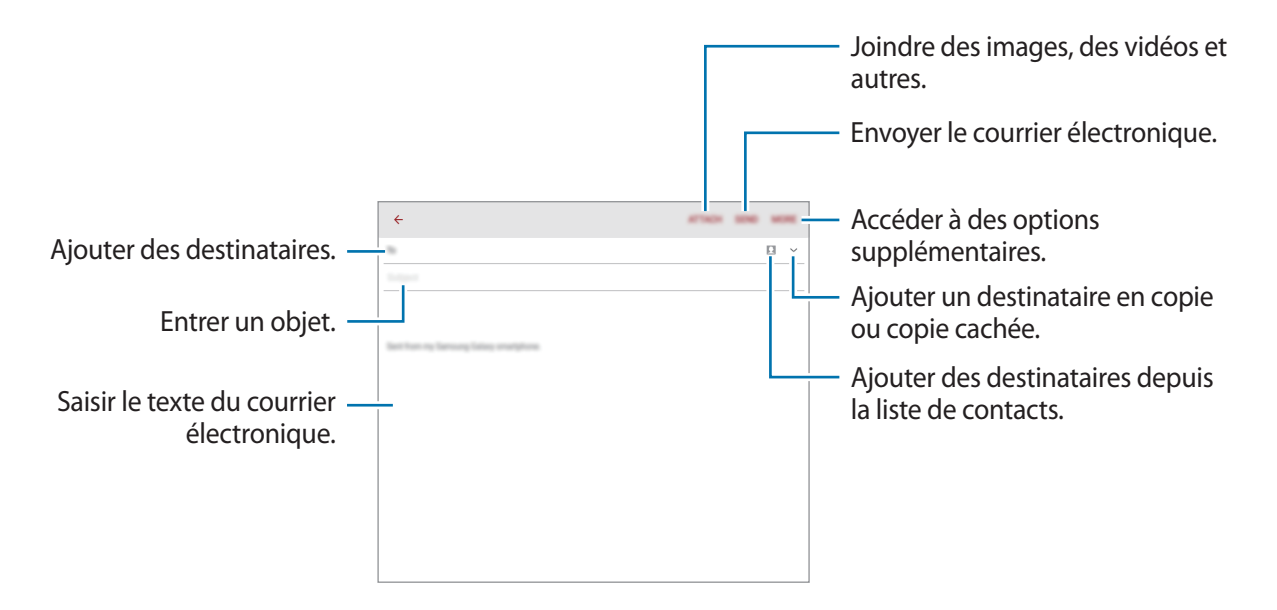

### **Lire des e-mails**

Depuis la liste des applications, appuyez sur **Email**.

Sélectionnez un compte de messagerie électronique. Les nouveaux e-mails sont récupérés automatiquement.

Appuyez sur un e-mail pour le lire.

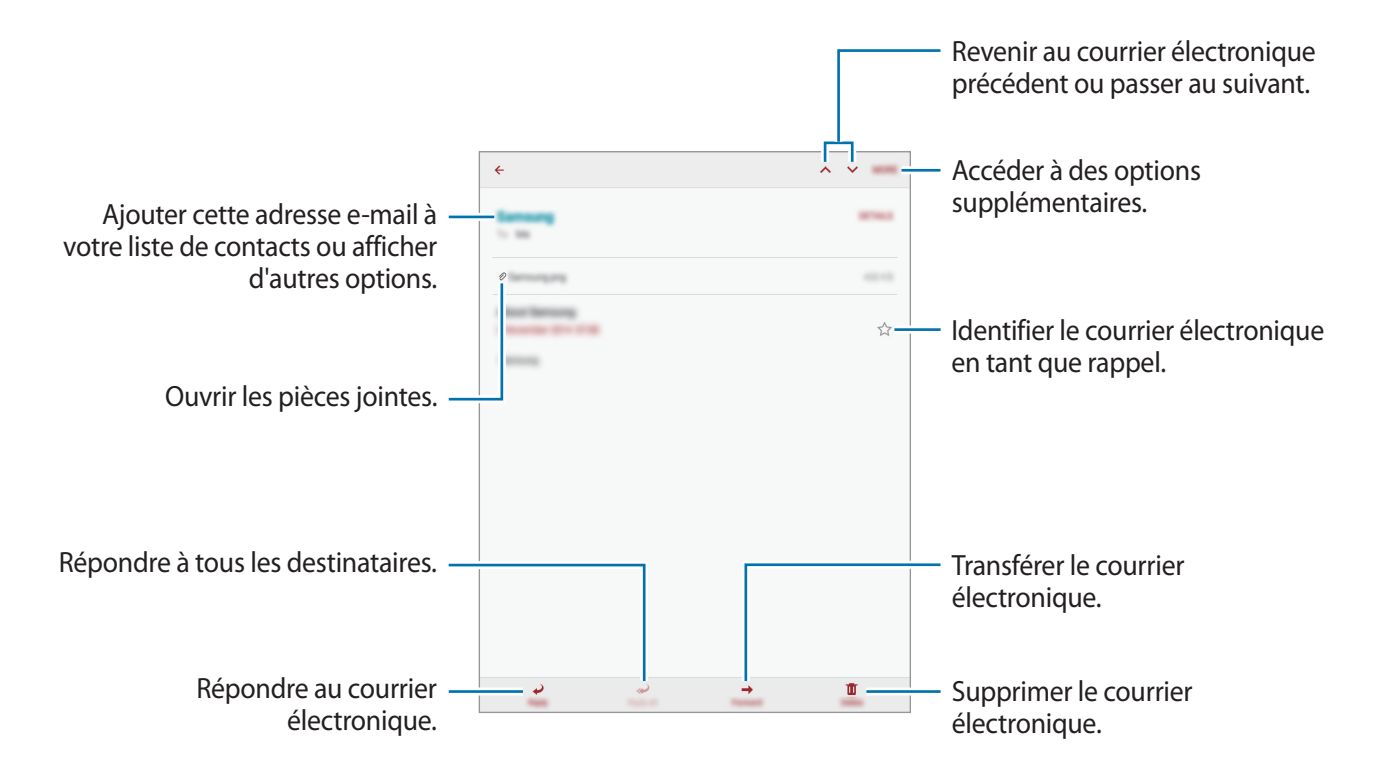

# **Internet**

- 1 Depuis la liste des applications, appuyez sur **Internet**.
- 2 Appuyez sur le champ d'adresse.
- 3 Saisissez une adresse Web ou un mot-clé, puis appuyez sur **Aller à**.

Pour afficher la barre de navigation, faites glisser votre doigt vers le bas de l'écran.

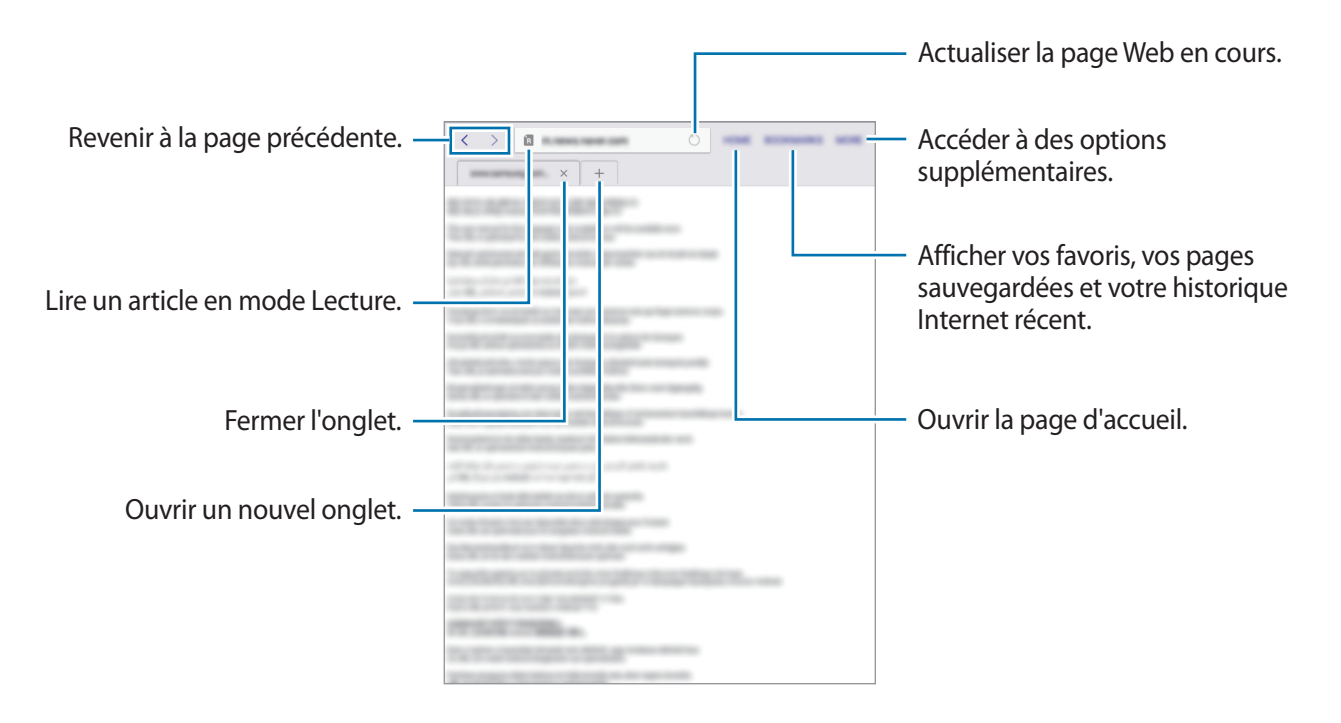
# **Musique**

# **Écouter de la musique**

Depuis la liste des applications, appuyez sur **Musique**.

Sélectionnez une catégorie de musique, puis un morceau à écouter.

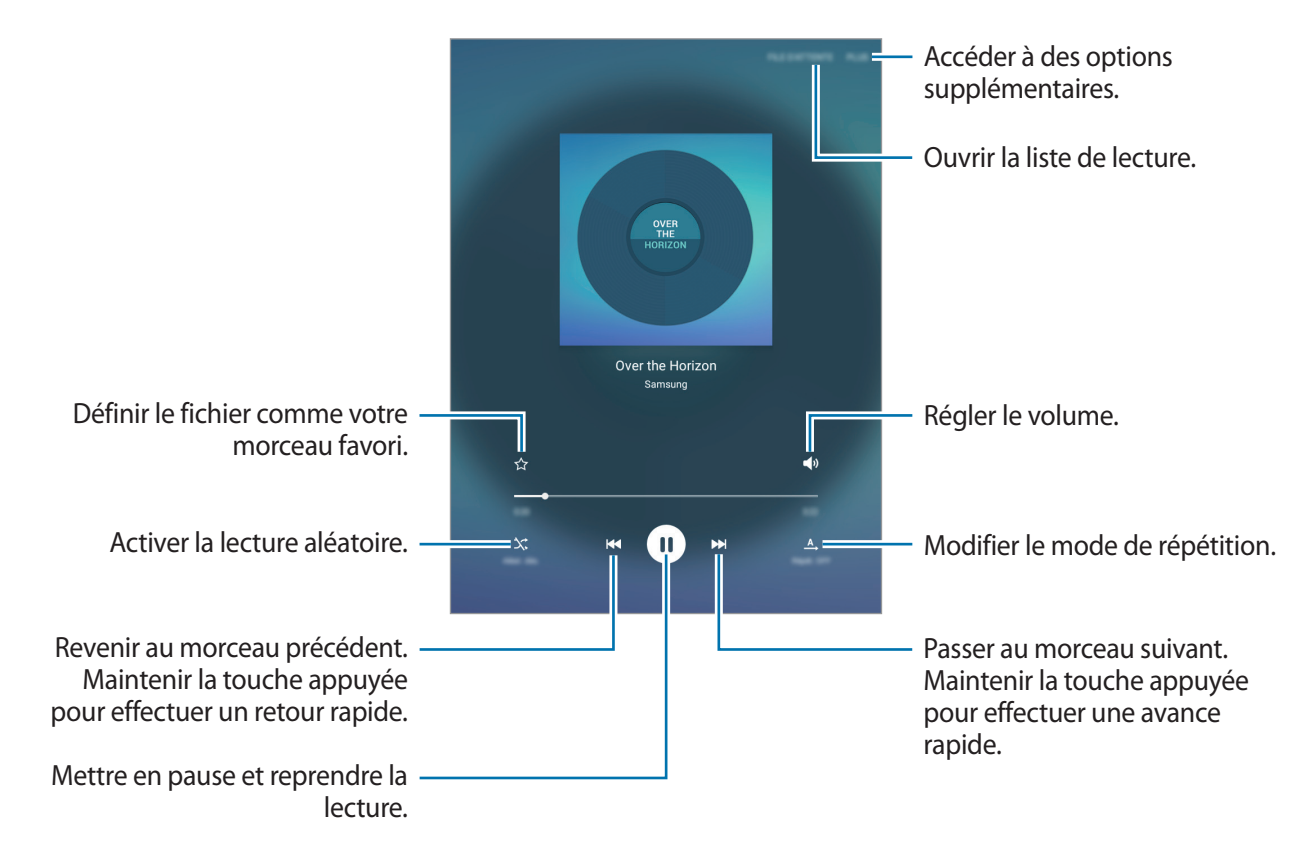

Pour écouter de la musique à volume égal, appuyez sur **PLUS** → **Paramètres**, puis appuyez sur le curseur **Volume intelligent**.

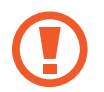

Lorsque la fonction **Volume intelligent** est activée, le volume effectif peut être plus élevé que celui réglé sur l'appareil. Soyez prudent et évitez toute exposition prolongée à des niveaux sonores élevés, car cela pourrait provoquer des séquelles auditives.

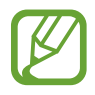

Il est possible que la fonction **Volume intelligent** ne soit pas activée pour certains fichiers.

# **Vidéo**

# **Lire une vidéo**

Depuis la liste des applications, appuyez sur **Vidéo**. Sélectionnez une vidéo à lire.

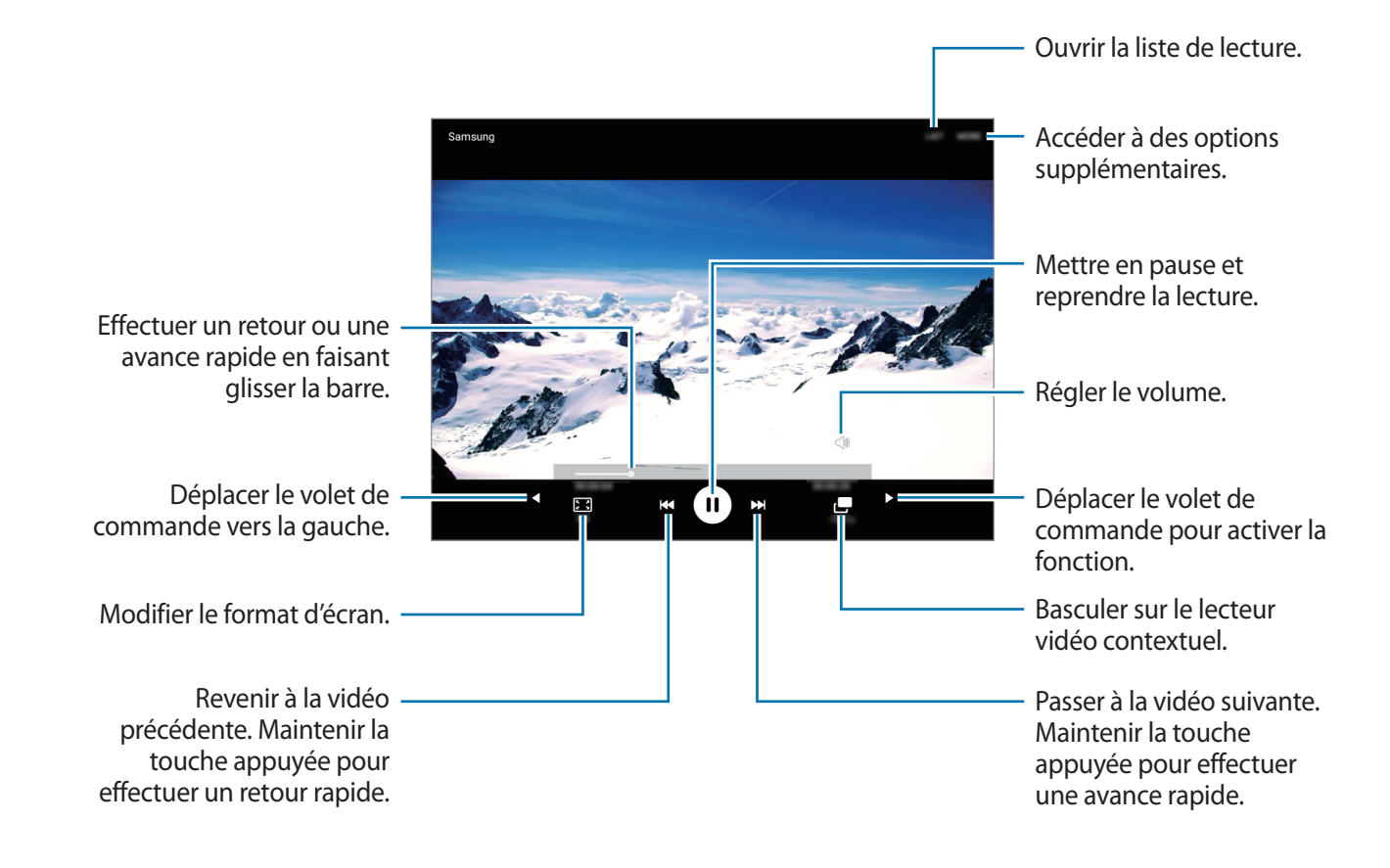

# **Horloge**

# **ALARME**

Depuis la liste des applications, appuyez sur **Horloge** → **ALARME**.

#### **Créer une alarme**

Définissez une heure d'alarme et appuyez sur **OPTIONS** pour définir d'autres options de l'alarme, puis appuyez sur **ENREG.**

Pour ouvrir le clavier et indiquer l'heure de l'alarme, appuyez sur **CLAVIER**.

Pour activer ou désactiver les alarmes, appuyez sur  $\heartsuit$  près de l'alarme concernée dans la liste des alarmes.

#### **Arrêter ou répéter une alarme**

Appuyez sur **IGNORER** pour arrêter une alarme. Si vous avez précédemment activé l'option de répétition, appuyez sur **RAPPEL** pour répéter l'alarme à l'issue d'une période définie.

#### **Supprimer une alarme**

Appuyez sur  $\times$  sur une alarme dans la liste des alarmes.

# **HORLOGE MONDIALE**

Depuis la liste des applications, appuyez sur **Horloge** → **HORLOGE MONDIALE**.

#### **Créer une horloge**

Saisissez le nom d'une ville ou sélectionnez une ville dans la liste de villes ou sur le globe et appuyez sur  $+$ .

#### **Supprimer une horloge**

Appuyez sur  $\times$  sur une horloge.

# **CHRONOMÈTRE**

Depuis la liste des applications, appuyez sur **Horloge** → **CHRONOMÈTRE**.

Appuyez sur **DÉBUT** pour commencer à chronométrer. Pour enregistrer des temps intermédiaires, appuyez sur **TOUR**.

Appuyez sur **ARRÊTER** pour arrêter le chronométrage. Pour effacer les temps intermédiaires, appuyez sur **RÉINITIALISER**.

# **MINUTEUR**

Depuis la liste des applications, appuyez sur **Horloge** → **MINUTEUR**. Définissez la durée, puis appuyez sur **DÉBUT**. Pour ouvrir le clavier et indiquer la durée, appuyez sur **CLAVIER**.

Appuyez sur **IGNORER** lorsque le minuteur s'éteint.

# **Calculatrice**

Utilisez cette application pour réaliser des calculs simples ou complexes. Depuis la liste des applications, appuyez sur **Calculatrice**. Pour effacer l'historique, appuyez sur **EFFACER L'HISTORIQUE**.

# **Smart Manager**

Le Smart Manager fournit un aperçu du statut de la batterie de votre appareil, de son stockage, de sa mémoire vive et de son système de sécurité. Vous pouvez également automatiquement optimiser l'appareil d'une simple pression du doigt.

# **Utiliser la fonction d'optimisation rapide**

Depuis la liste des applications, appuyez sur **Smart Manager** → **NETTOYER TOUT**.

La fonction d'optimisation rapide améliore les performances de l'appareil grâce aux actions suivantes :

- Identification des applications qui utilisent une énergie excessive et nettoyage d'une partie de la mémoire.
- Suppression des fichiers inutiles et fermeture des applications fonctionnant en arrière-plan.
- Détection des logiciels malveillants et des attaques par hameçonnage.

# **Utiliser le Smart Manager**

Depuis la liste des applications, appuyez sur **Smart Manager** et sélectionnez une fonction.

#### **Batterie**

Vérifiez l'autonomie restante de la batterie et la durée d'utilisation de l'appareil. Pour les appareils dont le niveau de la batterie est faible, économisez l'énergie de la batterie en activant les fonctions d'économie d'énergie et en fermant les applications qui consomment une quantité excessive d'énergie.

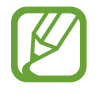

La durée d'utilisation indique l'autonomie restante avant que la batterie ne soit complètement déchargée. Cette durée d'utilisation peut varier selon les paramètres de l'appareil et les conditions d'utilisation.

#### **Stockage**

Vérifiez le statut de la capacité de mémoire utilisée et disponible. Vous pouvez supprimer les fichiers inutiles et résiduels ou désinstallez les applications dont vous n'avez plus besoin.

#### **RAM**

Vérifiez la quantité de mémoire vive disponible. Vous pouvez fermer les applications en arrière-plan et réduire la quantité de mémoire utilisée pour accélérer le fonctionnement de votre appareil.

#### **Protection**

Vérifiez la sécurité de votre appareil. Cette fonction analyse votre appareil pour le protéger contre les logiciels malveillants, les attaques d'hameçonnage et les sites Web malveillants.

# **Applications Google**

Google propose des applications de divertissement, de réseaux sociaux et d'activités économiques. Il se peut que vous ayez besoin d'un compte Google pour accéder à certaines applications. Pour plus d'informations, reportez-vous à la section [Paramétrer des comptes](#page-59-0).

Pour afficher plus d'informations sur les applications, accédez au menu d'aide de chaque application.

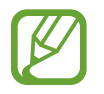

Certaines applications peuvent ne pas être disponibles ou peuvent être accessibles différemment en fonction de la zone géographique ou de l'opérateur.

### **Chrome**

Rechercher des informations et parcourir des pages Web.

### **Gmail**

Envoyer ou recevoir des e-mails via le service Google Mail.

# **Google+**

Partager vos nouvelles et suivre les mises à jour partagées par votre famille, vos amis et autres personnes. Vous pouvez également sauvegarder vos photos et vos vidéos, et plus encore.

### **Maps**

Rechercher votre emplacement sur la carte, rechercher des lieux et afficher des informations de localisation pour différents endroits.

### **Play Musique**

Découvrir, écouter et partager de la musique sur votre appareil.

### **Play Films**

Visionner des vidéos enregistrées sur votre appareil et télécharger divers contenus à visionner depuis **Play Store**.

### **Play Livres**

Télécharger des livres depuis **Play Store** et les lire.

#### **Play Kiosque**

Lire les actualités et les magazines qui vous intéressent depuis un emplacement pratique.

### **Play Jeux**

Télécharger des jeux depuis **Play Store** et jouer avec d'autres personnes.

### **Google Drive**

Stocker des contenus sur le Cloud, y accéder où que vous soyez et les partager avec d'autres personnes.

# **YouTube**

Visionner ou créer des vidéos et les partager avec d'autres personnes.

### **Google+ Photo**

Gérer les photos, les albums et les vidéos enregistré(e)s sur l'appareil et téléchargé(e)s sur **Google+**.

### **Hangouts**

Discuter avec vos amis en tête-à-tête ou en groupes, et utiliser des images, des émoticônes et des appels visio pendant vos conversations.

### **Recherche Google**

Lancer des recherches rapides sur Internet ou sur votre appareil.

### **Recherche vocale**

Lancer des recherches rapides en prononçant un mot clé ou une phrase.

#### **Paramètres Google**

Configurer les paramètres pour certaines fonctions fournies par Google.

# **Établir une connexion avec d'autres appareils**

# **Bluetooth**

# **À propos de la fonction Bluetooth**

La fonction Bluetooth crée une connexion sans fil directe entre deux appareils sur de courtes distances. Pour échanger des données ou des fichiers multimédia avec d'autres appareils, utilisez la fonction Bluetooth.

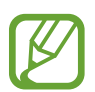

- Samsung ne peut être tenu responsable de la perte, de l'interception ou du mauvais usage des données envoyées ou reçues via Bluetooth.
- Assurez-vous de toujours utiliser des appareils dignes de confiance et correctement protégés avant de partager ou de recevoir des données. La présence d'obstacles entre les deux appareils peut réduire le rayon d'action.
- Il est possible que votre appareil ne fonctionne pas avec certains appareils, en particulier ceux qui n'ont pas été testés ou approuvés par Bluetooth SIG.
- N'utilisez pas la fonction Bluetooth de manière illégale (par exemple, pour le piratage de fichiers ou l'enregistrement de communications à des fins commerciales).

Samsung ne peut être tenu responsable des répercussions d'une utilisation illégale de la fonction Bluetooth.

# **Établir une connexion avec d'autres appareils Bluetooth**

1 Depuis la liste des applications, appuyez sur **Paramètres** <sup>→</sup> **Bluetooth**, puis appuyez sur le curseur pour activer la fonction.

Une liste des appareils détectés apparaît.

2 Sélectionnez un appareil auquel vous associer.

Si votre appareil a été appairé par le passé avec un appareil, appuyez sur son nom sans confirmer le mot de passe.

Si l'appareil auquel vous souhaitez vous associer ne figure pas dans la liste, demandez à ce que l'appareil active son option de visibilité.

3 Pour confirmer, acceptez la demande d'autorisation Bluetooth sur les deux appareils.

### **Envoyer et recevoir des données**

De nombreuses applications prennent en charge le transfert de données via la fonction Bluetooth. Vous pouvez partager des données, comme des contacts ou des fichiers multimédia, avec d'autres appareils Bluetooth. Vous pouvez, par exemple, envoyer une image à un autre appareil.

#### **Envoyer une image**

- 1 Depuis la liste des applications, appuyez sur **Galerie**.
- 2 Sélectionnez une image.
- 3 Appuyez sur **Partager** <sup>→</sup> **Bluetooth**, puis sélectionnez un appareil vers lequel transférer l'image. Si l'appareil auquel vous souhaitez vous associer ne figure pas dans la liste, demandez à ce que l'appareil active son option de visibilité.
- 4 Acceptez la demande d'autorisation Bluetooth sur l'autre appareil.

#### **Recevoir une image**

Lorsqu'un autre appareil vous envoie une image, acceptez la demande d'autorisation Bluetooth. Vous pouvez consulter les images reçues sous **Galerie**.

# **Dissocier des appareils Bluetooth**

- 1 Depuis la liste des applications, appuyez sur **Paramètres** <sup>→</sup> **Bluetooth**. Le périphérique affiche les périphériques associés dans la liste.
- 2 Appuyez sur  $\ddot{\bullet}$  près du nom de l'appareil à dissocier.
- 3 Appuyez sur **Dissocier**.

# **Wi-Fi Direct**

# **À propos de Wi-Fi Direct**

Le Wi-Fi Direct autorise la connexion directe entre des appareils via un réseau Wi-Fi sans passer par un point d'accès.

# **Établir une connexion à d'autres appareils**

- 1 Depuis la liste des applications, appuyez sur **Paramètres** <sup>→</sup> **Wi-Fi**, puis appuyez sur le curseur pour activer la fonction.
- 2 Appuyez sur **Wi-Fi Direct**.

Une liste des appareils détectés apparaît.

Si l'appareil auquel vous souhaitez vous connecter ne figure pas dans la liste, demandez à ce que la fonction Wi-Fi Direct soit activée sur l'appareil.

- 3 Sélectionnez un appareil auquel vous connecter.
- 4 Acceptez la demande d'autorisation Wi-Fi Direct sur l'autre appareil pour confirmer.

### **Envoyer et recevoir des données**

Vous pouvez partager des données, comme des contacts ou des fichiers multimédia, avec d'autres appareils. Vous pouvez, par exemple, envoyer une image à un autre appareil.

#### **Envoyer une image**

- 1 Depuis la liste des applications, appuyez sur **Galerie**.
- 2 Sélectionnez une image.
- 3 Appuyez sur **Partager** <sup>→</sup> **Wi-Fi Direct**, puis sélectionnez un appareil vers lequel transférer l'image.
- 4 Acceptez la demande d'autorisation Wi-Fi Direct sur l'autre appareil.

Si les appareils sont déjà connectés, l'image est envoyée à l'autre appareil sans demande de connexion.

#### **Recevoir une image**

Lorsqu'un autre appareil vous envoie une image, acceptez la demande d'autorisation Wi-Fi Direct. Vous pouvez consulter les images reçues sous **Galerie**.

# **Déconnecter les appareils**

- 1 Depuis la liste des applications, appuyez sur **Paramètres** <sup>→</sup> **Wi-Fi**.
- 2 Appuyez sur **Wi-Fi Direct**.

L'appareil affiche la liste des appareils connectés.

3 Appuyez sur le nom de l'appareil pour déconnecter l'appareil.

# **Connexion rapide**

# **À propos de la fonction Connexion rapide**

Utilisez cette fonction pour rechercher et vous connecter facilement aux appareils à proximité.

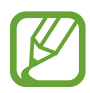

- Les modes de connexion peuvent varier selon le type des appareils connectés ou du contenu partagé.
- Le nom de l'appareil peut varier selon les appareils Bluetooth avec lesquels il est appairé. Par exemple, le nom de l'appareil peut s'afficher comme BT MAC.

# **Établir une connexion à d'autres appareils**

1 Ouvrez le volet des raccourcis et appuyez sur **Connex. rapide**.

Si vous utilisez cette fonction pour la première fois, sélectionnez une option de visibilité et appuyez sur **ACTIVER CONNEXION RAPIDE**.

À l'ouverture du volet, les fonctions Wi-Fi et Bluetooth sont automatiquement activées et l'appareil recherche les appareils à proximité.

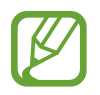

Si Samsung Link est installé sur votre appareil, la liste des appareils enregistrés avec cette application apparaît en haut de l'écran.

 $2$  Sélectionnez un appareil auquel vous connecter.

Les étapes suivantes peuvent varier en fonction de l'appareil connecté. Suivez les instructions qui s'affichent à l'écran pour effectuer la connexion entre les appareils.

Pour permettre aux appareils à proximité de rechercher votre appareil et de s'y connecter, appuyez sur **PARAM.** → **Visibilité de l'appareil**, puis sélectionnez une option.

#### **Relancer la recherche d'appareils**

Si l'appareil recherché n'apparaît pas dans la liste, recherchez-le.

Appuyez sur **MAJ** et sélectionnez l'appareil dans la liste des appareils détectés.

#### **Désactiver la fonction Connexion rapide**

Appuyez sur  $\sum$ .

# **Partager du contenu**

Partagez du contenu avec les appareils connectés.

- 1 Ouvrez le volet des raccourcis et appuyez sur **Connex. rapide**.
- $2$  Sélectionnez un appareil dans la liste des appareils détectés.
- 3 Appuyez sur **Partager du contenu** et sélectionnez une catégorie multimédia.
- 4 Sélectionnez le contenu à partager, puis appuyez sur **TERMINÉ**. Votre appareil envoie le contenu à l'appareil connecté.

# **SideSync 3.0**

# **À propos de SideSync 3.0**

Cette application permet de contrôler l'écran de votre smartphone à l'aide d'un écran virtuel de smartphone affiché sur votre tablette.

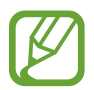

Vous pouvez également commander l'écran de votre tablette avec un écran virtuel sur un ordinateur via Wi-Fi ou un câble USB. Téléchargez et installez SideSync 3,0 sur votre ordinateur à partir du site Web de Samsung [\(www.samsung.com/sidesync\)](http://www.samsung.com/sidesync). Pour plus d'informations, reportez-vous au menu d'aide de l'écran virtuel.

- Sur votre tablette, consultez des messages ou utilisez le forum de discussion de votre smartphone.
- Sur votre tablette, regardez en grand une vidéo en cours de diffusion sur votre smartphone.
- Transférez facilement des fichiers entre votre tablette et votre smartphone par un mouvement de glisser/déposer.

#### **Avant d'utiliser cette application**

- Votre tablette et le smartphone doivent prendre en charge la fonction Wi-Fi Direct.
- SideSync 3.0 doit être installé sur la tablette et le smartphone.

S'il n'est installé sur aucun appareil, téléchargez-le depuis **Galaxy Apps** ou **Play Store** et installez-le.

• SideSync 3.0 fonctionne uniquement sur les appareils équipés d'Android version 4.4 ou supérieure.

# **Connecter votre tablette et votre smartphone**

- Sur votre tablette, appuyez sur **SideSync 3.0** dans la liste des applications.
- Lancez l'application **SideSync 3.0** sur un smartphone.
- La tablette cherche automatiquement les smartphones disponibles. Sélectionnez un des smartphones détectés.

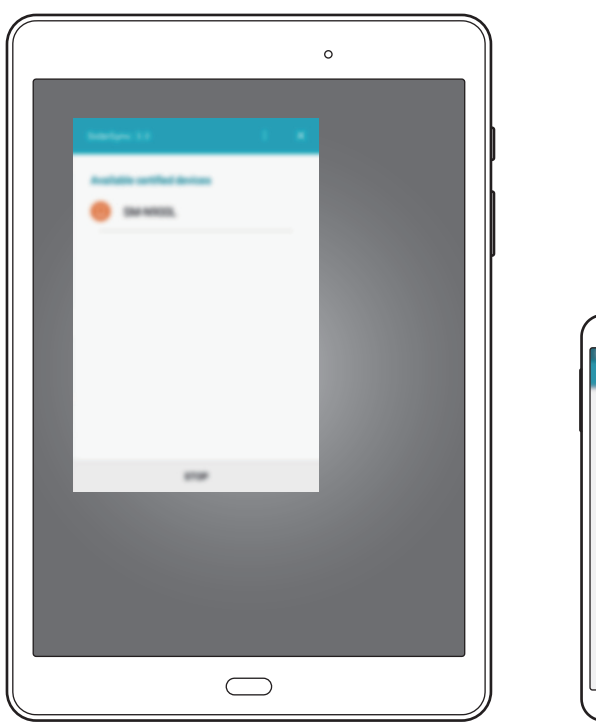

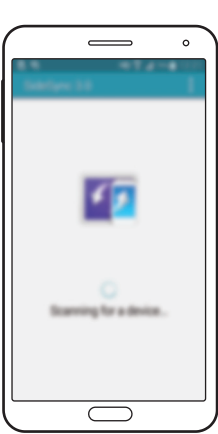

Appuyez sur **OK** sur l'écran du smartphone.

L'écran du smartphone virtuel apparaît sur votre tablette et l'écran du smartphone s'éteint.

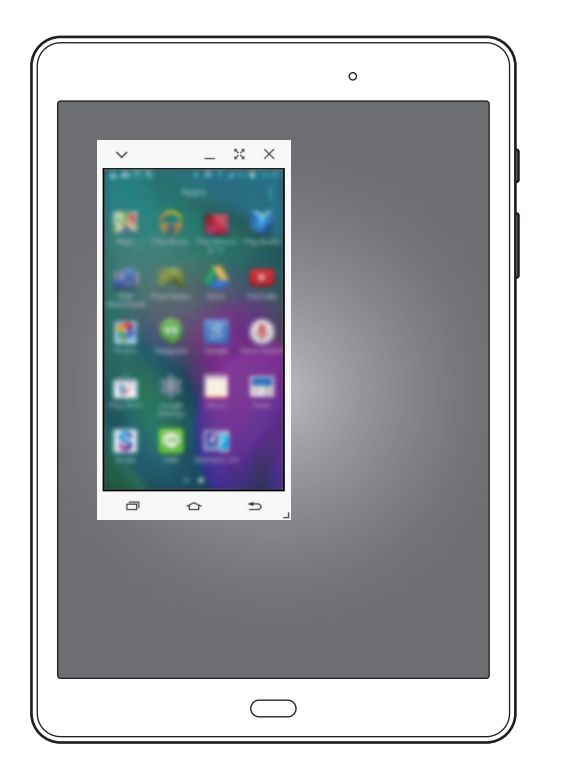

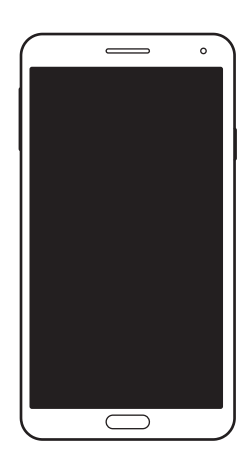

# **Utiliser l'écran du smartphone virtuel**

Parcourez l'écran du smartphone virtuel et utilisez les applications proposées. Vous pouvez ainsi envoyer ou recevoir des messages ou tenir des discussions.

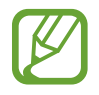

- Certaines fonctions, telles que **Screen Mirroring**, peuvent ne pas fonctionner dans l'écran virtuel du smartphone.
- L'écran virtuel du smartphone peut varier selon le smartphone.

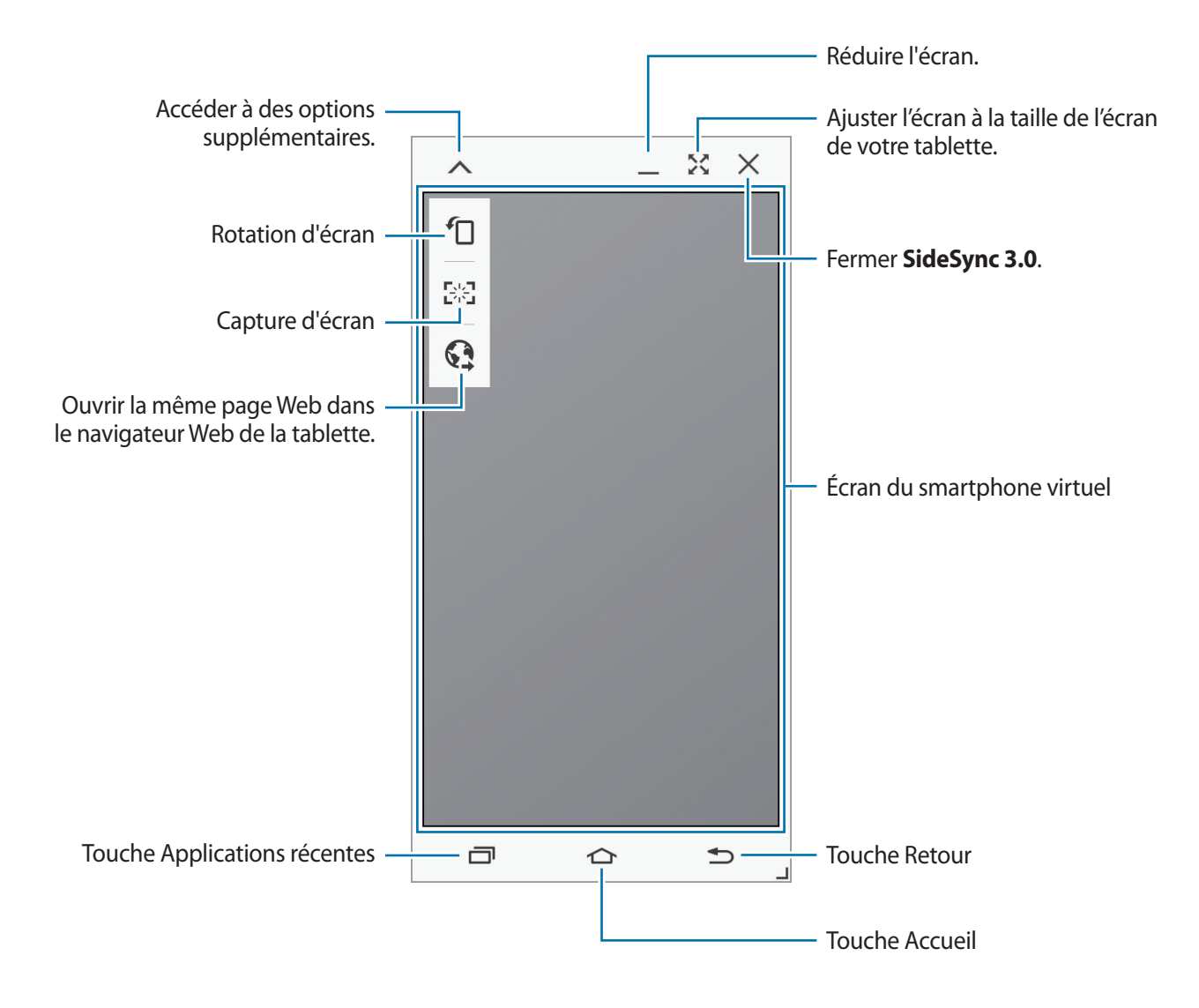

Établir une connexion avec d'autres appareils

#### **Déplacer l'écran du smartphone virtuel**

Appuyez en haut de l'écran du smartphone virtuel et faites-le glisser vers l'emplacement souhaité.

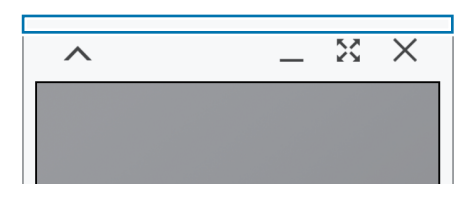

#### **Ajuster la taille de l'écran du smartphone virtuel**

- 1 Maintenez le doigt appuyé sur  $\Box$ , en bas à droite de l'écran du smartphone virtuel.
- 2 Lorsqu'un cadre apparaît, faites-le glisser pour ajuster la taille.

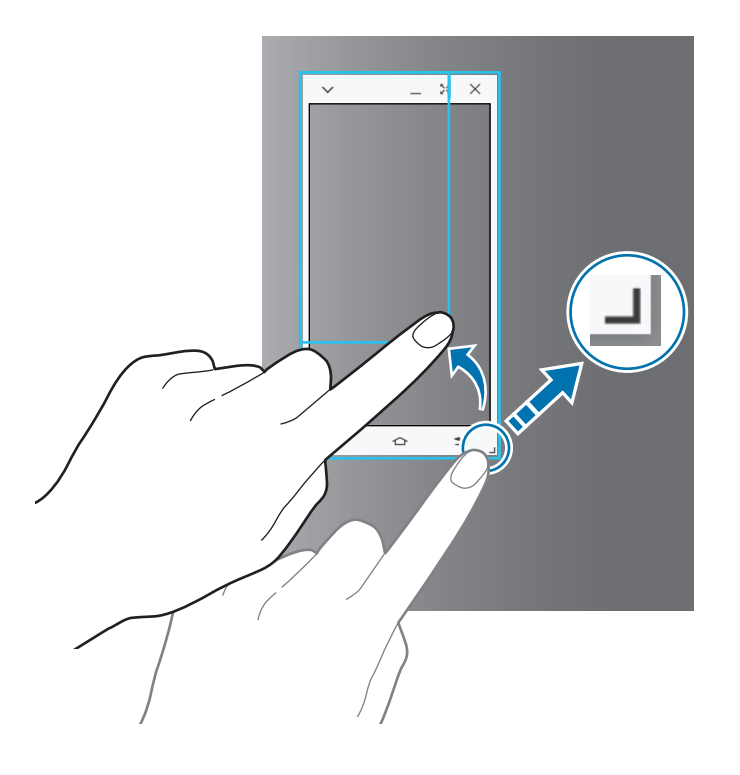

#### **Saisir du texte**

Lorsque vous saisissez du texte sur l'écran du smartphone virtuel, le clavier de la tablette apparaît. Saisissez le texte à l'aide de ce clavier.

### **Basculer d'un écran à l'autre**

Vous ne pouvez pas utiliser en même temps l'écran de votre smartphone et l'écran du smartphone virtuel. En effet, lorsque vous utilisez l'écran du smartphone virtuel sur la tablette, l'écran du smartphone s'éteint.

**Utiliser l'écran du smartphone**

Pour allumer l'écran du smartphone et éteindre l'écran du smartphone virtuel sur la tablette, appuyez sur la touche Accueil du smartphone.

**Utiliser l'écran du smartphone virtuel**

Pour allumer l'écran du smartphone virtuel et éteindre l'écran du smartphone, appuyez sur **BASCULER SUR LA TABLETTE** sur l'écran de la tablette.

# **Écouter de la musique ou lire des vidéos sur la tablette**

Écoutez de la musique ou lisez des vidéos stockées sur le smartphone en utilisant l'écran et le hautparleur de la tablette.

- 1 Ouvrez un fichier audio ou vidéo dans l'écran du smartphone virtuel, sur la tablette.
- $2$  Le fichier sélectionné est lu en utilisant l'écran et le haut-parleur de la tablette.

Pendant la lecture, réglez le volume sur l'écran du smartphone virtuel ou la tablette.

# **Copier des fichiers d'un appareil à l'autre**

#### **Copier des fichiers du smartphone vers la tablette**

- 1 Maintenez le doigt appuyé sur un fichier dans l'écran du smartphone virtuel.
- 2 Maintenez le doigt appuyé sur un fichier, puis faites-le glisser vers l'écran de la tablette.
- 3 L'application **Mes fichiers** démarre sur l'écran de la tablette. Sélectionnez le dossier où enregistrer le fichier, puis appuyez sur **OK**.

#### **Copier des fichiers de la tablette vers le smartphone**

- 1 Maintenez le doigt appuyé sur un fichier dans l'écran de la tablette.
- 2 Maintenez le doigt appuyé sur un fichier, puis faites-le glisser vers l'écran du smartphone virtuel.
- 3 L'application **Mes fichiers** démarre sur l'écran du smartphone virtuel. Sélectionnez le dossier où enregistrer le fichier, puis appuyez sur **OK**.

# **Utiliser des fonctions d'appel avec la tablette**

Vous pouvez utiliser les fonctions d'appel de votre smartphone avec le haut-parleur et le microphone de la tablette. Recevez un appel ou passez un appel grâce à l'écran du smartphone virtuel.

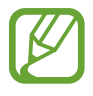

Pour plus d'informations sur ces fonctions d'appel, reportez-vous au mode d'emploi de votre smartphone.

# **Screen Mirroring**

# **À propos de la fonction Screen Mirroring**

Utilisez cette fonction pour connecter votre appareil à un grand écran avec le routeur AllShare Cast ou HomeSync, puis partagez vos contenus.

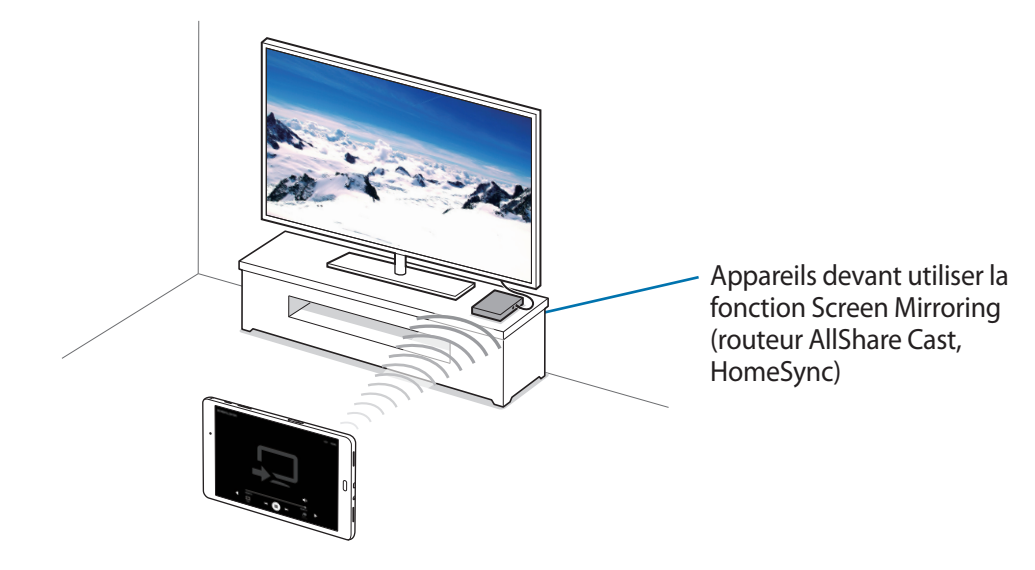

- La disponibilité de cette fonction dépend de votre zone géographique ou de votre opérateur.
- Selon la connexion réseau, certains fichiers peuvent être mis en mémoire tampon en cours de lecture.
- Pour économiser votre batterie, désactivez cette fonction lorsque vous ne l'utilisez pas.
- Si vous indiquez une bande de fréquence Wi-Fi, il se peut que les routeurs AllShare Cast ou HomeSync ne soient pas détectés ou connectés.
- Si vous lisez des vidéos ou jouez à des jeux sur un téléviseur, sélectionnez un mode TV approprié afin d'obtenir un résultat optimal.

# **Afficher du contenu sur un téléviseur**

Connectez l'appareil possédant la fonction Screen Mirroring au téléviseur. Pour configurer la connexion, reportez-vous au mode d'emploi de l'appareil. Vous pouvez, par exemple, afficher du contenu sur un téléviseur connecté via un routeur AllShare Cast.

- 1 Connectez le routeur AllShare Cast au téléviseur via un câble HDMI.
- 2 Sur le téléviseur, sélectionnez un mode de connexion, comme le mode HDMI, pour permettre la connexion à un appareil externe.
- 3 Ouvrez le volet des raccourcis et appuyez sur **MODIFIER** <sup>→</sup> **Screen Mirroring**. Une liste des appareils détectés apparaît.
- 4 Sélectionnez un appareil auquel vous connecter.

L'écran de votre appareil apparaît sur l'écran du téléviseur.

Si vous connectez l'appareil pour la première fois, maintenez le doigt appuyé sur le nom du routeur figurant dans la liste et saisissez le code PIN indiqué sur l'écran du téléviseur.

5 Ouvrez ou lisez un fichier, puis commandez l'affichage à l'aide des touches de votre appareil.

# **Fonction d'impression mobile**

Connectez l'appareil à une imprimante via Wi-Fi ou Wi-Fi Direct, et imprimez des images ou des documents.

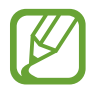

Certaines imprimantes peuvent ne pas être compatibles avec l'appareil.

# **Ajouter des modules d'extension d'imprimante**

Ajoutez des modules d'extension d'imprimante pour les imprimantes auxquelles vous souhaitez connecter l'appareil.

Depuis la liste des applications, appuyez sur **Paramètres → Plus de paramètres de connexion** → **Impression** → **Télécharger le plug-in** et recherchez le module d'extension d'imprimante dans le **Play Store**. Sélectionnez le module d'extension d'imprimante et installez-le.

# **Connecter l'appareil à une imprimante**

Depuis la liste des applications, appuyez sur **Paramètres** → **Plus de paramètres de connexion** → **Impression**, sélectionnez un module d'extension d'imprimante, puis appuyez sur le curseur pour l'activer. L'appareil recherche les imprimantes connectées au même réseau Wi-Fi que lui.

Pour ajouter des imprimantes manuellement, sélectionnez un module d'extension d'imprimante, appuyez sur **PLUS** → **Ajouter une imprimante** → **AJOUTER UNE IMPRIMANTE**, saisissez les détails, puis appuyez sur **OK**.

Pour modifier les paramètres d'impression, sélectionnez un module d'extension d'imprimante et appuyez sur **PLUS** → **Paramètres d'impression**.

# **Imprimer du contenu**

En mode affichage d'une image ou d'un document par exemple, appuyez sur **Partager** → **Imprimer**  $\rightarrow \blacktriangleright \blacktriangleright$  Toutes les imprimantes, puis sélectionnez une imprimante.

# **Gestionnaire d'appareils et de données**

# **Transférer des données depuis votre ancien appareil**

Vous pouvez transférer des données de votre ancien appareil vers un nouvel appareil via Samsung Smart Switch. Les versions suivantes de Samsung Smart Switch sont disponibles.

- Version mobile (Smart Switch Mobile) : transférez des données entre appareils mobiles. Vous pouvez télécharger l'application depuis **Galaxy Apps** ou **Play Store**.
- Version ordinateur : transférez des fichiers entre votre appareil et un ordinateur. Vous pouvez télécharger l'application depuis [www.samsung.com/smartswitch](http://www.samsung.com/smartswitch).
- 
- Samsung Smart Switch n'est pas pris en charge sur certains appareils ou ordinateurs.
- Il existe des limitations. Visitez le site [www.samsung.com/smartswitch](http://www.samsung.com/smartswitch) pour en savoir plus. Samsung prend le copyright très au sérieux. Ne transférez que des contenus dont vous êtes le propriétaire ou que vous avez le droit de transférer.

# **Transférer des données depuis un appareil mobile**

Transférez des données de votre ancien appareil vers le nouveau.

Vous pouvez, par exemple, envoyer des données depuis votre ancien appareil Android. Pour importer des données depuis un appareil mobile ayant un système d'exploitation différent, reportezvous aux instructions à l'écran.

- 1 Téléchargez et installez Smart Switch sur votre ancien appareil et votre nouvel appareil depuis **Galaxy Apps** ou **Play Store**.
- 2 Lancez **Smart Switch Mobile** sur les deux appareils.
- 3 Sur votre appareil précédent, appuyez sur **Appareil Android** <sup>→</sup> **Démarrer**.
- 4 Sur votre ancien appareil, appuyez sur **Appareil émetteur** <sup>→</sup> **CONNEXION**. Les appareils se connectent automatiquement.
- $5$  Sur votre ancien appareil, sélectionnez les données à envoyer à votre nouvel appareil et appuyez sur **ENVOYER**.
- 6 Sur votre nouvel appareil, appuyez sur **RECEVOIR** dans la fenêtre contextuelle de demande de connexion pour recevoir les données.

Le transfert des données commence.

7 Sur les deux appareils, appuyez sur **TERMINER** lorsque le transfert de données est terminé.

# **Transférer des données depuis un ordinateur**

Sauvegardez les données de votre ancien appareil sur un ordinateur et importez-les dans votre nouvel appareil.

- 1 Sur l'ordinateur, rendez-vous sur le site [www.samsung.com/smartswitch](http://www.samsung.com/smartswitch) pour télécharger Smart Switch.
- 2 Sur l'ordinateur, lancez Smart Switch.

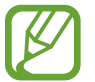

Si votre ancien appareil n'est pas un appareil Samsung, sauvegardez les données sur un ordinateur à l'aide d'un programme fourni par le fabricant de l'appareil. Passez ensuite à l'étape cinq.

- 3 Connectez votre ancien appareil à l'ordinateur à l'aide du câble USB.
- 4 Sur l'ordinateur, suivez les instructions à l'écran pour sauvegarder les données depuis l'appareil. Déconnectez ensuite votre ancien appareil de l'ordinateur.
- $5$  Connectez votre nouvel appareil à l'ordinateur à l'aide du câble USB.
- $6$  Sur l'ordinateur, suivez les instructions à l'écran pour transférer les données vers votre nouvel appareil.

# **Utiliser l'appareil comme disque amovible pour le transfert de données**

Vous pouvez transférer différents types de fichiers (sons, vidéos, images, etc.) de l'appareil vers un ordinateur, et inversement.

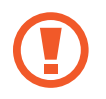

Ne débranchez pas le câble USB de l'appareil lorsqu'un transfert de fichiers est en cours. Cela risquerait d'entraîner une perte de données ou d'endommager l'appareil.

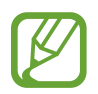

Il se peut que les appareils ne se connectent pas correctement s'ils le sont via un concentrateur USB. Branchez directement l'appareil sur le port USB de l'ordinateur.

- 1 Connectez l'appareil à un ordinateur à l'aide du câble USB.
- 2 Ouvrez le volet des raccourcis, puis appuyez sur **Connecté en tant que périphérique multimédia** → **Périphérique multimédia (MTP)**.

Appuyez sur **Appareil photo (PTP)** si votre ordinateur ne gère pas le protocole MTP (Media Transfer Protocol) ou ne dispose pas du pilote approprié.

3 Transférez des fichiers entre votre appareil et l'ordinateur.

# **Mettre l'appareil à jour**

L'appareil peut être mis à jour avec la version logicielle la plus récente.

# **Mettre l'appareil à jour sans connexion PC**

Grâce au service FOTA (Firmware Over The Air), le micrologiciel de l'appareil peut être mis à jour sans passer par une connexion avec un ordinateur.

Depuis la liste des applications, appuyez sur **Paramètres** → **À propos de l'appareil** → **Mise à jour logicielle** → **Mettre à jour maintenant**.

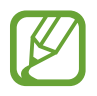

Pour vérifier automatiquement la disponibilité de mises à jour, appuyez sur le curseur **Mise à jour auto.**

# **Mettre l'appareil à jour à l'aide de Smart Switch**

Raccordez l'appareil à un ordinateur et installez la dernière version du logiciel sur l'appareil.

- 1 Sur l'ordinateur, rendez-vous sur le site [www.samsung.com/smartswitch](http://www.samsung.com/smartswitch) pour télécharger et installer Smart Switch.
- 2 Sur l'ordinateur, lancez Smart Switch.
- 3 Connectez l'appareil à l'ordinateur à l'aide d'un câble USB.
- 4 Sur l'ordinateur, cliquez sur le bouton de mise à jour dans la fenêtre de connexion.
	- Lorsque vous mettez votre appareil à jour, n'éteignez pas l'ordinateur et ne déconnectez pas le câble USB.
		- Ne connectez pas non plus d'autres appareils multimédia à l'ordinateur. Cela pourrait interférer avec le processus de mise à jour. Avant de procéder à la mise à jour, déconnectez tous les autres appareils multimédia de l'ordinateur.

# <span id="page-98-0"></span>**Sauvegarder et restaurer des données**

Conservez vos informations personnelles, données d'applications et paramètres en toute sécurité sur votre appareil. Vous pouvez effectuer une sauvegarde de vos informations importantes sur un compte de sauvegarde et y accéder ultérieurement. Vous devez vous connecter à votre compte Google ou Samsung pour sauvegarder ou restaurer des données. Pour plus d'informations, reportezvous à la section [Paramétrer des comptes](#page-59-0).

#### **Utiliser un compte Samsung**

Dans la liste des applications, appuyez sur **Paramètres → Sauvegarder et réinitialiser** → **Sauvegarder mes données**, sélectionnez les éléments à sauvegarder puis appuyez sur **SAUVEGARDER MAINTENANT**.

Pour configurer l'appareil pour la sauvegarde automatique des données, appuyez sur le curseur **Sauvegarde automatique**.

Pour restaurer des données à l'aide d'un compte Samsung, appuyez sur **Restaurer**. Les données existantes seront supprimées de l'appareil pour permettre la restauration des éléments sélectionnés.

#### **Utiliser un compte Google**

Depuis la liste des applications, appuyez sur **Paramètres** → Sauvegarder et réinitialiser, puis appuyez sur le curseur **Sauvegarder mes données** pour activer la fonction. Appuyez sur **Compte de sauvegarde** et sélectionnez un compte de sauvegarde.

Pour restaurer des données à l'aide d'un compte Google, appuyez sur le curseur **Restauration auto.** pour activer la fonction. Lorsque vous réinstallez des applications, les paramètres et données sauvegardés sont restaurés.

# **Réinitialiser les données**

Vous pouvez supprimer tous les paramètres et toutes les données de l'appareil. Avant de rétablir les paramètres par défaut, assurez-vous de sauvegarder toutes les données importantes stockées sur l'appareil. Pour plus d'informations, reportez-vous à la section [Sauvegarder et restaurer des données.](#page-98-0)

Depuis la liste des applications, appuyez sur **Paramètres** → **Sauvegarder et réinitialiser** → **Rétablir param. par défaut** → **RÉINITIALISER LE PÉRIPHÉRIQUE** → **SUPPRIMER TOUT**. L'appareil redémarre automatiquement.

# **Paramètres**

# **Accéder au menu des paramètres**

Utilisez cette application pour configurer l'appareil, définir les paramètres d'une application et ajouter des comptes.

Appuyez sur **Paramètres** depuis la liste des applications.

Pour rechercher des paramètres en saisissant des mots clés, appuyez sur **RECHERCHER**.

# **Connexions**

#### **Wi-Fi**

Activez la fonction Wi-Fi pour permettre la connexion à un réseau Wi-Fi et accéder à Internet ou à d'autres périphériques réseau.

Depuis la liste des applications, appuyez sur **Wi-Fi**, puis sur le curseur pour activer la fonction.

Pour utiliser des options supplémentaires, appuyez sur **PLUS**.

#### **Politique de mise en veille Wi-Fi**

Appuyez sur **PLUS** → **Wi-Fi activé - mode veille**.

#### **Bluetooth**

Activez la fonction Bluetooth pour échanger des informations sur de courtes distances. Depuis l'écran Paramètres, appuyez sur **Bluetooth**, puis appuyez sur le curseur pour activer la fonction.

# **Mode Hors-ligne**

Désactivez toutes les fonctions sans fil de l'appareil. Vous pouvez uniquement utiliser les services hors-réseau, c'est-à-dire les fonctions autres que les fonctions Wi-Fi et Bluetooth.

Depuis l'écran Paramètres, appuyez sur **Mode Hors-ligne**, puis appuyez sur le curseur pour activer la fonction.

# **Utilisation des données**

Effectuez le suivi du volume de données que vous utilisez.

Depuis l'écran Paramètres, appuyez sur **Utilisation des données**.

Pour accéder à des options supplémentaires, appuyez sur **PLUS**.

• **Limiter les réseaux** : permet de configurer l'appareil de manière à désactiver la synchronisation en arrière-plan lors de l'utilisation d'un réseau Wi-Fi.

# **Plus de paramètres de connexion**

Personnalisez les paramètres réseaux.

Depuis l'écran Paramètres, appuyez sur **Plus de paramètres de connexion**.

#### **Impression**

Configurez les paramètres pour les modules d'extension d'imprimante installés sur l'appareil. Vous pouvez rechercher les imprimantes disponibles ou en ajouter une manuellement pour imprimer les fichiers.

#### **VPN**

Paramétrez des réseaux privés virtuels (VPN) pour vous y connecter.

#### **Ethernet**

L'option Ethernet est disponible lorsqu'un adaptateur Ethernet est connecté à l'appareil. Utilisez cette option pour activer la fonction Ethernet et configurer les paramètres réseau.

Paramètres

# **Appareil**

# **Sons et notifications**

Modifiez les paramètres des différents sons de l'appareil.

Depuis l'écran Paramètres, appuyez sur **Sons et notifications**.

- **Mode son** : configurez le mode sonore à utiliser (vibreur, son ou silencieux).
- **Volume** : réglez le niveau sonore des sonneries, de la musique et des vidéos, des sons système et des notifications.
- **Sonneries et sons** : modifiez la sonnerie et les paramètres des sons système.
- **Qualité et effets sonores** : sélectionnez un effet audio à appliquer lorsque vous écoutez de la musique.
- **Ne pas déranger** : modifiez les réglages de gestion des interruptions.
- **Notifications sur l'écran de verrouillage** : indiquez si le contenu des notifications doit être affiché sur l'écran verrouillé.
- **Notifications de l'appli.** : modifiez les paramètres de notification pour chaque application.

# **Affichage**

Modifiez les paramètres d'affichage.

Depuis l'écran Paramètres, appuyez sur **Affichage**.

- **Luminosité** : réglez la luminosité de l'écran.
- **Police** : modifiez la taille et le type de police.
- **Mise en veille de l'écran** : définissez le délai à l'issue duquel l'écran doit s'éteindre automatiquement.
- **Smart Stay** : paramétrez l'appareil pour empêcher le rétroéclairage de se désactiver lorsque vous consultez l'écran.
- **Mode d'écran** : modifiez le mode écran.
- **Écran de veille** : paramétrez l'appareil pour pouvoir activer l'économiseur d'écran lorsque l'appareil est connecté à une station d'accueil ou est en cours de chargement.

### **S Pen**

Modifiez les paramètres d'utilisation du S Pen.

Depuis l'écran Paramètres, appuyez sur **S Pen**.

- **Air Command** : paramétrez l'appareil pour qu'il affiche les fonctions Air command lorsque vous passez le S Pen au-dessus de l'écran en appuyant sur la touche S Pen.
- **Air View** : activez la fonction Air view pour effectuer diverses opérations à l'aide du S Pen.
- **Pointeur** : paramétrez l'appareil pour qu'il affiche le pointeur du S Pen lorsque vous survolez l'écran avec le S Pen.
- **Saisie S Pen** : paramétrez l'appareil pour afficher l'icône du champ d'écriture manuscrite lorsque le S Pen passe au-dessus d'un champ de saisie de texte.
- **Désact. détection stylet** : paramétrez l'écran pour qu'il ne réponde pas à d'autres S Pens lorsque le S Pen est inséré.
- **Son du S Pen** : paramétrez l'appareil pour qu'il émette un son d'écriture lorsque vous écrivez ou dessinez à l'aide du S Pen.
- **Options de retrait** : paramétrez l'appareil pour qu'il lance Action memo ou affiche les fonctions Air command lorsque le S Pen est retiré de son compartiment.

### **Mouvements et gestes**

Activez la fonction de détection des mouvements et modifiez les paramètres permettant de contrôler la détection des mouvements de votre appareil.

Depuis la liste des applications, appuyez sur **Mouvements et gestes**.

- **Muet** : paramétrez l'appareil de manière à désactiver le son des alarmes à l'aide de mouvements de la paume.
- **Balayer pour capturer** : paramétrez l'appareil pour pouvoir effectuer une capture d'écran en balayant l'écran avec le côté de la main vers la gauche ou pour activer la fonction.

# **Applications**

Gérez les applications de l'appareil et modifiez les paramètres. Depuis la liste des applications, appuyez sur **Applications**.

#### **Gestionnaire d'applications**

Affichez et gérez les applications installées sur votre appareil.

#### **Applications par défaut**

Sélectionnez un paramètre par défaut pour utiliser des applications.

#### **Paramètres d'application**

Personnalisez les paramètres pour chaque application.

### **Utilisateurs**

Configurez et gérez les paramètres personnalisés des profils utilisateur. Pour plus d'informations, reportez-vous à la section [Utilisateurs multiples.](#page-58-0)

Depuis l'écran Paramètres, appuyez sur **Utilisateurs**.

# **Personnel**

# **Fond d'écran**

Modifiez les paramètres du fond d'écran pour l'écran d'accueil et l'écran verrouillé.

Depuis l'écran Paramètres, appuyez sur **Fond d'écran**.

# **Écran verrouillage/Sécurité**

Modifiez les paramètres de sécurité de l'appareil.

Depuis l'écran Paramètres, appuyez sur **Écran verrouillage/Sécurité**.

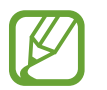

Les options disponibles peuvent varier selon la méthode de verrouillage d'écran sélectionnée.

- **Mode de déverrouillage** : changez la méthode de déverrouillage de l'écran.
- **Afficher les informations** : modifiez les paramètres des éléments affichés sur l'écran verrouillé.
- **Gliss. param. verrouill.** : permet de modifier les paramètres de la méthode de verrouillage de l'écran par balayage.
- **Protection** : détectez et supprimez les logiciels malveillants de l'appareil. Vous pouvez également activer la fonctionnalité d'analyse en temps réel pour bloquer les tentatives d'hameçonnage et les sites Web malveillants.
- **Traçage du mobile** : accédez au site Web permettant de localiser votre mobile [\(findmymobile.samsung.com\)](http://findmymobile.samsung.com). Ce site vous permet de repérer et de contrôler un appareil égaré ou dérobé.
- **Sources inconnues** : paramétrez l'appareil pour autoriser l'installation d'applications provenant de sources inconnues.
- **Autres paramètres de sécurité** : configurez des paramètres de sécurité supplémentaires.

# **Confidentialité**

Permet de modifier les paramètres et de préserver ainsi votre confidentialité.

Depuis la liste des applications, appuyez sur **Confidentialité**.

- **Position** : modifiez les paramètres des informations de localisation.
- **Mode Privé** : paramétrez l'appareil pour empêcher d'autres personnes d'accéder à votre contenu personnel en activant le mode Privé.
- **Signaler infos diagnostic** : configurez l'appareil pour qu'il envoie automatiquement les informations relatives à l'utilisation et aux diagnostics de l'appareil à Samsung.

# **Accessibilité**

Utilisez cette fonction pour améliorer l'accessibilité de l'appareil.

Depuis l'écran Paramètres, appuyez sur **Accessibilité**.

- **Vue** : personnalisez les paramètres permettant d'améliorer l'accessibilité pour les utilisateurs malvoyants.
	- **Galaxy TalkBack** : activez le service TalkBack qui propose des commentaires parlés.
	- **Aide Galaxy TalkBack** : affichez des informations d'aide pour apprendre à utiliser Galaxy TalkBack.
	- **Ecran atténué** : paramétrez l'appareil pour qu'il laisse toujours l'écran éteint afin de préserver la confidentialité de vos données.
	- **Saisie clavier rapide** : paramétrez l'appareil pour pouvoir saisir un caractère lorsque vous relâchez le doigt du caractère du clavier. Vous pouvez utiliser cette fonction pour saisir des caractères au lieu de relâcher le doigt et d'appuyer deux fois sur l'écran.
	- **Énoncer mots de passe** : paramétrez l'appareil pour qu'il lise le mot de passe à haute voix lorsque vous saisissez le mot de passe lorsque TalkBack est activé.
	- **Taille de police** : modifiez la taille de la police.
	- **Gestes d'agrandissement** : paramétrez l'appareil pour pouvoir grossir l'écran et effectuer un zoom avant sur une zone spécifique.
	- **Fenêtre Loupe** : activez la loupe pour effectuer un zoom avant sur l'écran et voir le contenu en plus grand.
	- **Échelle de gris** : affichez les couleurs à l'écran en nuances de gris.
	- **Couleurs négatives** : inversez les couleurs d'affichage pour une meilleure visibilité.
	- **Réglage des couleurs** : réglez la palette de couleurs à l'écran si l'appareil détermine que vous êtes daltonien ou que vous avez des difficultés à lire le contenu.
	- **Raccourci d'accessibilité** : paramétrez l'appareil pour pouvoir activer TalkBack lorsque vous maintenez la touche Marche/Arrêt enfoncée et appuyez sur l'écran avec deux doigts.
	- **Options synthèse vocale** : modifiez les paramètres de diction de la synthèse vocale utilisés lorsque TalkBack est activé, comme les langues, la vitesse, etc.
- **Audition** : personnalisez les paramètres permettant d'améliorer l'accessibilité pour les utilisateurs malentendants.
	- **Désactiver tous les sons** : paramétrez l'appareil pour désactiver tous les sons de l'appareil, comme les sons des médias.
	- **Sous-titres Samsung (CC)** : paramétrez l'appareil pour qu'il affiche des sous-titres sur les contenus pris en charge par Samsung et pour modifier les paramètres des sous-titres.
	- **Sous-titres Google (CC)** : paramétrez l'appareil pour qu'il affiche des sous-titres sur les contenus pris en charge par Google et pour modifier les paramètres des sous-titres.
	- **Balance audio gauc./dr.** : configurez l'appareil pour pouvoir régler la balance audio lorsque vous utilisez un casque.
	- **Audio mono** : paramétrez l'appareil pour que la sortie son passe du stéréo au mono lorsqu'un casque est connecté.
- **Dextérité et interaction** : personnalisez les paramètres permettant d'améliorer l'accessibilité pour les utilisateurs à dextérité réduite.
	- **Commutateur universel** : configurez l'appareil pour qu'il numérise et mette des éléments en surbrillance à l'écran, puis les lise à haute voix. Vous pouvez contrôler l'écran tactile en connectant un commutateur externe, en appuyant sur l'écran ou en utilisant des mouvements de tête et des expressions du visage.
	- **Assistant menu** : paramétrez l'appareil pour qu'il affiche le raccourci d'aide qui vous permet d'accéder aux fonctions prises en charge par les touches ou fonctions externes dans le volet des raccourcis. Vous pouvez également modifier le menu de l'icône de raccourci.
	- **Durée de l'appui prolongé** : définissez le délai de reconnaissance lorsque vous maintenez le doigt appuyé sur l'écran.
	- **Contrôle par interaction** : activez le mode contrôle par interaction pour limiter les réactions de l'appareil aux saisies lorsque vous utilisez des applications.
- **Verrouillage avec modèle** : créez un schéma composé d'une succession de directions pour déverrouiller l'écran.
- **Accès direct** : paramétrez l'appareil pour pouvoir ouvrir les menus d'accessibilité sélectionnés lorsque vous appuyez à trois reprises rapprochées sur la touche Accueil.
- **Rappel de notification** : paramétrez l'appareil pour qu'il vous alerte des notifications que vous n'avez pas vérifiées selon l'intervalle défini.
- **Mode pression unique** : paramétrez l'appareil pour pouvoir contrôler les notifications en appuyant sur la touche au lieu de la faire glisser.
- **Gérer l'accessibilité** : exportez ou importez les paramètres d'accessibilité afin de les partager avec d'autres appareils.
- **Services** : affichez les services d'accessibilité installés sur l'appareil.
## **Comptes**

Ajoutez des comptes de messagerie électronique ou de réseaux sociaux.

Depuis l'écran Paramètres, appuyez sur **Comptes**.

## **Sauvegarder et réinitialiser**

Modifiez les paramètres de gestion des paramètres et des données.

Depuis la liste des applications, appuyez sur **Sauvegarder et réinitialiser**.

- **Sauvegarder mes données** : permet de sauvegarder vos informations personnelles et les données relatives à vos applications sur le serveur Samsung. Vous pouvez également configurer l'appareil pour que les données soient automatiquement sauvegardées.
- **Restaurer** : restaurez les informations personnelles et les données relatives aux applications précédemment sauvegardées depuis votre compte Samsung.
- **Compte de sauvegarde** : configurez ou modifiez votre compte de sauvegarde Google.
- **Sauvegarder mes données** : paramétrez l'appareil pour pouvoir sauvegarder vos paramètres et vos données d'application sur le serveur Google.
- **Restauration auto.** : paramétrez l'appareil pour pouvoir restaurer vos paramètres et vos données d'application lorsque les applications sont réinstallées.
- **Rétablir param. par défaut** : restaurez les valeurs par défaut de l'appareil et supprimez toutes vos données.

# **Système**

## **Langue et saisie**

Modifiez les paramètres de saisie de texte. La disponibilité de certaines options dépend de la langue sélectionnée.

Depuis la liste des applications, appuyez sur **Langue et saisie**.

- **Langue** : sélectionnez la langue d'affichage des menus et des applications.
- **Clavier par défaut** : sélectionnez le type de clavier à utiliser par défaut pour la saisie de texte.
- **Clavier Samsung** : modifiez les paramètres du clavier Samsung.

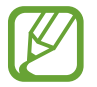

La disponibilité des options dépend de votre zone géographique ou de votre opérateur.

- **Saisie vocale Google** : modifiez les paramètres de saisie vocale.
- **Langue** : sélectionnez la langue de la reconnaissance manuscrite. Vous pouvez rechercher des fichiers présentant de l'écriture manuscrite dans la langue sélectionnée.
- **Entrée voix** : modifiez les paramètres de l'enregistreur vocal.
- **Options synthèse vocale** : modifiez les paramètres de la synthèse vocale.
- **Vitesse du curseur** : réglez la vitesse du curseur d'une souris ou d'un pavé tactile connecté(e) à l'appareil.

## **Batterie**

Affichez les informations relatives à la charge de la batterie et modifiez les options d'économie d'énergie.

Depuis l'écran Paramètres, appuyez sur **Batterie**.

- **Mode Économie d'énergie** : activez le mode Économie d'énergie et modifiez les paramètres.
- **Mode Ultra économie d'énergie** : paramétrez l'appareil pour prolonger le temps de veille et réduire la consommation de la batterie en affichant une présentation simplifiée et en autorisant un accès limité à une application.
- **Afficher pourcentage batterie** : paramétrez l'appareil pour qu'il affiche l'autonomie restante de la batterie.

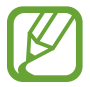

La durée d'utilisation indique l'autonomie restante avant que la batterie ne soit complètement déchargée. Cette durée d'utilisation peut varier selon les paramètres de l'appareil et les conditions d'utilisation.

## **Stockage**

Affichez les informations relatives à la quantité de mémoire disponible sur l'appareil et la carte mémoire, ou formatez une carte mémoire.

Depuis l'écran Paramètres, appuyez sur **Stockage**.

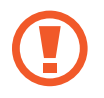

Le formatage d'une carte mémoire supprime définitivement toutes les données qui y sont stockées.

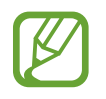

La mémoire interne de votre appareil a une capacité réelle disponible inférieure à la capacité indiquée, car elle est en partie occupée par le système d'exploitation et les applications installées par défaut. La capacité disponible peut varier lorsque vous mettez à jour l'appareil.

### **Accessoires**

Modifiez les paramètres des accessoires.

Depuis l'écran Paramètres, appuyez sur **Accessoires**.

• **Déverrouillage automatique** : paramétrez l'appareil pour pouvoir le déverrouiller automatiquement lorsque vous l'ouvrez. Cette fonction est disponible uniquement pour certaines méthodes de déverrouillage de l'écran.

## **Date et heure**

Accédez aux paramètres suivants et modifiez-les afin de contrôler l'affichage de l'heure et de la date.

Depuis l'écran Paramètres, appuyez sur **Date et heure**.

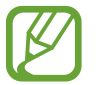

Si la batterie est entièrement déchargée ou si vous la retirez de l'appareil, l'heure et la date sont alors réinitialisées.

- **Date et heure automatiques** : mettez automatiquement à jour la date et l'heure lorsque vous changez de fuseau horaire.
- **Définir la date** : réglez la date manuellement.
- **Définir l'heure** : réglez l'heure manuellement.
- **Sélectionner le fuseau horaire** : réglez le fuseau horaire de votre zone géographique.
- **Format 24 heures** : affichez l'heure au format 24 heures.
- **Format de date** : sélectionnez un format de date.

## **À propos de l'appareil**

Accédez aux informations relatives à l'appareil, modifiez le nom de l'appareil ou mettez à jour le logiciel de l'appareil.

Depuis l'écran Paramètres, appuyez sur **À propos de l'appareil**.

# **Annexe**

# **Dépannage**

Avant de contacter un centre de service après-vente Samsung, veuillez essayer de mettre en œuvre les solutions suivantes. Il est possible que certaines situations ne s'appliquent pas à votre appareil.

#### **Lorsque vous allumez ou utilisez votre appareil, un message vous invite à effectuer l'une des manipulations suivantes :**

- Mot de passe : lorsque la fonction de verrouillage est activée, vous devez saisir le mot de passe que vous avez défini pour l'appareil.
- Code PIN : lorsque vous utilisez l'appareil pour la première fois ou lorsque la demande de code PIN est activée, vous devez saisir le code PIN fourni avec la carte SIM ou USIM. Vous pouvez désactiver cette fonction à l'aide du menu de verrouillage de la carte SIM.
- Code PUK : si vous saisissez un code PIN incorrect à plusieurs reprises, la carte SIM ou USIM est bloquée. Vous devez alors saisir le code PUK fourni par votre opérateur.
- Code PIN2 : lorsque vous accédez à un menu nécessitant le code PIN2, vous devez saisir le code PIN2 fourni avec la carte SIM ou USIM. Pour en savoir plus, contactez votre opérateur.

#### **Votre appareil affiche des messages d'erreur de réseau et de service**

- Lorsque vous vous trouvez dans une zone de mauvaise réception, vous risquez de perdre la connexion au réseau. Déplacez-vous et réessayez. Lorsque vous vous déplacez, plusieurs messages d'erreur peuvent apparaître.
- Certaines options ne sont pas accessibles sans abonnement. Pour en savoir plus, contactez votre opérateur.

#### **Votre appareil ne s'allume pas**

Lorsque la batterie est entièrement déchargée, il n'est pas possible d'allumer l'appareil. Rechargez complètement la batterie avant d'allumer l'appareil.

#### **Mauvaise réaction ou lenteur de l'écran tactile**

- Si vous fixez sur l'écran tactile un cache de protection ou tout autre accessoire en option, il est possible que l'écran ne fonctionne pas correctement.
- Si vous portez des gants, si vos mains ne sont pas parfaitement propres, ou si vous appuyez sur l'écran avec un objet pointu ou vos ongles, l'écran tactile risque de présenter des dysfonctionnements.
- L'humidité ou le contact avec l'eau peut provoquer des dysfonctionnements de l'écran tactile.
- Redémarrez votre appareil afin de mettre fin à d'éventuels dysfonctionnements logiciels temporaires.
- Assurez-vous que vous disposez bien de la dernière version logicielle de votre appareil.
- Si l'écran tactile est endommagé ou rayé, contactez un centre de service après-vente Samsung.

#### **Votre appareil se bloque ou est sujet à des erreurs fatales**

Si votre appareil se bloque, il se peut que vous deviez fermer les applications ou éteindre l'appareil, puis le rallumer. Si votre appareil se bloque et ne répond plus, maintenez simultanément la touche Marche/Arrêt et la touche Volume enfoncées pendant plus de 7 secondes afin de redémarrer.

Si vous ne parvenez pas à résoudre le problème à la suite de ces manipulations, procédez à la réinitialisation des paramètres par défaut. Depuis la liste des applications, appuyez sur **Paramètres** → **Sauvegarder et réinitialiser** → **Rétablir param. par défaut** → **RÉINITIALISER LE PÉRIPHÉRIQUE** → **SUPPRIMER TOUT**. Avant de rétablir les paramètres par défaut de votre appareil, n'oubliez pas d'effectuer des copies de sauvegarde de toutes les données importantes qui y sont stockées.

Si le problème persiste, contactez un centre de service après-vente Samsung.

#### **La connexion Internet est souvent interrompue**

- Assurez-vous que rien n'entrave l'antenne intégrée à l'appareil.
- Lorsque vous vous trouvez dans une zone de mauvaise réception, vous risquez de perdre la connexion au réseau. Vos problèmes de connectivité peuvent être dus à une panne au niveau de votre opérateur. Déplacez-vous et réessayez.
- Si vous utilisez votre appareil tout en vous déplaçant, il est possible que les services de réseau sans fil soient désactivés en raison de problèmes sur le réseau de votre opérateur.

#### **L'icône de la batterie est vide**

Le niveau de charge de la batterie est faible. Chargez la batterie.

#### **La batterie ne se charge pas correctement (pour les chargeurs homologués Samsung)**

- Assurez-vous que le chargeur est correctement branché.
- Contactez un centre de service après-vente Samsung pour faire remplacer la batterie.

#### **La batterie se décharge de plus en plus rapidement**

- Si vous exposez l'appareil ou la batterie à des températures extrêmes, la charge utile peut être réduite.
- La consommation de la batterie augmente lorsque vous utilisez certaines fonctions, comme les SMS et MMS, ou certaines applications, comme les jeux ou Internet.
- La batterie est un consommable dont la charge utile diminue avec le temps.

#### **L'appareil est chaud au toucher**

Lorsque vous utilisez plusieurs applications simultanément ou sur une période prolongée, l'appareil peut chauffer. Ce phénomène est normal et n'affecte ni la durée de vie, ni les performances de l'appareil.

#### **Messages d'erreur à l'ouverture de l'appareil photo**

Pour utiliser l'appareil photo, votre appareil doit disposer de suffisamment de mémoire et sa batterie être suffisamment chargée. Si vous obtenez des messages d'erreur lors de l'ouverture de l'appareil photo, tentez les manipulations suivantes :

- Chargez la batterie.
- Libérez de la mémoire en transférant des fichiers sur un ordinateur ou en supprimant des éléments de l'appareil.
- Redémarrez l'appareil. Si les problèmes persistent avec l'appareil photo, contactez un centre de service après-vente Samsung.

#### **Qualité des photos inférieure par rapport à l'aperçu**

- La qualité de vos photos peut varier selon l'environnement et les techniques photographiques utilisées.
- Si vous prenez des photos avec une luminosité insuffisante, de nuit ou en intérieur, l'image risque d'être floue.

#### **Messages d'erreur à l'ouverture de fichiers multimédia**

Si vous obtenez des messages d'erreur ou si vous ne parvenez pas à lire les fichiers multimédia lorsque vous les ouvrez sur votre appareil, tentez les manipulations suivantes :

- Libérez de la mémoire en transférant des fichiers sur un ordinateur ou en supprimant des éléments de l'appareil.
- Assurez-vous que le fichier audio n'est pas protégé par des droits DRM (Gestion des droits d'auteur). Si le fichier est protégé par des droits DRM, vous devez posséder une licence ou une clé pour pouvoir le lire.
- Assurez-vous que les formats de fichiers sont pris en charge par l'appareil. Si un format de fichier n'est pas pris en charge, tel que DivX ou AC3, installez une application le prenant en charge. Pour confirmer les formats de fichier compatibles avec votre appareil, connectez-vous à [www.samsung.com](http://www.samsung.com).
- Votre appareil est compatible avec les photos et vidéos capturées avec ce même appareil. Les photos et vidéos capturées avec d'autres appareils peuvent ne pas s'afficher correctement.
- Votre appareil prend en charge les fichiers multimédia autorisés par votre opérateur ainsi que les opérateur, des autres services réseaux. Il est possible que certains contenus circulant sur Internet, comme des sonneries, vidéos ou fonds d'écran, ne fonctionnent pas correctement.

#### **Impossible de localiser un autre appareil Bluetooth**

- Vérifiez que la fonction sans fil Bluetooth est activée sur votre appareil.
- Vérifiez que la fonction sans fil Bluetooth est également activée sur l'appareil auquel vous tentez de vous connecter.
- Vérifiez que les deux appareils Bluetooth se trouvent bien à l'intérieur du rayon d'action Bluetooth (10 m maximum).

Si les conseils ci-dessus ne résolvent pas le problème, contactez un centre de service après-vente Samsung.

#### **Problème de connexion avec un ordinateur**

- Assurez-vous que le câble USB utilisé est compatible avec votre appareil.
- Vérifiez que le pilote nécessaire est bien installé sur votre ordinateur et qu'il est à jour.
- Si vous utilisez Windows XP, vérifiez que votre ordinateur est équipé de Windows XP Service Pack 3 ou de toute version ultérieure.

#### **Votre appareil ne parvient pas à détecter votre position**

À certains endroits, comme à l'intérieur d'un bâtiment, les signaux GPS peuvent être faibles. Si cela se produit, configurez votre appareil pour l'utilisation d'un réseau Wi-Fi ou mobile afin de trouver votre position.

#### **Les données stockées sur l'appareil ont été perdues**

Effectuez toujours des copies des données importantes stockées sur votre appareil. Dans le cas contraire, vous ne pourriez pas récupérer vos données corrompues ou perdues. Samsung ne peut être tenu responsable de la perte des données stockées sur votre appareil.

#### **Un petit espace est apparu sur le bord externe du boîtier de l'appareil**

- Cet espace est une caractéristique de fabrication, et il est possible d'observer un jeu ou une vibration des pièces.
- Au fil du temps, la friction entre les pièces peut entraîner l'élargissement de cet espace.

Annexe

# **Retirer la batterie (type non amovible)**

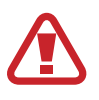

Ces instructions sont uniquement destinées à votre revendeur ou un réparateur agréé.

- Les dommages causés par le retrait non autorisé de la batterie ne sont pas couverts par la garantie.
- Pour retirer ou remplacer la batterie, contactez votre revendeur ou un réparateur agréé.
- 1 Insérez l'outil d'ouverture de l'appareil dans l'espace entre l'écran de l'appareil et le cache de la batterie.

Séparez ensuite l'écran du cache de la batterie à l'aide de l'outil, comme illustré ci-dessous.

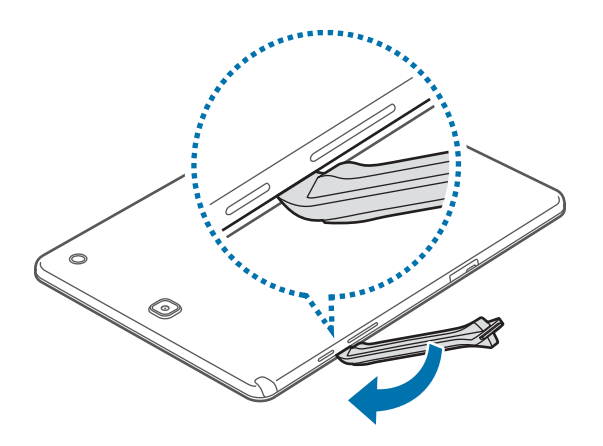

Veillez à ne pas endommager les composants internes de l'appareil lorsque vous insérez l'outil.

2 Continuez à réinsérer l'outil à intervalles rapprochés autour de l'appareil et à séparer l'écran et le cache de la batterie.

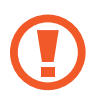

Faites délicatement tourner le cache de la batterie et assurez-vous que les crochets ne sont pas endommagés.

3 Une fois l'écran dégagé, séparez l'écran et le cache de la batterie.

Mettez ensuite le cache de la batterie de côté et placez l'écran face vers le bas sur une surface de travail plate.

Annexe

4 Desserrez et retirez les vis, comme illustré ci-dessous.

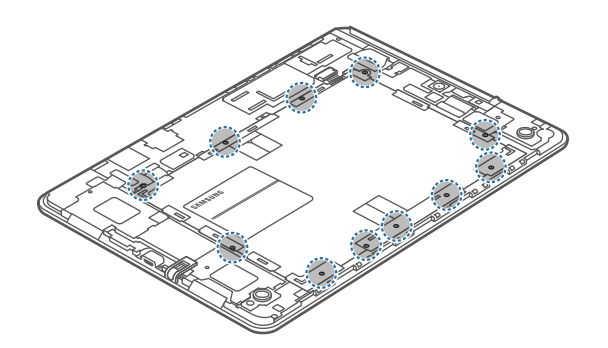

5 Débranchez le connecteur de la batterie, comme illustré ci-dessous.

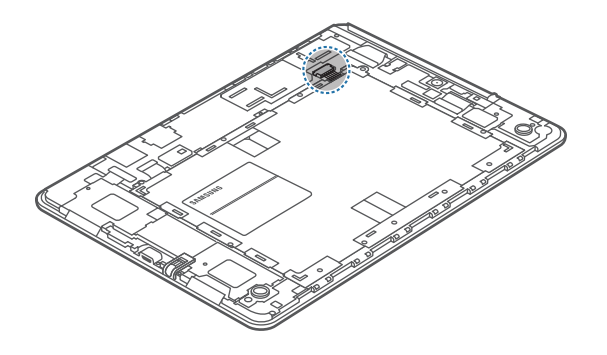

6 Retirez la batterie.

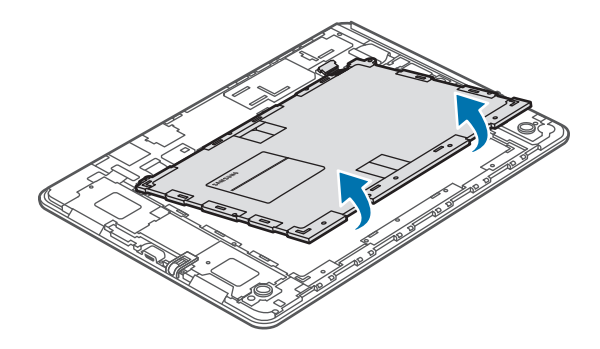

## **Droits d'auteur**

Copyright © 2015 Samsung Electronics

Ce mode d'emploi est protégé par les lois internationales sur les droits d'auteur.

Il est interdit de reproduire, distribuer, traduire ou transmettre sous quelque forme et par quelque moyen que ce soit, électronique ou mécanique, notamment par photocopie, enregistrement ou stockage dans un système de stockage et de recherche documentaire, tout ou partie de ce document, sans le consentement préalable écrit de Samsung Electronics.

## **Marques**

- SAMSUNG et le logo SAMSUNG sont des marques déposées de Samsung Electronics.
- Bluetooth<sup>®</sup> est une marque déposée de Bluetooth SIG, Inc.
- Wi-Fi®, Wi-Fi Protected Setup™, Wi-Fi Direct™, Wi-Fi CERTIFIED™ et le logo Wi-Fi sont des marques déposées de Wi-Fi Alliance.
- Toutes les autres marques et droits d'auteur demeurent la propriété de leurs propriétaires respectifs.